# **YAMAZEN**

スマートウォッチ / 体重体組成計 専用スマートフォンアプリ 対応機種:体重体組成計 HCF-60

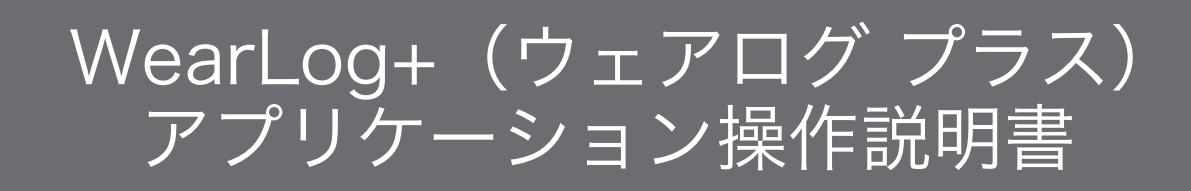

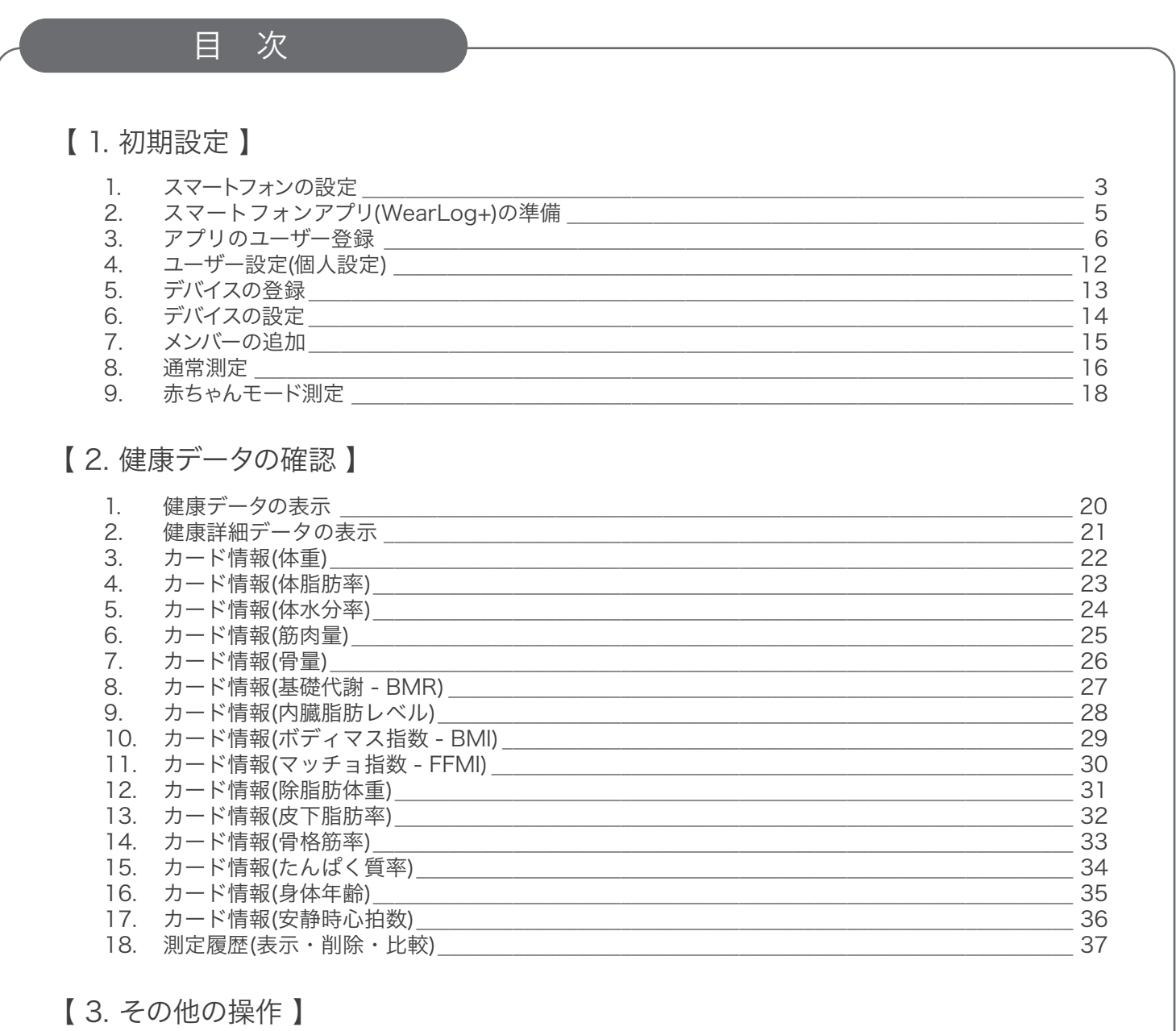

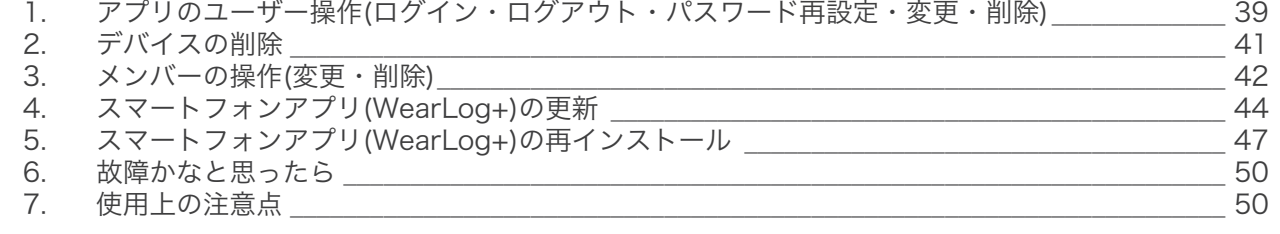

#### はじめに 既にお持ちのユーザー名・パスワードでログインしてくだ 「WearLog+」をすでに さい。 お使いの場合 →「1-5. デバイスの登録」からご覧ください。 左の QR コードをスキャンするか、または ΣП 「WearLog+」を初めて **TOO** Google Play や、App Store 内で「WearLog+」 お使いの場合 を検索して、アプリをインストールし、「1-1. スマー Wearlog+ トフォンの設定」からご覧ください。

●本取扱説明書に記載のスマートフォンアプリの画面や操作手順は、ファームウェアやソフトウェアのアップデートに伴い、 予告なく変更する場合がありますので、あらかじめご了承ください。

●本取扱説明書に記載のイラストは実物と異なる場合があります。

●共通動作部分はAndroidの画面で説明します。

●Androidの機種により、画面構成や操作が異なる場合があります。

●「WearLog+(ウェアログ・プラス)」は、お買い上げいただきました本製品(体重体組成計 HCF-60)に加えて、スマート ウォッチ(別売)の健康データ管理を行うこともできます。

#### スマートウォッチ対応製品リスト

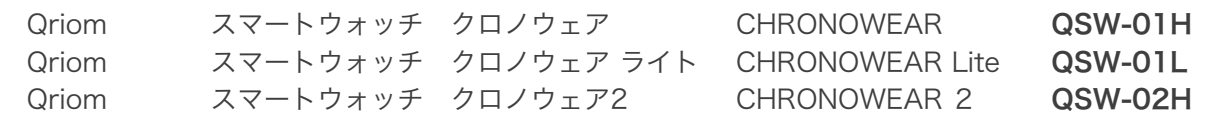

# 1. 初期設定

## 1-1. スマートフォンの設定

はじめに、スマートフォンの「位置情報」と「Bluetooth」をオンにしてください。 ※お使いのスマートフォンの機種により、画面構成や操作が異なる場合があります。

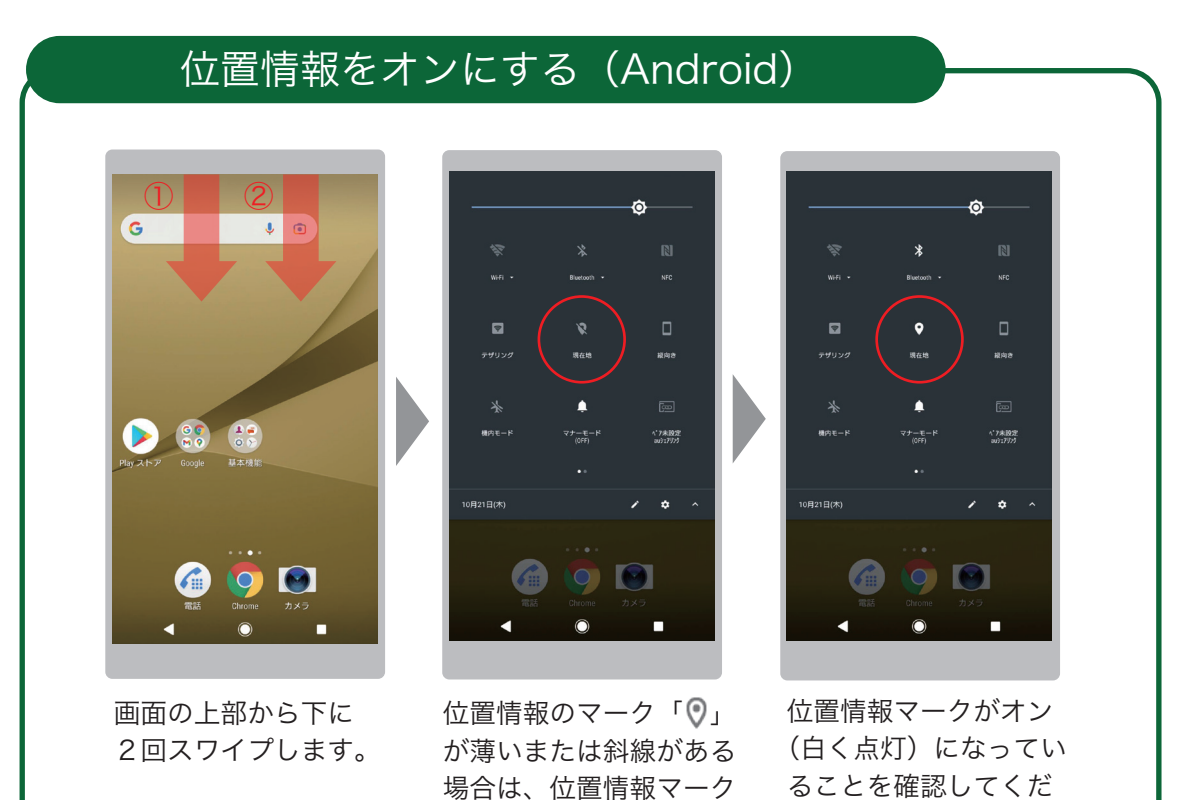

## Bluetooth をオンにする(Android)

「◎」をタップします。

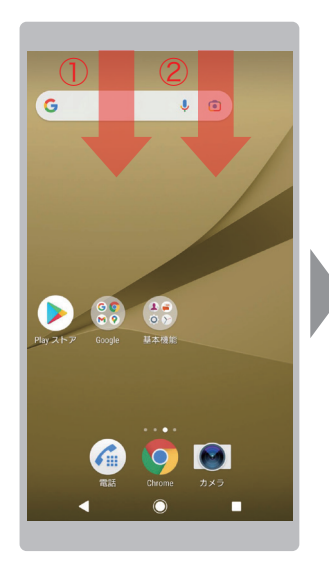

画面の上部から下に 2回スワイプします。

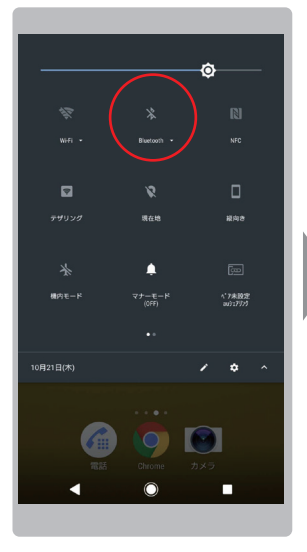

Bluetooth マーク「 \*」 が薄いまたは斜線がある 場合は、Bluetooth マー ク「\*」をタップします。

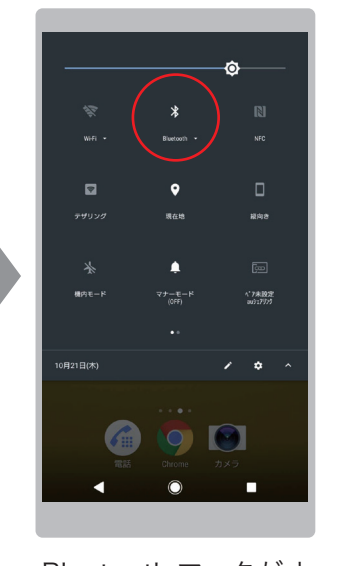

さい。

Bluetooth マークがオ ン(白く点灯)になっ ていることを確認して ください。

## 位置情報をオンにする (iOS)

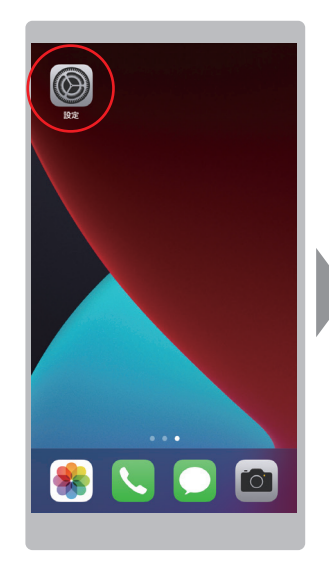

「設定」アイコンを タップします。

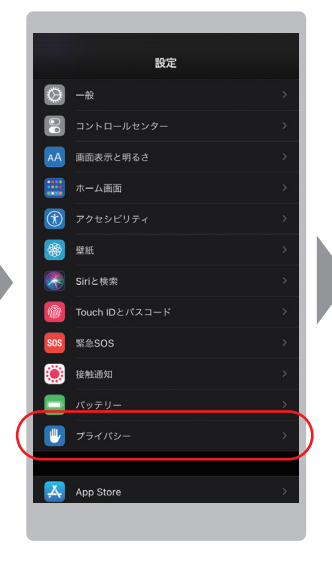

「プライバシー」をタッ プします。

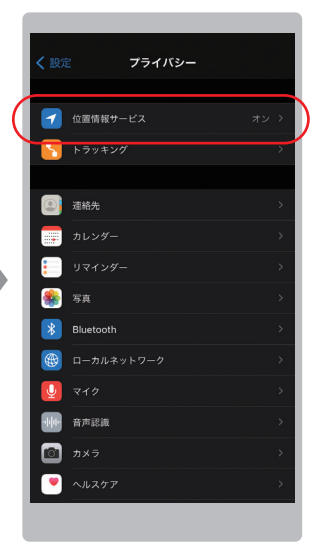

「位置情報サービス」が オンになっているか確 認します。オフの場合 は「位置情報サービス」 をタップします。

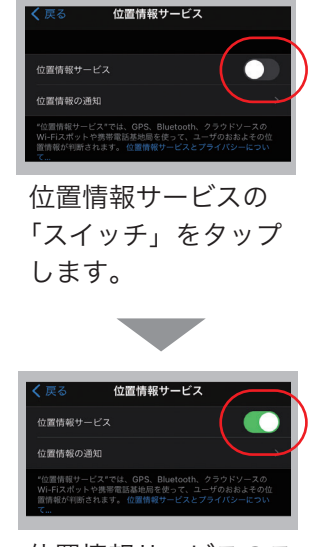

位置情報サービスのス イッチがオンになった ことを確認してくださ い。

## Bluetooth をオンにする (iOS)

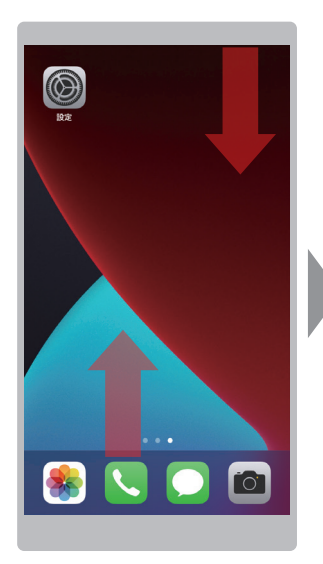

コントロールセンターを 開きます。 ※お使いの機種により操 作が異なる場合がありま す。 画面の右上部から下にス ワイプするか、画面の下 部から上にスワイプしま す。

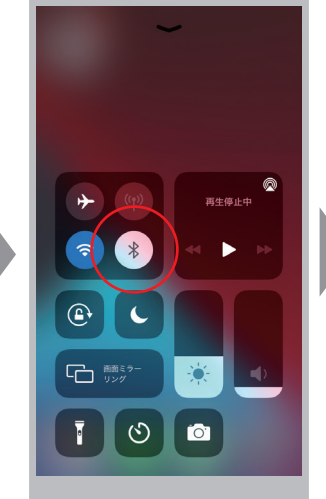

Bluetooth マーク「<sup>\*</sup>」 が白い場合は、 Bluetooth マーク「<sup>\*</sup>」 をタップします。

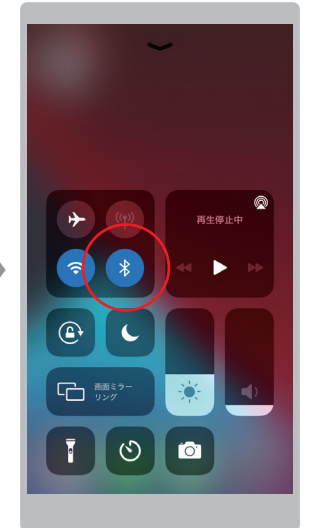

Bluetooth マークがオン (青く点灯)になったこ とを確認してください。

## 1-2. スマートフォンアプリの準備

スマートフォンアプリ「WearLog+」をインストールします。

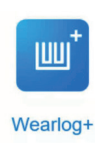

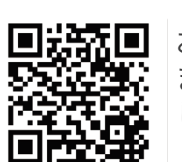

お使いのスマートフォンで、左の QR コードをスキャンするか、 または Google play や、APP Store 内で「WearLog+」を検索 して、アプリをダウンロード、インストールしてください。

## WearLog+ のインストール(Android)

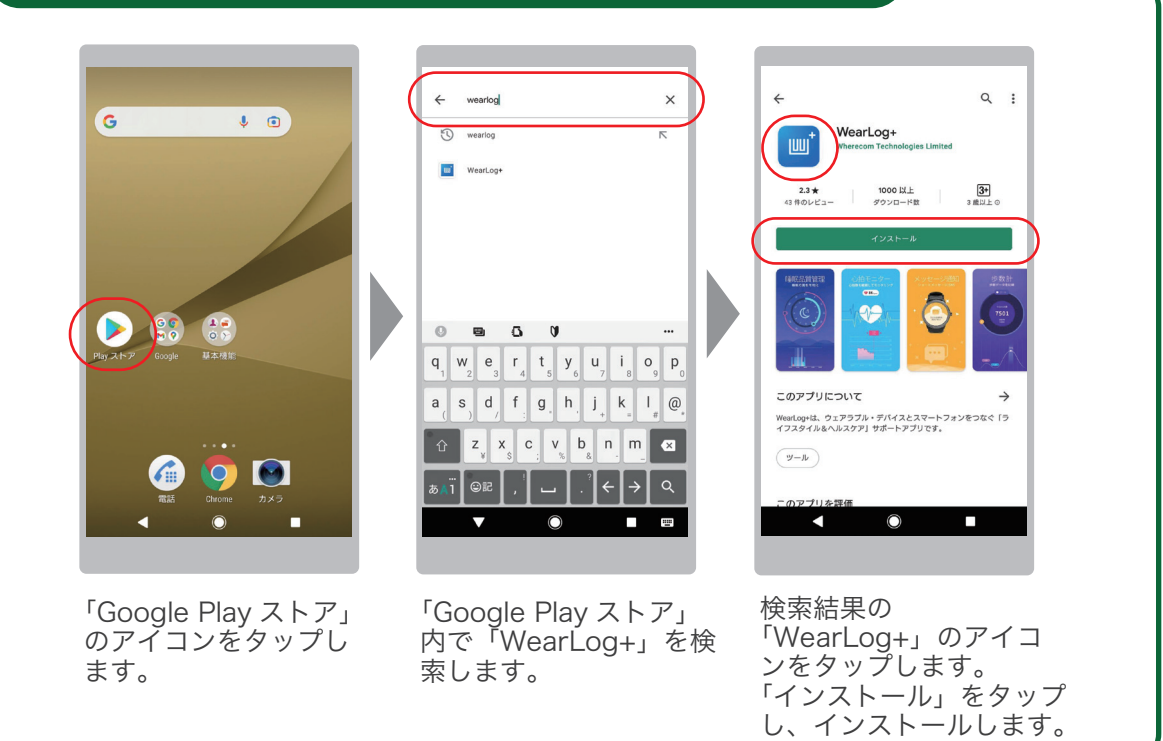

#### WearLog+のインストール (iOS)

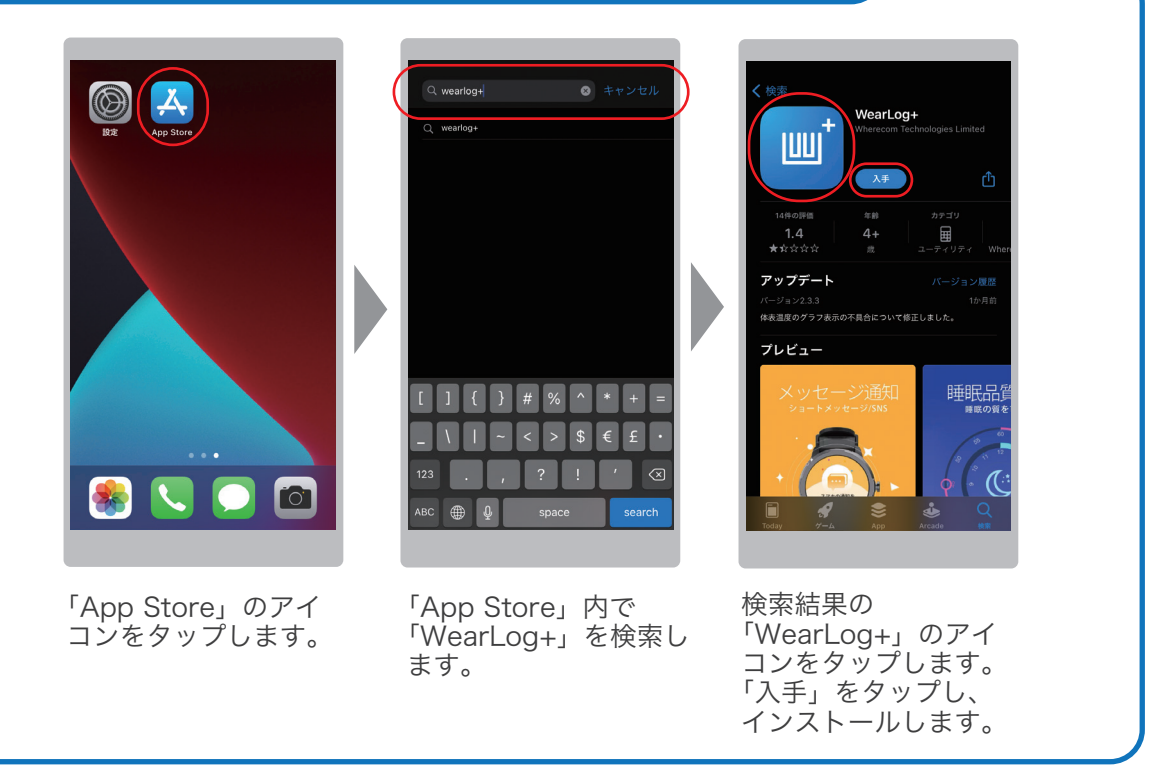

### 1-3. アプリのユーザー登録

スマートフォンアプリ「WearLog+」にログインするために、ユーザー登録をしていただ く必要があります。 ※既にユーザーを登録済みの場合は、ようこそ画面からログインしてください。

## ユーザー登録の操作(Android)

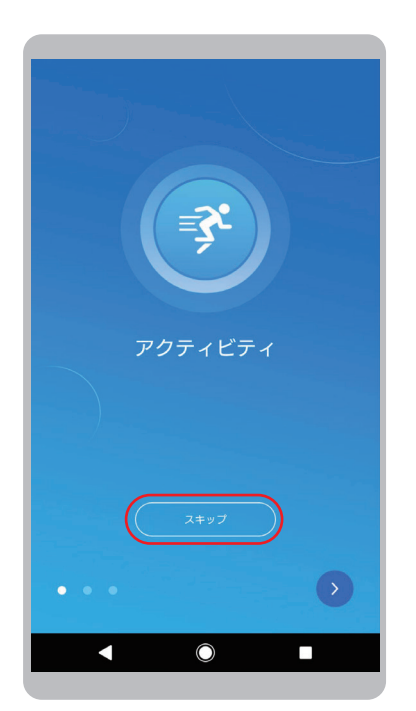

「>」を数回または「スキップ」 をタップします。

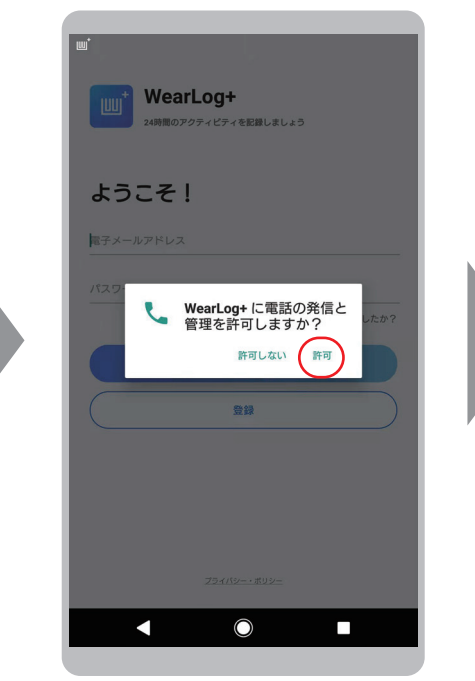

「電話の発信と管理」にアプリから アクセスする「許可」をタップし、 アクセス権限を登録します。

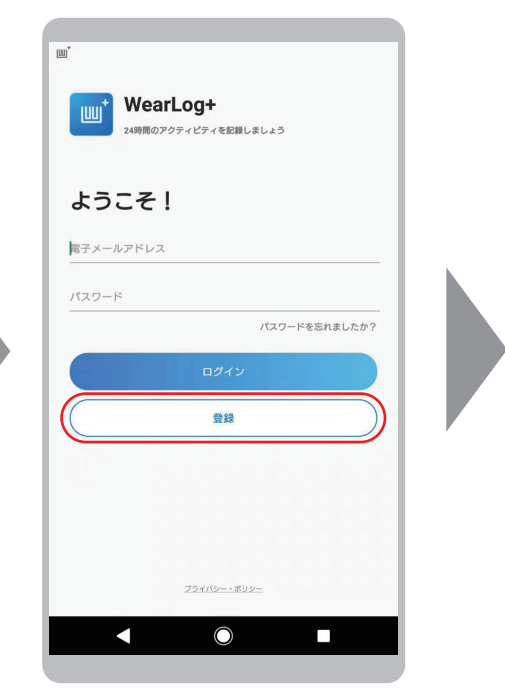

「登録」をタップします。 ※既にユーザーを登録済みの場合 はログインしてください。

アプリの機能を有効にするために、アプリにアクセス許可を付与してください。 許可しないとアプリが正常に動作しない場合があります。

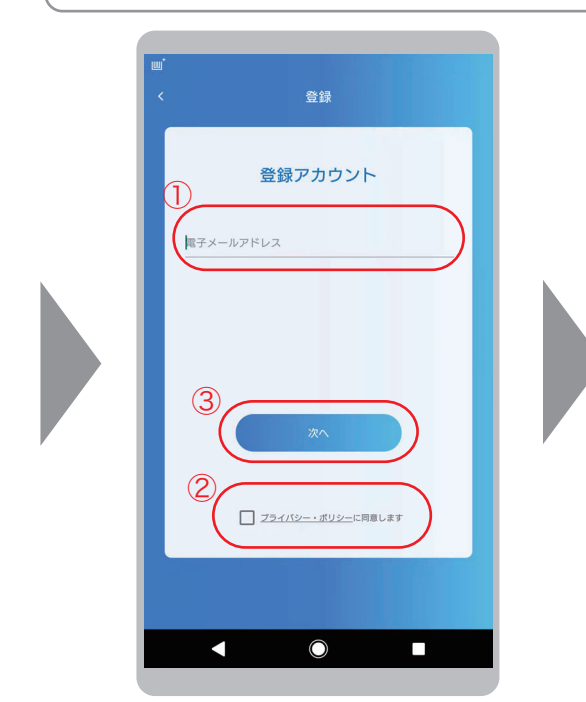

①登録する「電子メールアドレス」 を入力します。 ②プライバシー・ポリシーを確認し、 同意の上、チェックを入れます。 ③「次へ」をタップしてください。

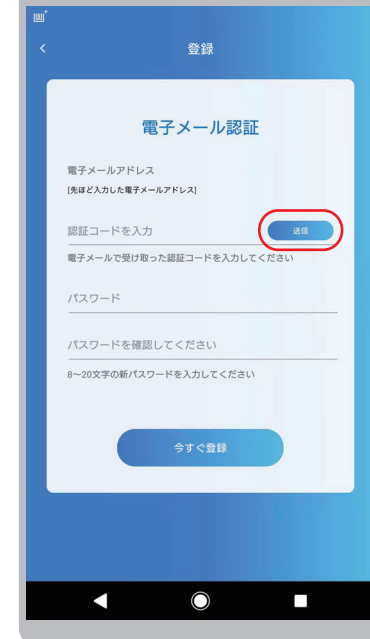

「送信」をタップしてください。 電子メールに認証コードが送信 されますのでご確認ください。

●確認コードは 30 分間有効です。

●再リクエスト / 再発行した場合 は最新のコードのみ有効です。

●「送信」ボタンをタップすると秒 数のカウントダウンが始まります が、これは再送信可能になるまで の残り時間です。コードの入力期 限ではありません。

●認証コードの受信には数分間か かる場合があります。受信できな い場合は、迷惑メールフィルター により受信できないか、迷惑メー ルにより分類されている可能性が ありますのでご確認ください。

●迷惑メールのホワイトリスト フィルターの設定を行う場合は、 「@maxcares.com」ドメインから のメールを許可してください。

### ユーザー登録の操作(Android) つづき

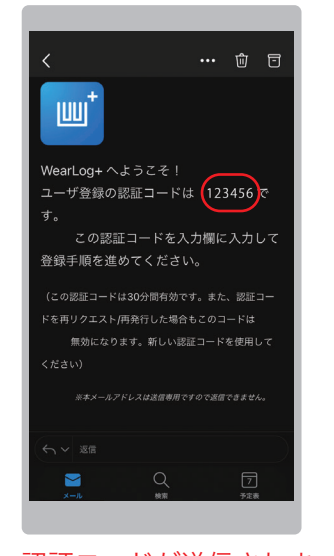

認証コードが送信されま すので、電子メールを確 認してください。

アカウント<br>個人情報

ニックネーム

性別

 $9<sub>z</sub>$ 

生年月日

身長

体重

皮膚の色

и

O 女性

**SKAR** 電子メール認証 電子メールアドレス 。。。<br>[先ほど入力した電子メールアドレス] ① 認証コード  $585$ ② 半角英数字 8-20 文字 ③パスル示ド確認用再度入力 -<br>3~20文字の新パスワードを入力してください ④  $\bigcirc$ п

①電子メールで送られてきた 「認証コード」( 半角英数字 ) を入力します。 ②希望の「パスワード」を入 力します。 ③パスワードの確認のため再 度「パスワード」を入力します。 ④「今すぐ登録」をタップしま す。

●「性別」「生年月日」 「身長」「体重」は、 体組成の計算に使用

●「皮膚の色」は、ス マートウォッチ (別 製品 ) を使用する場 合に必要な項目です。 体組成計には使用し ません。

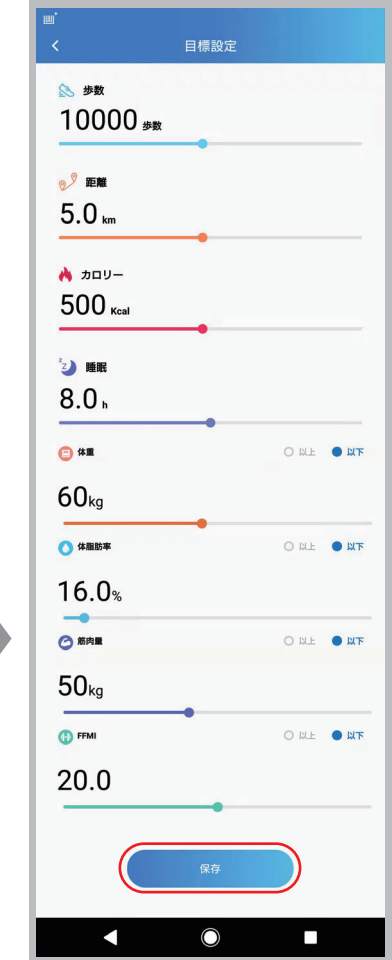

●確認コードは 30 分間有効です。

ドのみ有効です。

ありません。

ください。

●再リクエスト / 再発行した場合は最新のコー

●「送信」ボタンをタップすると秒数のカウント ダウンが始まりますが、これは再送信可能にな るまでの残り時間です。コードの入力期限では

●認証コードの受信には数分間かかる場合があ ります。受信できない場合は、迷惑メールフィ ルターにより受信できないか、迷惑メールによ り分類されている可能性がありますのでご確認

●迷惑メールのホワイトリストフィルターの設 定を行う場合は、「@maxcares.com」ドメイン

からのメールを許可してください。

各目標を設定し、「保存」をタッ プします。

●「歩数」「距離」「カロ リー」「睡眠」の目標設 定は、スマートウォッチ ( 別製品 ) を使用する場 合に必要な項目です。体 組成計には使用しませ ん。

●「体重」「体脂肪率」「筋 肉量」「FFMI」の目標設 定は、体組成測定結果の 評価に用いられます。ま た、目標値の評価判断と して、「以上」または「以 下」を選択することがで きます。

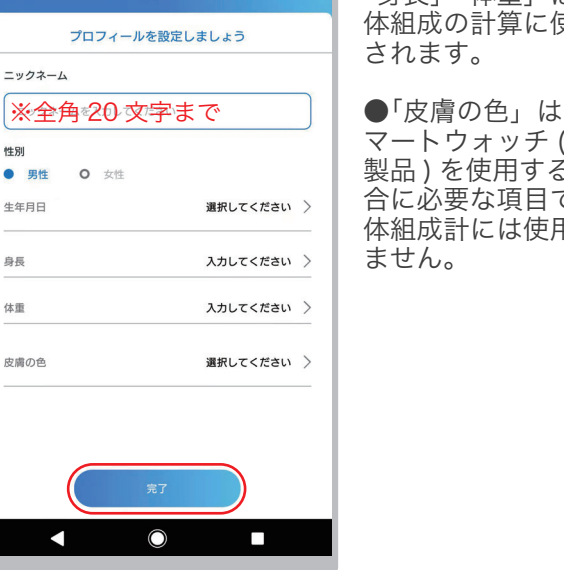

各項目を入力してください。 入力後、「完了」をタップします。

 $\overline{\mathsf{O}}$ 

7

## ユーザー登録の操作(Android) つづき

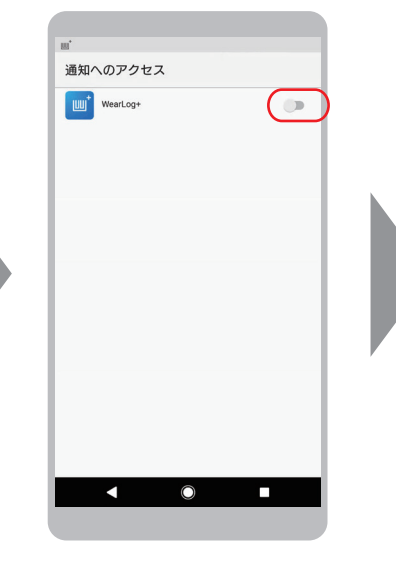

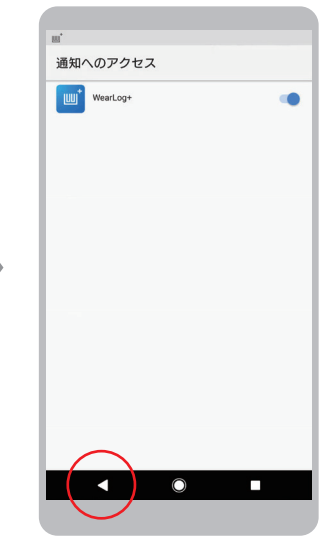

「通知へのアクセス」 画面から、Android の 戻る「◀」ボタンをタッ プして、WearLog+ の画面に戻ります。 ※ホーム画面に戻って しまった場合は、 WearLog+ のアイコ ンをタップして WearLog+ の画面を 再度表示してくださ い。

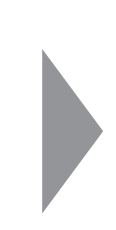

通知へのアクセスで 「WearLog+」のスイッ チをスライドしてオンに します。

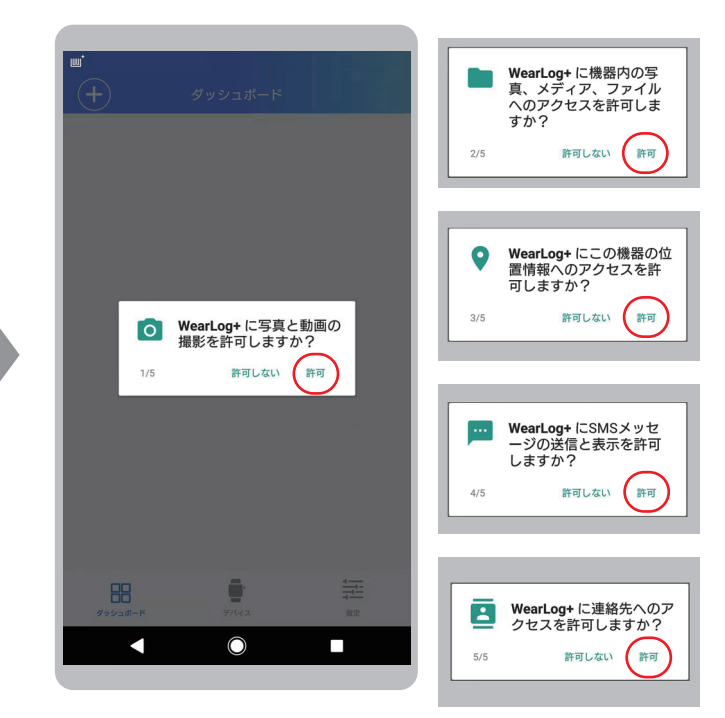

アプリの機能を有効にするために、アプリにアク セス許可を付与します。許可しないとアプリが正 常に動作しない場合があります。

これでユーザー登録は完了です。

### ユーザー登録の操作 (iOS)

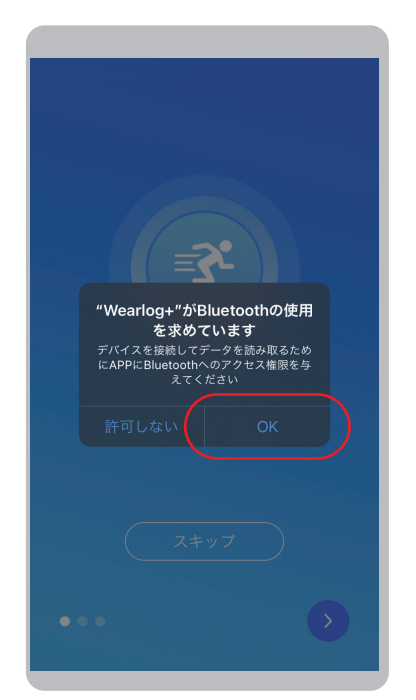

「OK」をタップし、アプリの Bluetooth 使用を許可します。

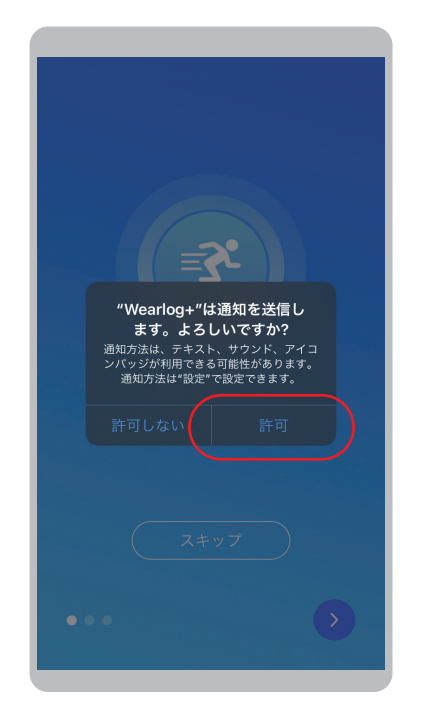

「OK」をタップし、アプリの通知 へのアクセスを許可します。

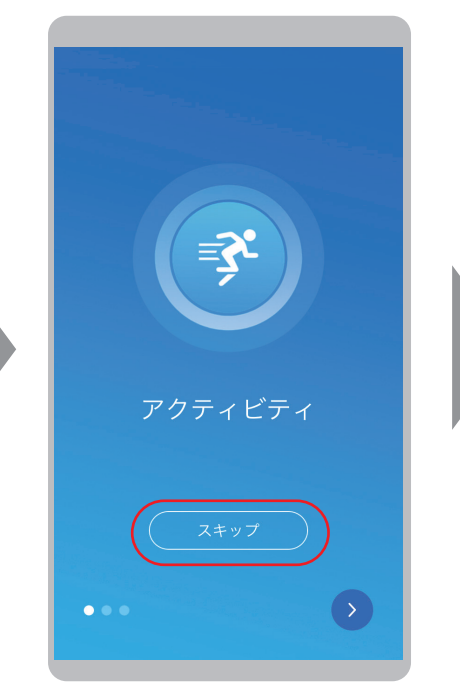

「>」を数回または「スキップ」 をタップします。

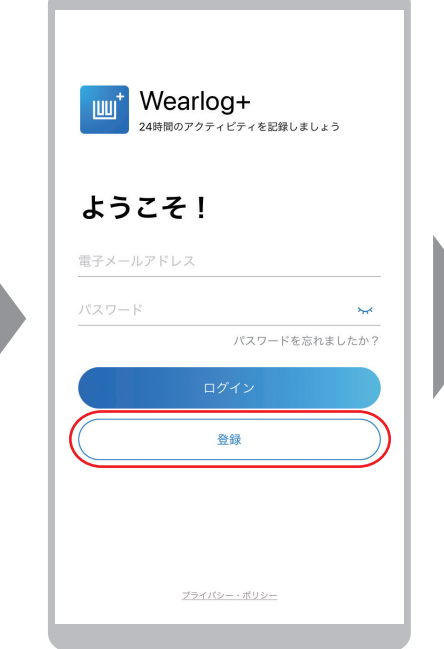

「登録」をタップします。 ※既にユーザーを登録済みの 場合はログインしてください。

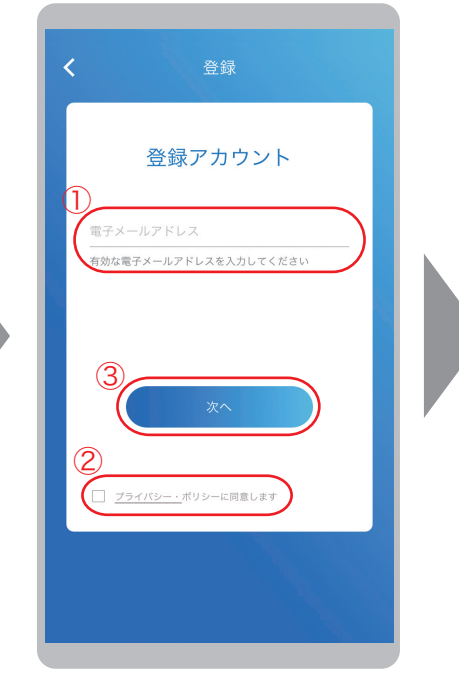

①登録する電子メールアドレ スを入力します。 ②プライバシー・ポリシーを 確認し、同意の上、チェック を入れます。 ③「次へ」をタップしてくださ  $\overline{U}_o$ 

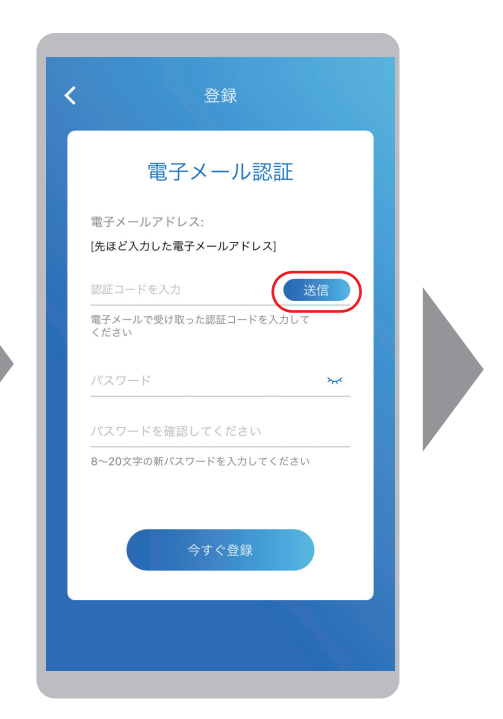

「送信」をタップします。 電子メールに認証コードが送信 されますのでご確認ください。

#### ユーザー登録の操作 (iOS) つづき

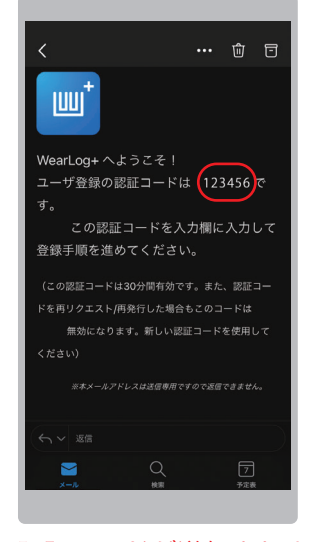

認証コードが送信されま すので、電子メールを確 認してください。

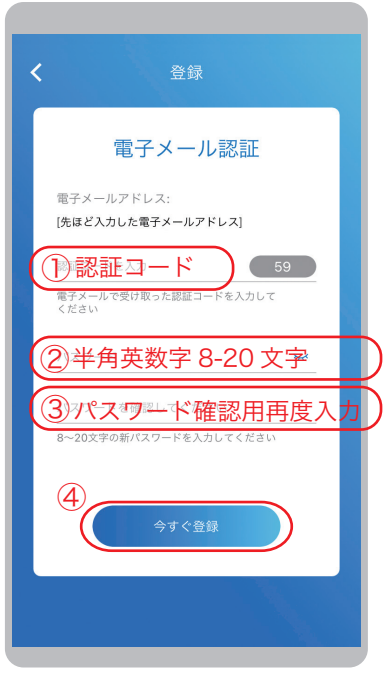

①電子メールで送られてきた認証 コード ( 半角英数字 ) を入力します。 ②希望のパスワードを入力します。 ③パスワードの確認のため再度入力 します。 ④「今すぐ登録」をタップします。

●「性別」「生年月日」「身長」「体重」 は、体組成の計算・評価に使用され ます。

●「皮膚の色」は、スマートウォッ チ ( 別製品 ) を使用する場合に必要 な項目です。体組成計には使用しま せん。

●確認コードは 30 分間有効です。

●再リクエスト / 再発行した場合は 最新のコードのみ有効です。

●「送信」ボタンをタップすると秒 数のカウントダウンが始まります が、これは再送信可能になるまでの 残り時間です。コードの入力期限で はありません。

●認証コードの受信には数分間かか る場合があります。受信できない場 合は、迷惑メールフィルターにより 受信できないか、迷惑メールにより 分類されている可能性がありますの でご確認ください。

●迷惑メールのホワイトリストフィ ルターの設定を行う場合は、 「@maxcares.com」ドメインから のメールを許可してください。

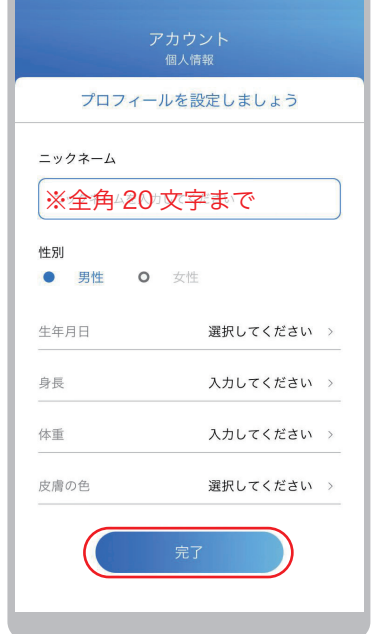

各項目を入力してください。 入力後、「完了」をタップします。

## ユーザー登録の操作 (iOS) つづき

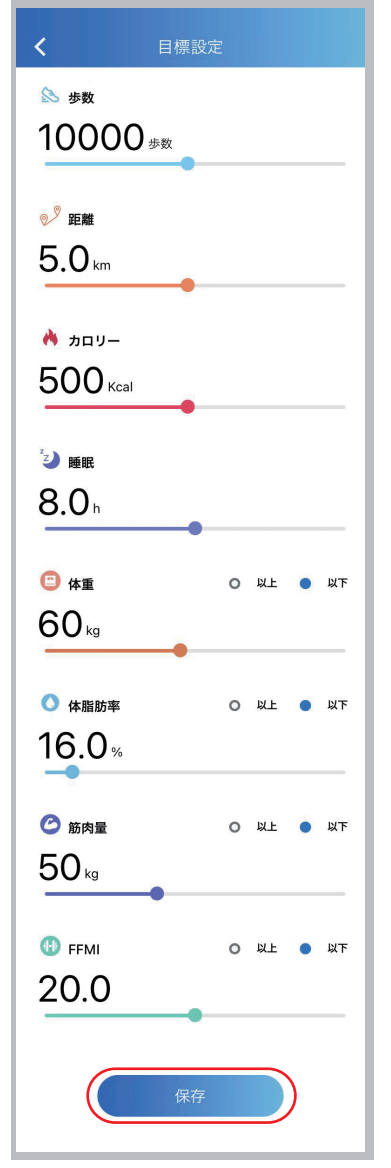

●「歩数」「距離」「カロリー」「睡眠」の目 標設定は、スマートウォッチ ( 別製品 ) を使 用する場合に必要な項目です。体組成計に は使用しません。

●「体重」「体脂肪率」「筋肉量」「FFMI」の 目標設定は、体組成測定結果の評価に用い られます。 また目標値の評価判断として、「以上」また

は「以下」を選択することができます。

各目標を設定して、「保存」を タップします。

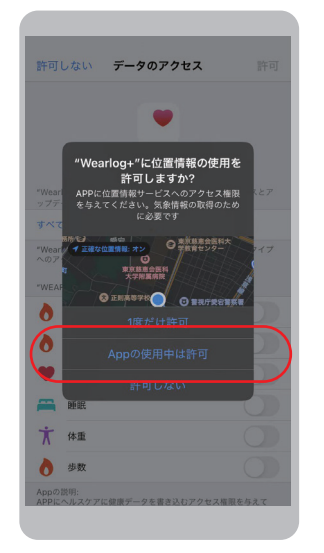

アプリの位置情報への アクセスを許可します。 これはスマートウォッ チの登録や 天気情報を 取得するために必要で す。

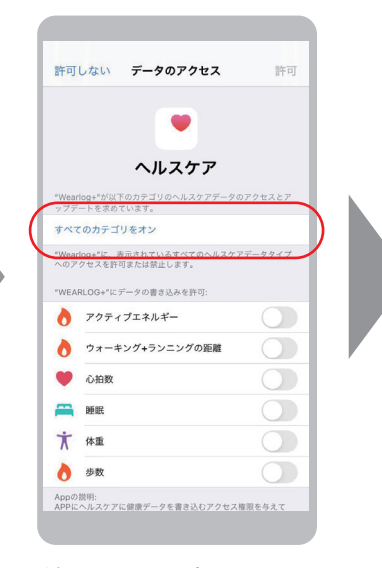

続いてアップルヘルスケア へ WearLog+ に取得した 健康データを同期する設定 画面になります。

すべて同期する場合は「す べてのカテゴリをオン」を タップします。

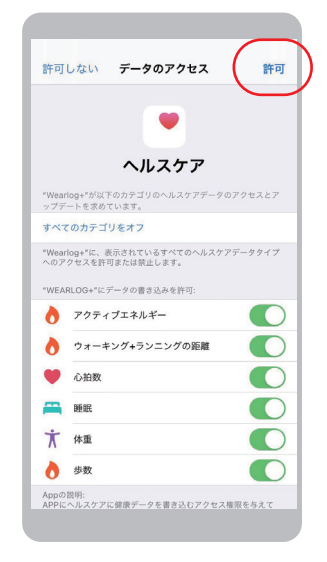

「許可」をタップします。 これでユーザー登録は 完了です。

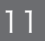

1-4. ユーザー設定 ( 個人設定 )

「設定」タブの画面では、ユーザーの情報の編集や使用環境を設定することができます。

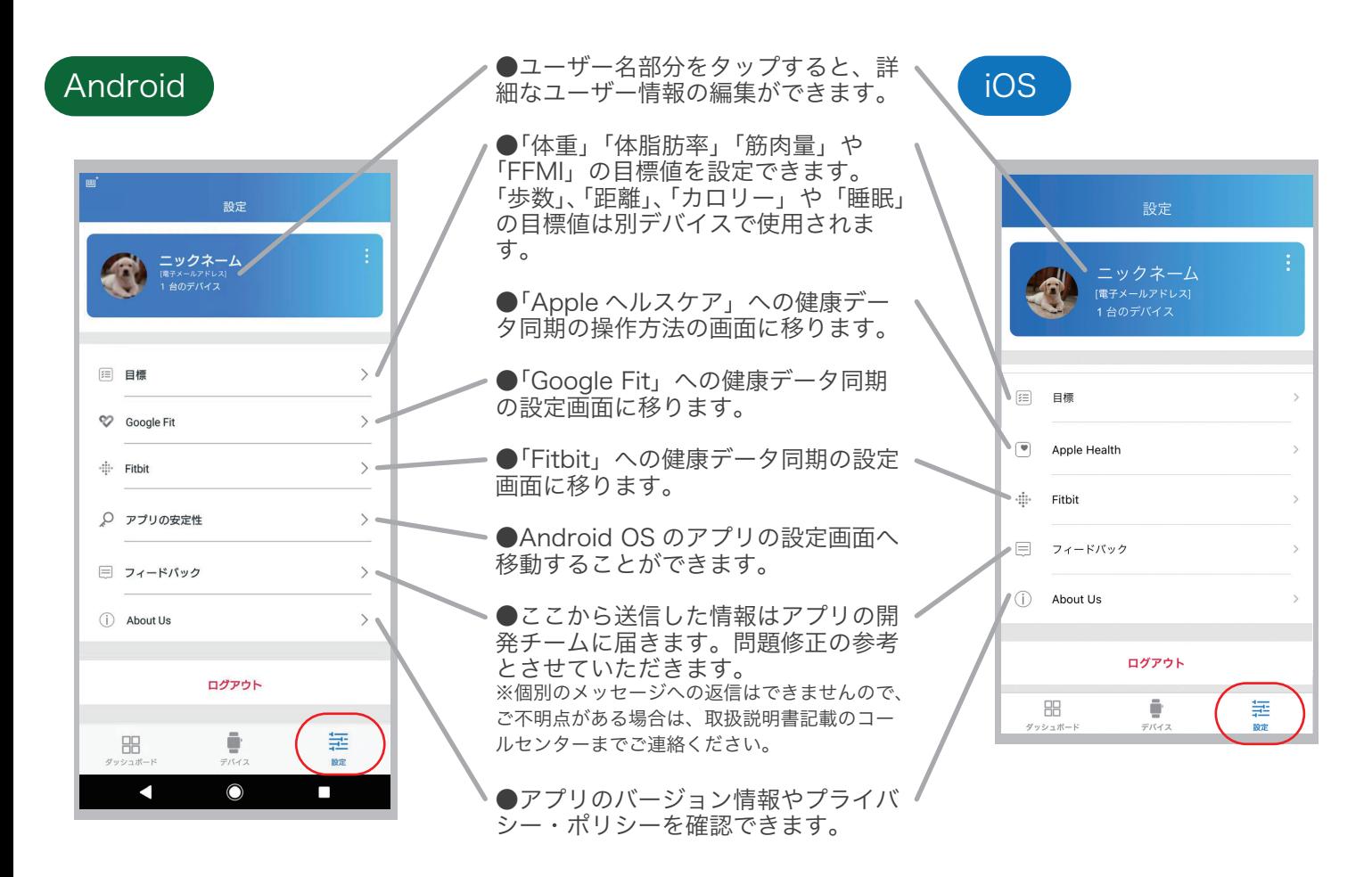

#### 外部健康アプリへのデータ同期

●Google Fit へのデータ同期 ( Android のみ) 「体重」、「体脂肪率」のデータを同期することができます。 ●Apple ヘルスケアへのデータ同期 (iOS のみ) 「体重」、「体脂肪率」、「除脂肪体重」、「BMI」のデータを同期することができます。 ●Fitbit へのデータ同期 「体重」、「体脂肪率」のデータを同期することができます。

※「Google Fit」、「Apple ヘルスケア」、「Fitbit」は、さまざまなデータソースからのデータを統合し、調整 してデータを表示します。そのため、表示される数値が WearLog+ と異なる場合があります。 ※「Google Fit」、「Apple ヘルスケア」、「Fitbit」と同期できるデータは登録したユーザーのデータであり、 追加メンバーであるファミリーメンバーのデータは同期できません。

「デバイス」タブの画面では、デバイスの登録・削除および設定ができます。

1. 体重体組成計 (HCF-60) を登録します。

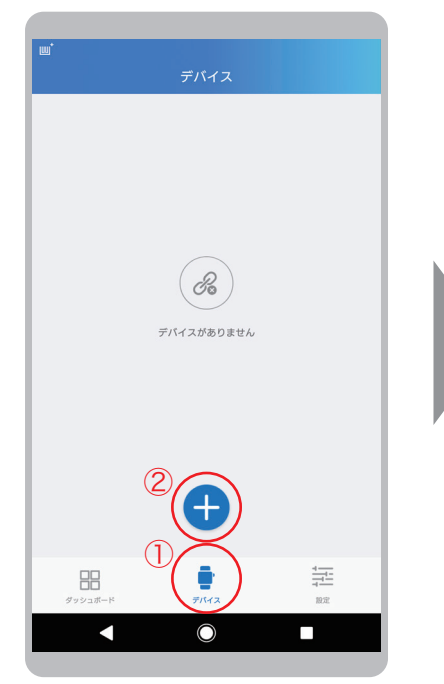

①「デバイス」タブをタップします。 ①「デバイス」タブをタップします。 「HCF-60(IOT 体重体組成計 )」<br>②「+」のアイコンをタップします。 をタップします。

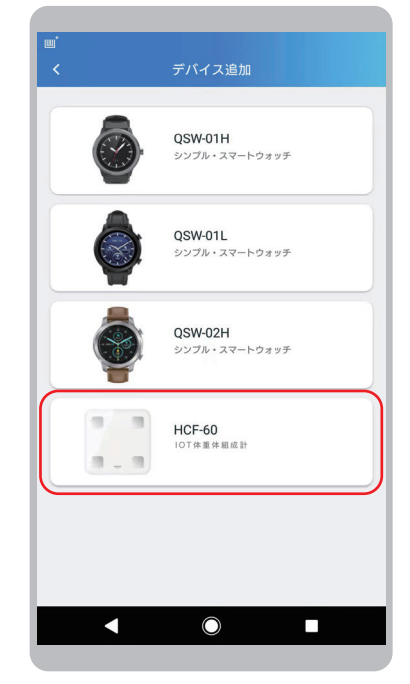

をタップします。

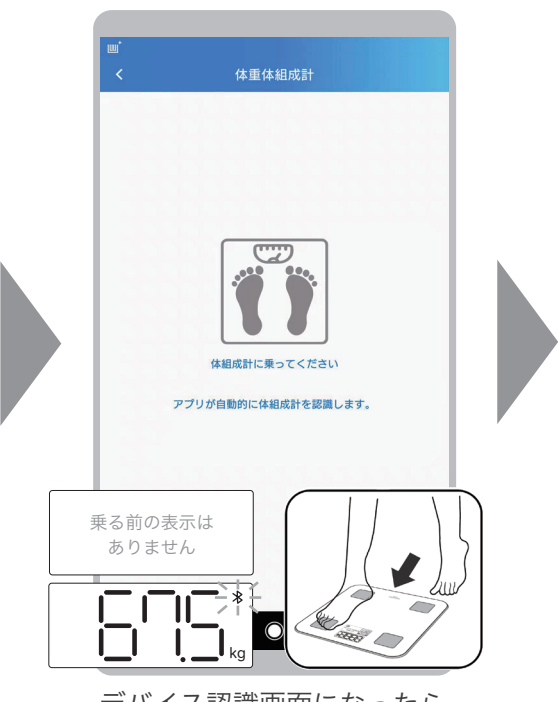

デバイス認識画面になったら、 本製品に乗ってください。

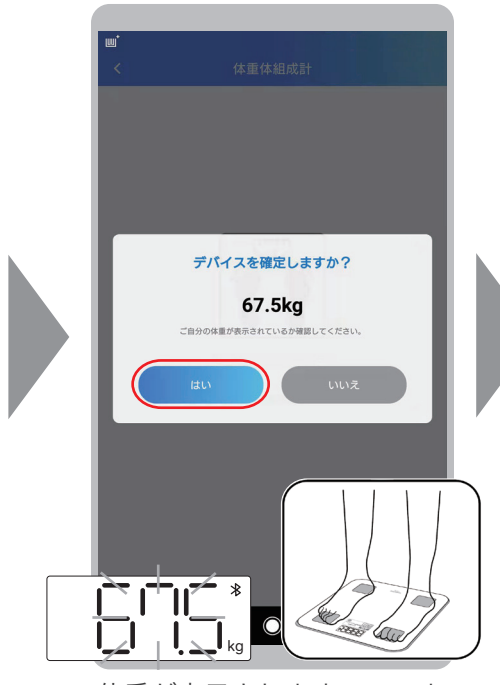

体重が表示されますので、ま ちがいなければ「はい」をタッ プしてください。

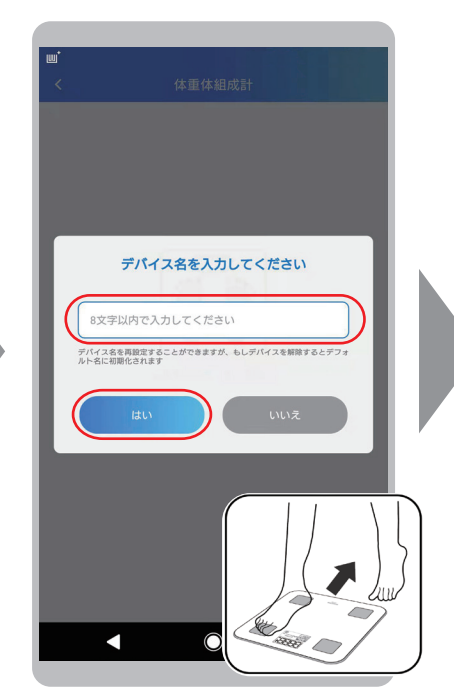

デバイス名称を入力して、「保存」 をタップしてください。 ※「キャンセル」や入力しないで 「保存」した場合は、デフォルト の「HCF-60」になります。

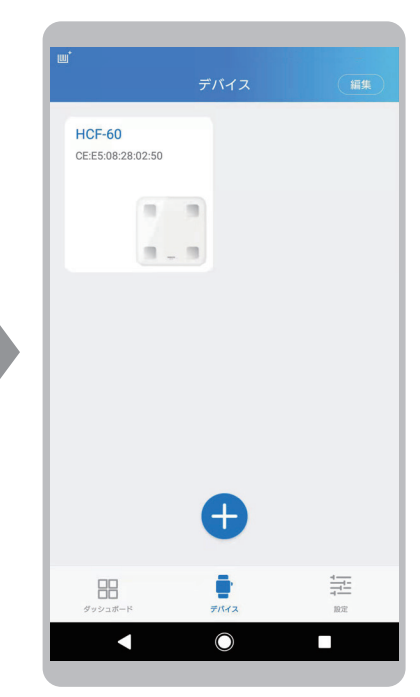

これでデバイス接続完了です。

「デバイス」タブの画面では、デバイスの登録・削除および設定ができます。

1. 体重体組成計 (HCF-60) を設定します。

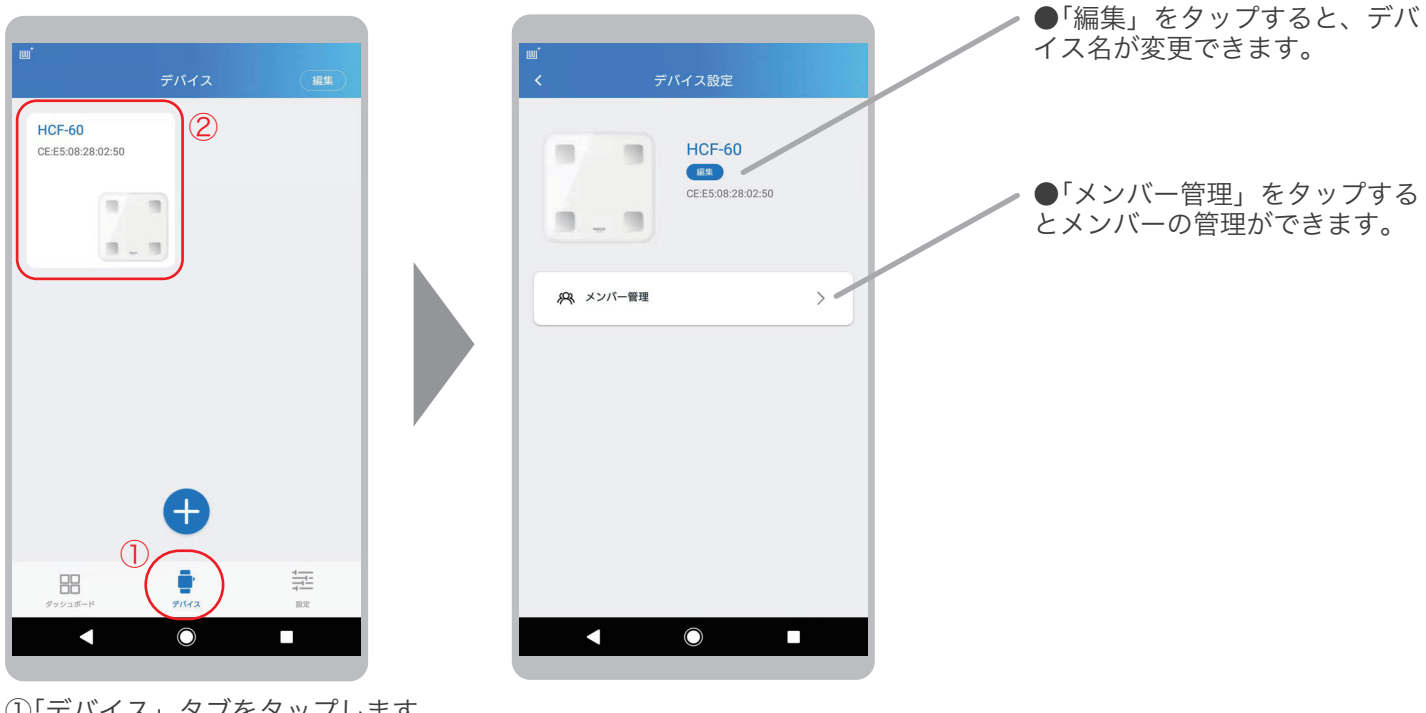

①「デバイス」タブをタップします。 ②設定したい登録した「デバイス」 をタップします。

「メンバー管理」画面では、同一の体重体組成計を共用するファミリーメンバーを設定します。

●ユーザーがそれぞれのスマートフォンで測定データを管理する場合 メンバー管理は必要はありません。各ユーザーがアプリ (WearLog+) をインストールし、個別にユーザー登録 を行ってご使用ください。

●1台のスマートフォンで複数人の測定データを管理する場合 アプリ内でメンバーの追加を行ってください。 ※ファミリーメンバーは、アプリの登録ユーザーを含む 10 人までメンバーを登録できます。

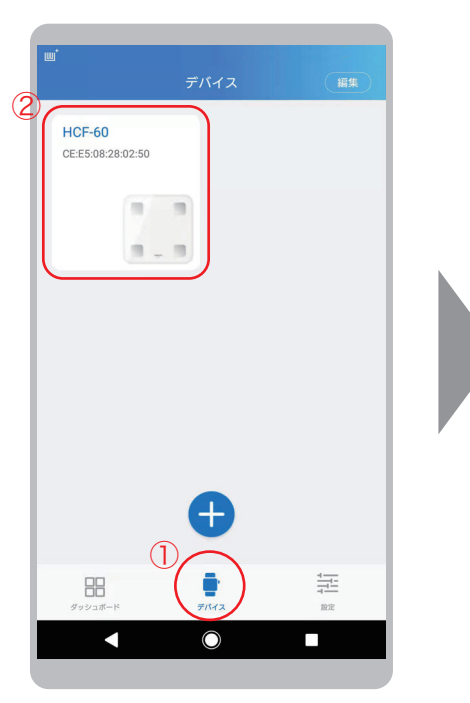

①「デバイス」タブをタップします。 ②登録した「デバイス」をタップし ます。

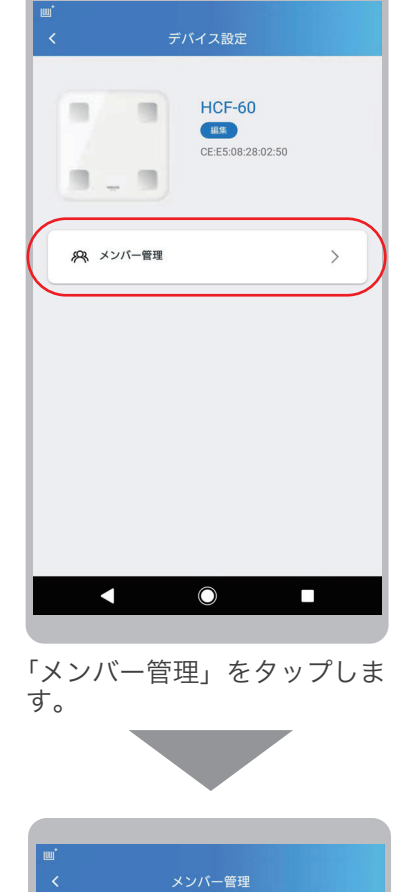

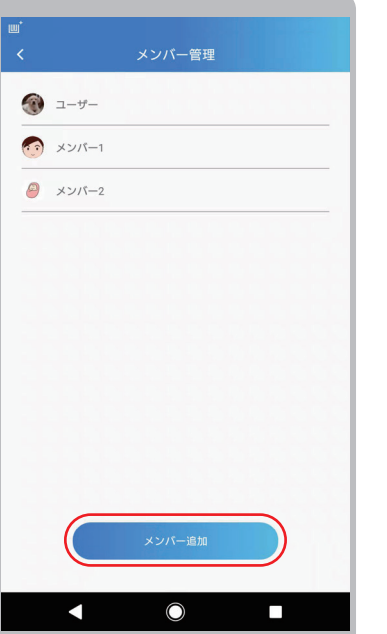

「メンバー追加」をタップします。

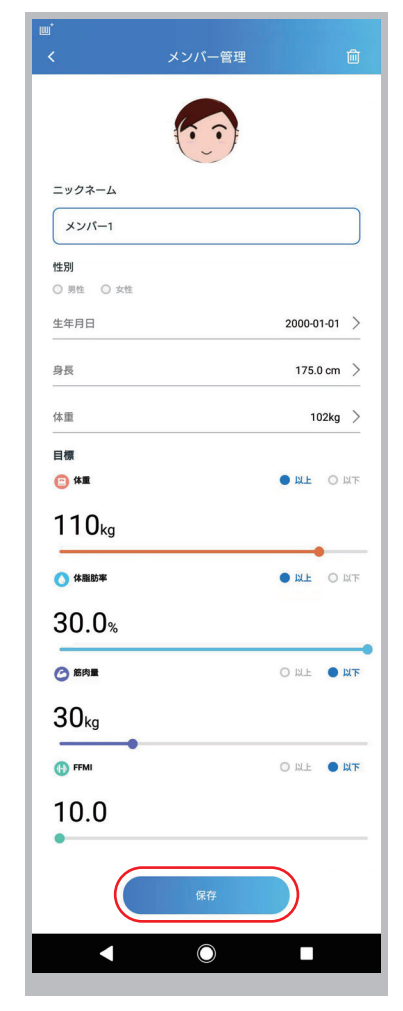

追加するメンバーの情報を入力 し、「保存」をタップします。

#### 1-8. 通常測定

体重・体組成・安静時心拍数を測定します。

- ●本製品「体重体組成計 (HCF-60)」に電池がセットされていることを確認してください。
- ●本製品「体重体組成計 (HCF-60)」とアプリがインストールされたスマートフォンを近づけてください。
- ●アプリ「WearLog+」を起動してください。
- ●150kg を超える場合は測定できません。

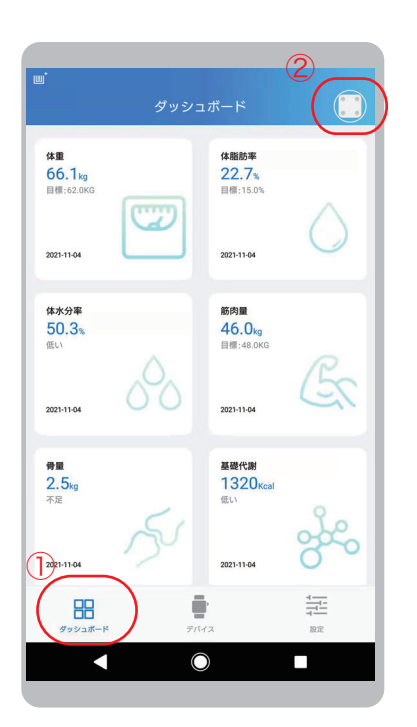

①「ダッシュボード」タブをタッ プします。 ②ダッシュボードの右上の「測 定」アイコンをタップします。

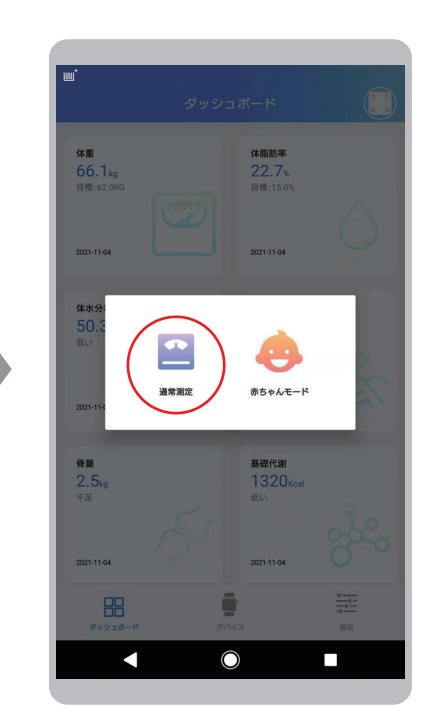

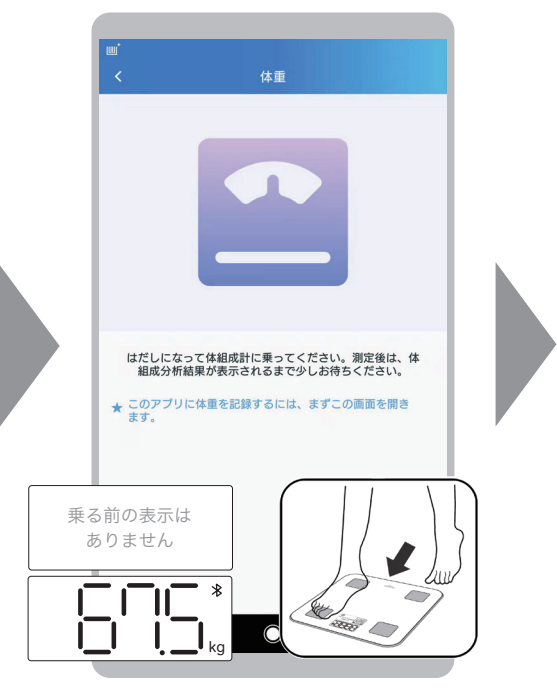

「通常測定」をタップします。 別定画面になったら、本製品に 乗ってください。 ※はだしで乗ってください。

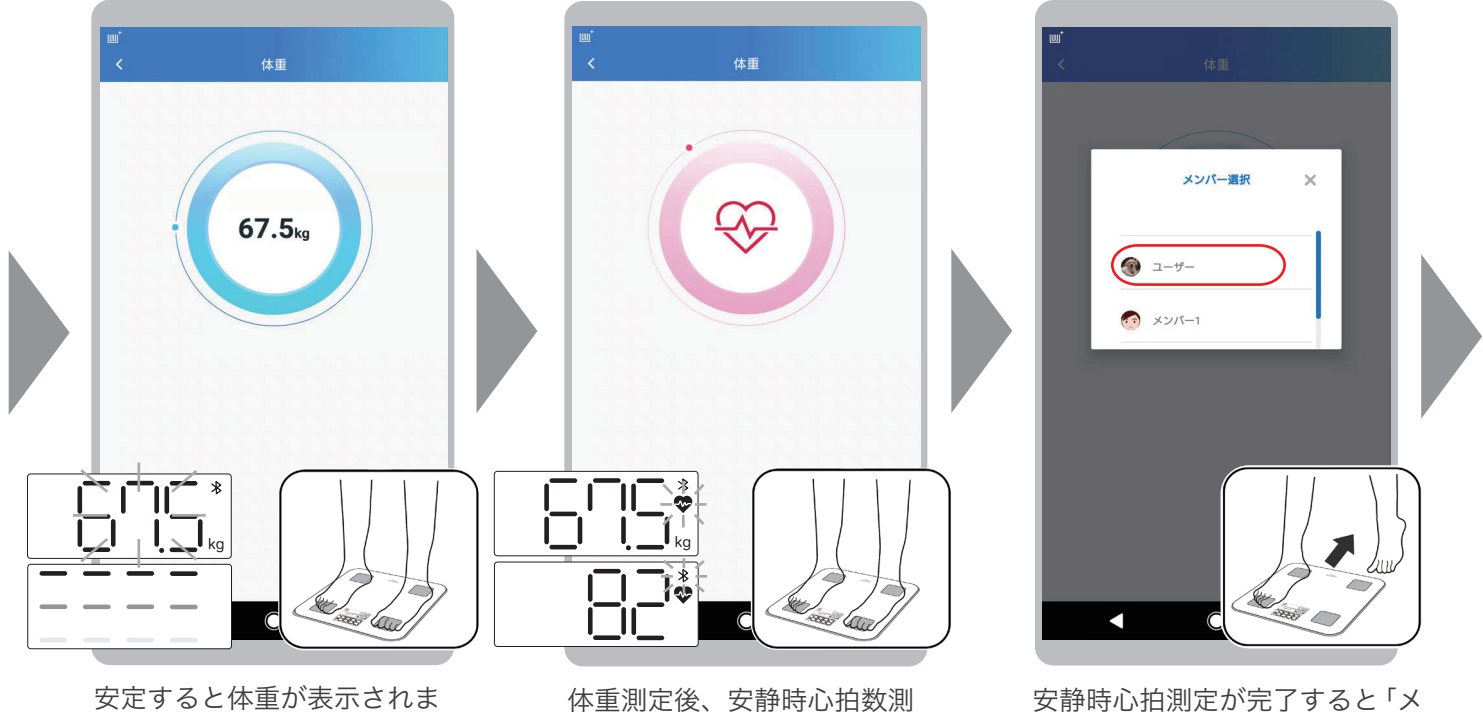

す。 次に安静時心拍測定を行いま すので、そのまま本製品に乗っ た状態にしてください。

体重測定後、安静時心拍数測 定が始まります。測定には約 10 秒間かかります。

16

ンバー選択」画面がポップアッ プします。メンバー名をタップ して測定データを保存してくだ さい。

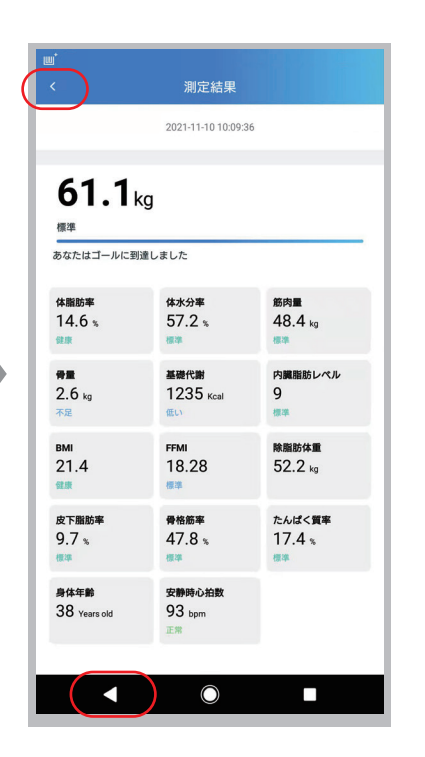

各測定数値が表示されます。 個別数値を確認したい時は、戻る ボタンをタップして「ダッシュ ボード」のデータ項目(カード) で確認してください。

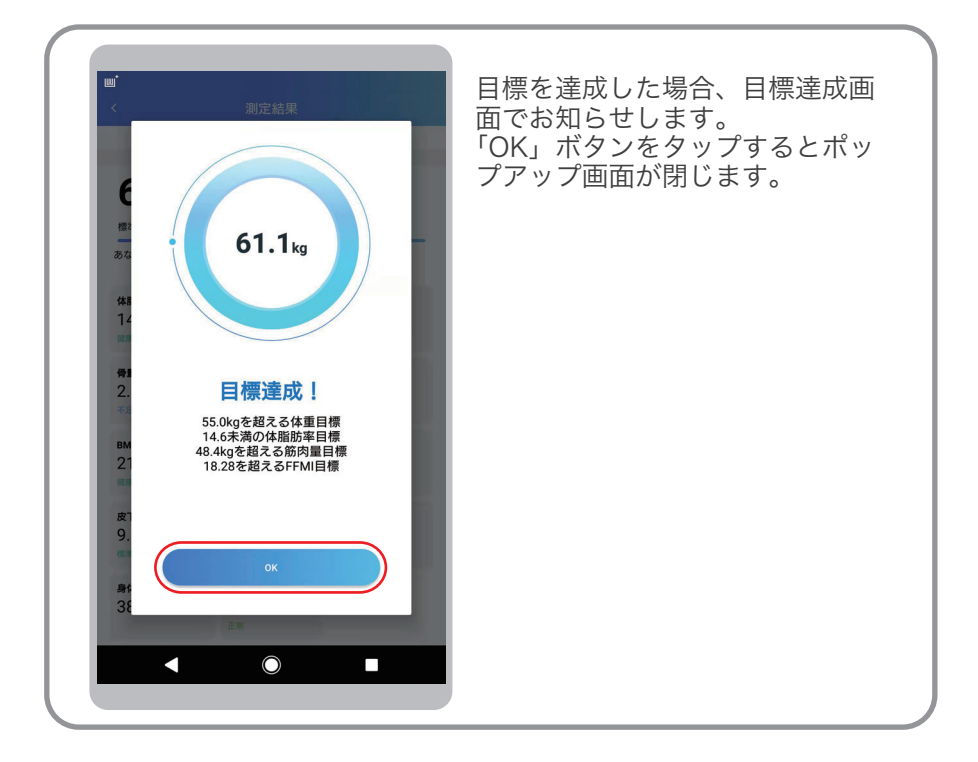

#### 体重体組成計 (HCF-60) の液晶表示部の説明

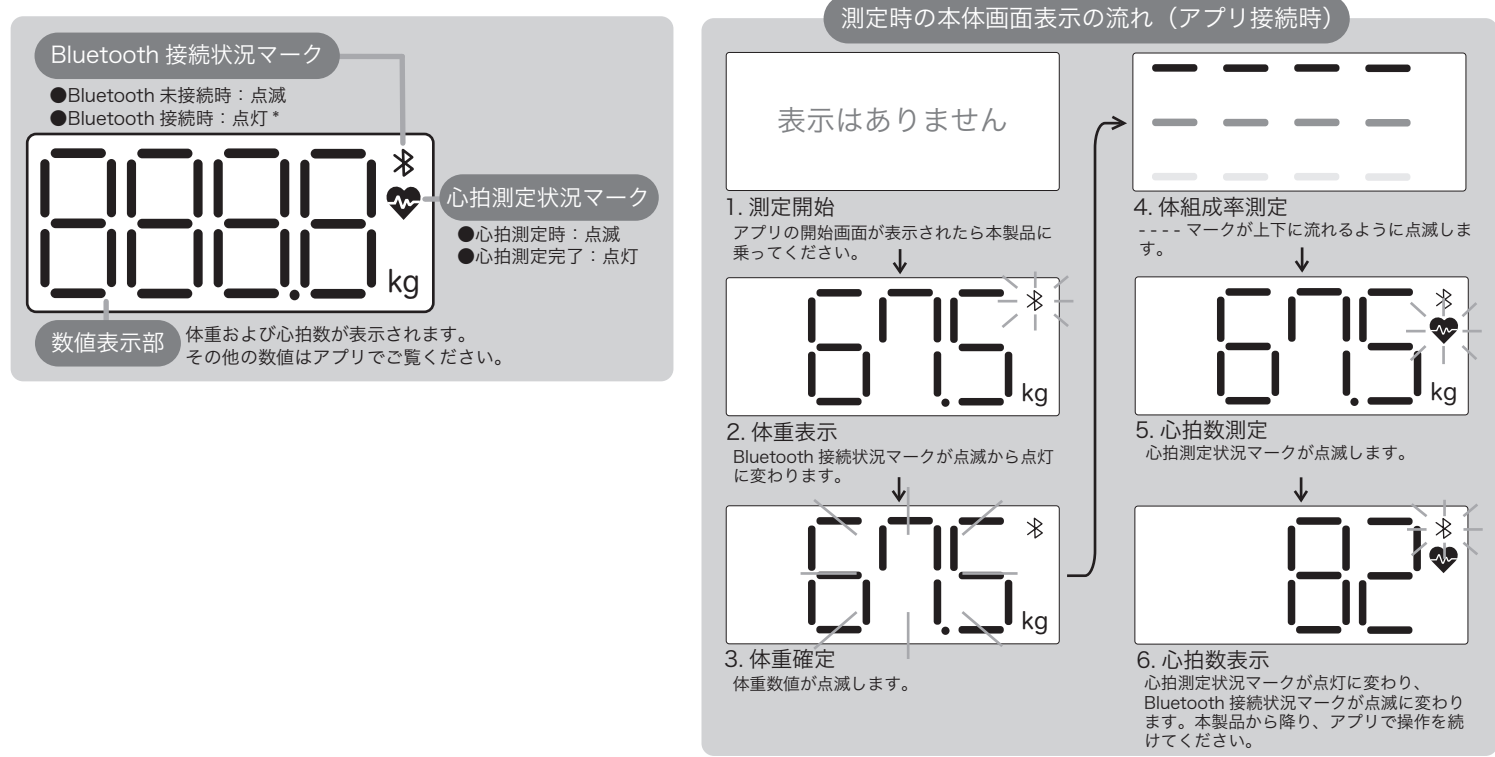

\* 本体表示の流れは、接続するアプリにより(Android 版、iOS 版)若干異なる場合があります。 Android 版アプリに接続した場合、またはアプリに接続しない場合、Bluetooth 接続状況マークは常に 点滅した状態になります。

1-9. 赤ちゃんモード測定

赤ちゃんの体重を測定します。

●本製品には、保護者が赤ちゃんを抱いて乗ることで赤ちゃんの体重を測定できる「赤ちゃん測定\*」の機能 があります。

●まず保護者が一人で乗って測定を行なったあとで、赤ちゃんを抱いて乗り、もう一度測定を行います。アプリ は保護者の体重を差し引いた赤ちゃんの体重を計算します。

●150kg を超える場合は測定できません。

\*赤ちゃん測定では体重のみを測定します。他の体組成数値の測定はできません。アプリには体組成数値は「0」と表示されます。

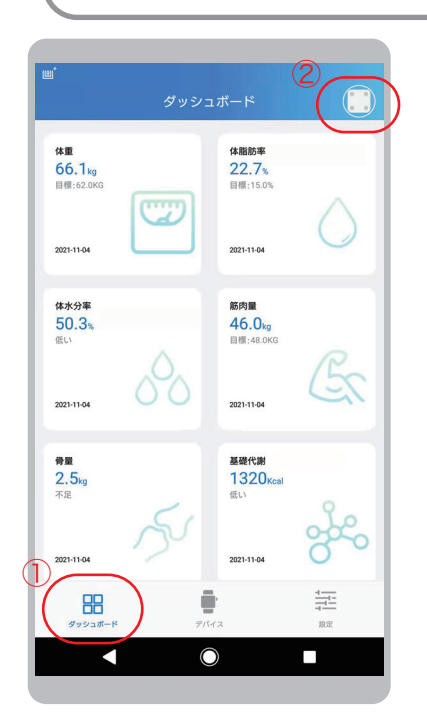

①「ダッシュボード」タブをタッ プします。 ②ダッシュボードの右上の「測定」 アイコンをタップします。

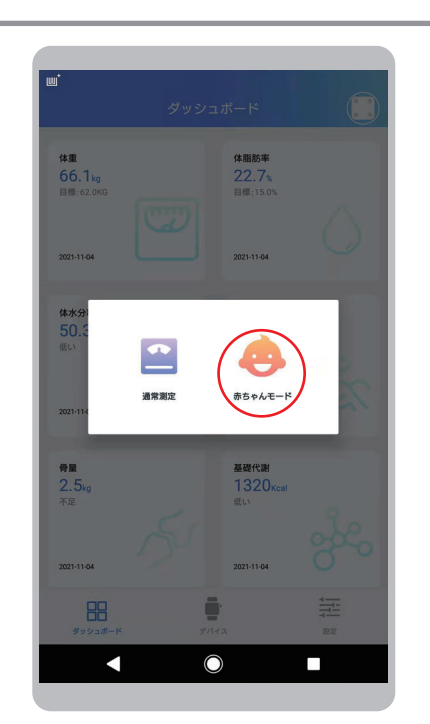

「赤ちゃんモード」測定をタップ します。

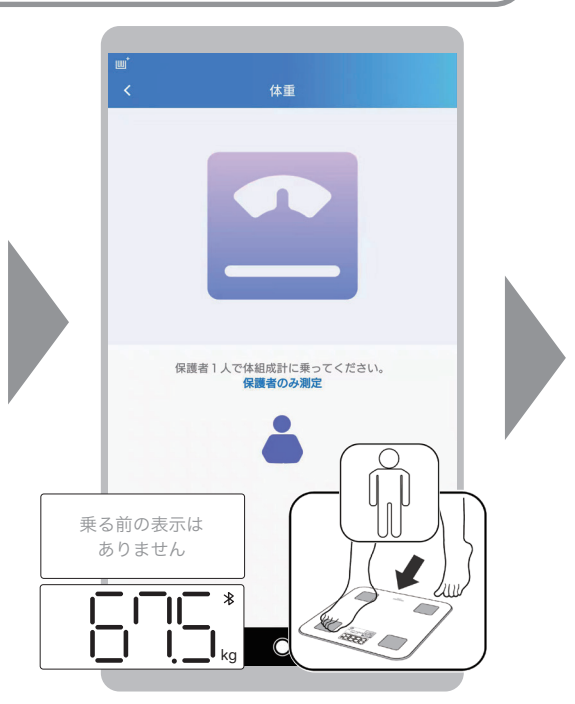

測定画面になったら、本製品に保 護者一人で乗ってください。

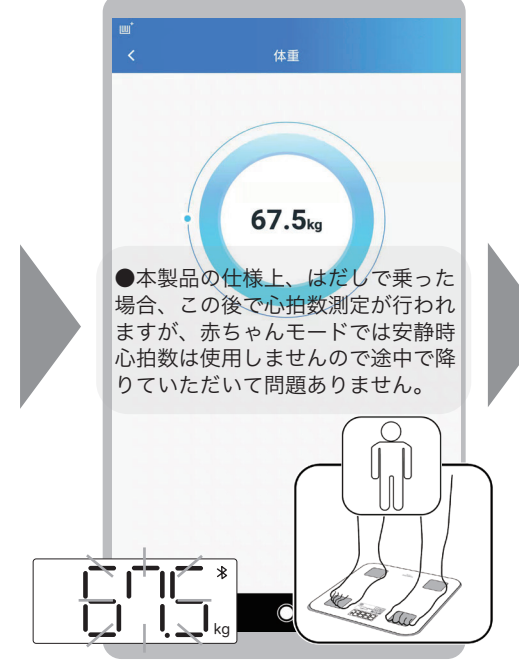

安定すると体重が表示されます。

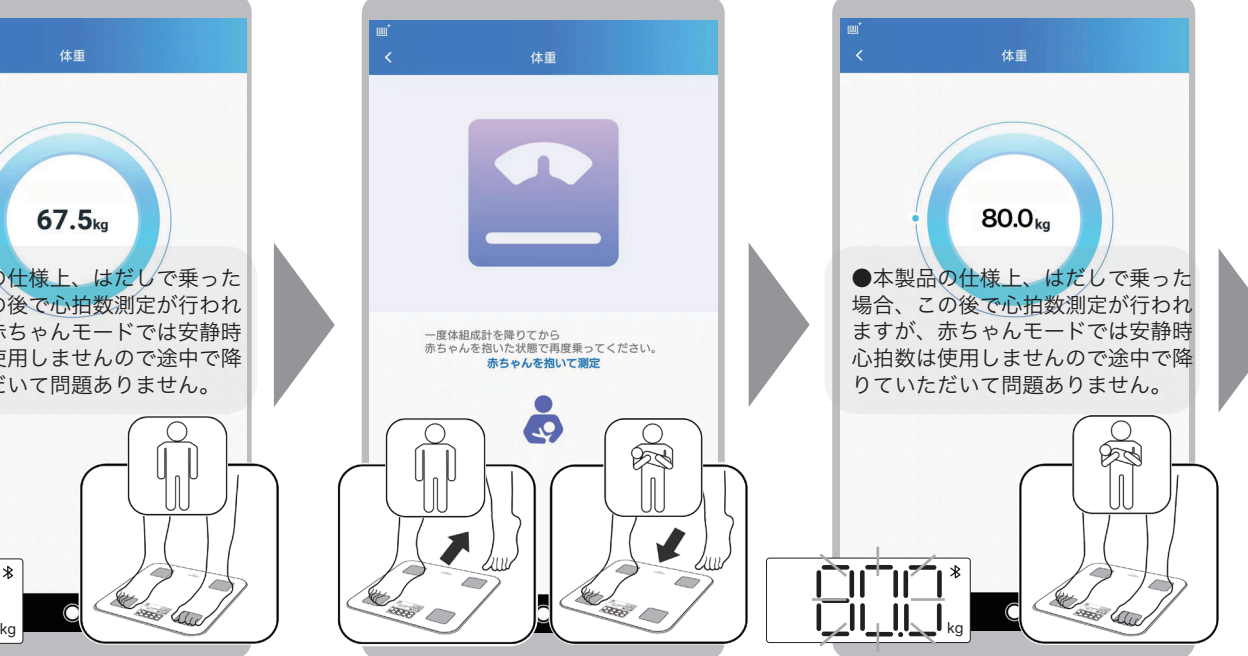

一度製品から降り、赤ちゃんを 抱いた状態で乗ってください。

安定すると赤ちゃんとの合計体重 が表示されます。

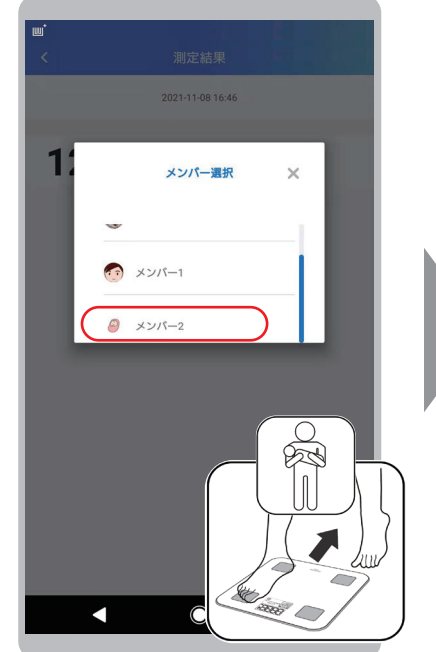

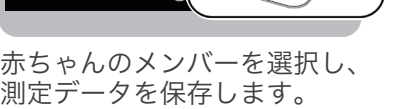

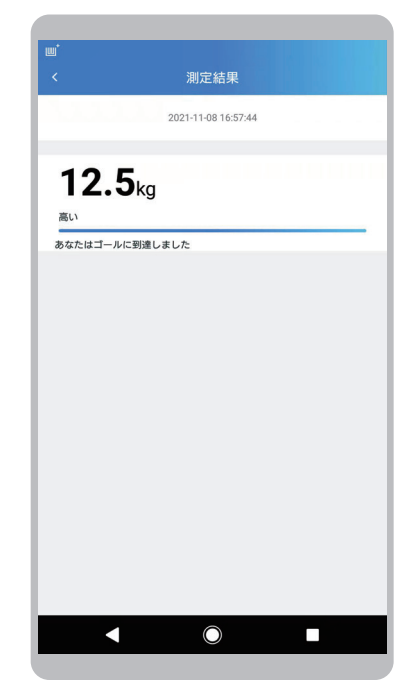

赤ちゃんの測定結果が表示され ます。

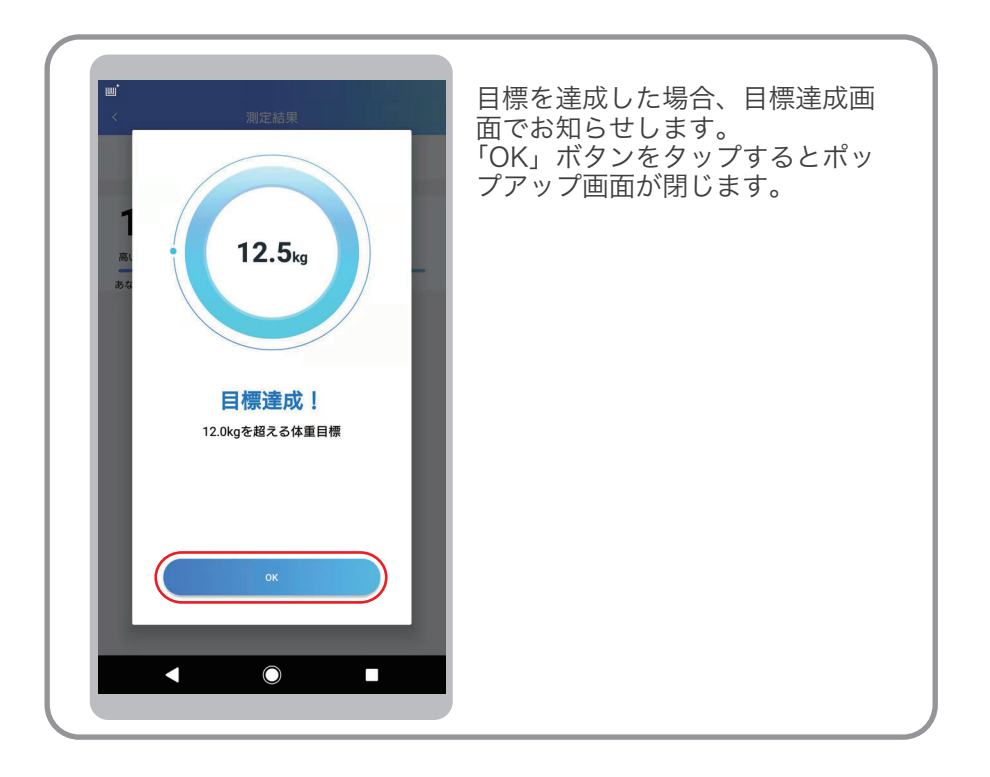

# 2. 健康データの確認

#### 2-1. 健康データの表示 <sup>2</sup>

「ダッシュボード」の画面では、体重体組成計 (HCF-60) で測定した各種の健康データを 見ることができます。

「ダッシュボード」の「データ項目 ( カード )」で確認できる健康データは、アプリの登録ユーザーの情報です。 他のメンバーの健康データを確認するには、それぞれの「データ項目 ( カード )」をタップして詳細画面に移動し、「メ ンバー」を切り替えて確認します。※詳細は「2-2. 健康詳細データの表示」をご確認ください。

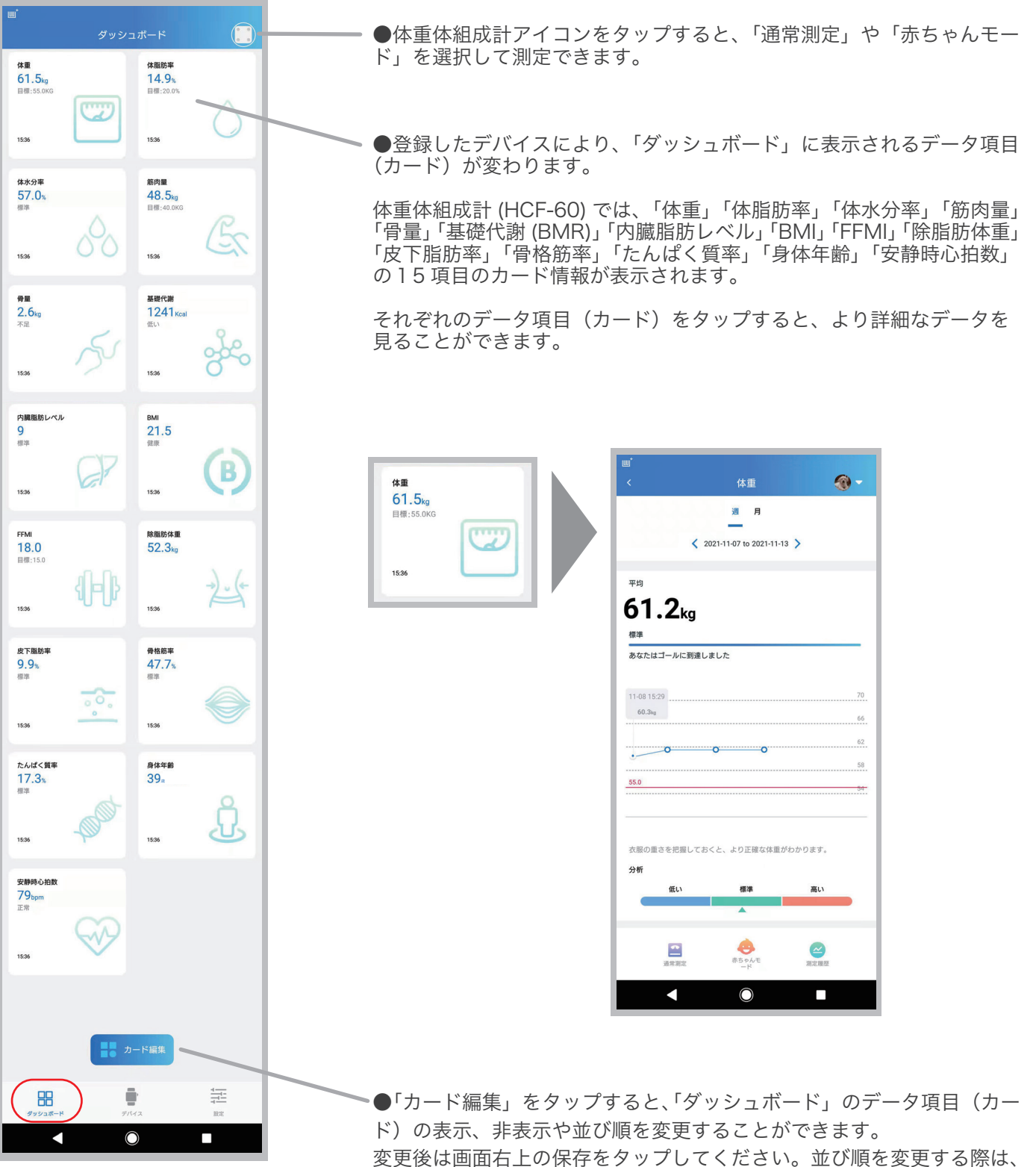

データ項目左側のボタンを長押ししてから上下にドラッグしてください。

### 2-2. 健康詳細データの表示

データ項目 ( カード ) をタップして移動した詳細画面では、体重体組成計 (HCF-60) で測 定した各種健康データを週間または月間で集計したグラフなどを見ることができます。

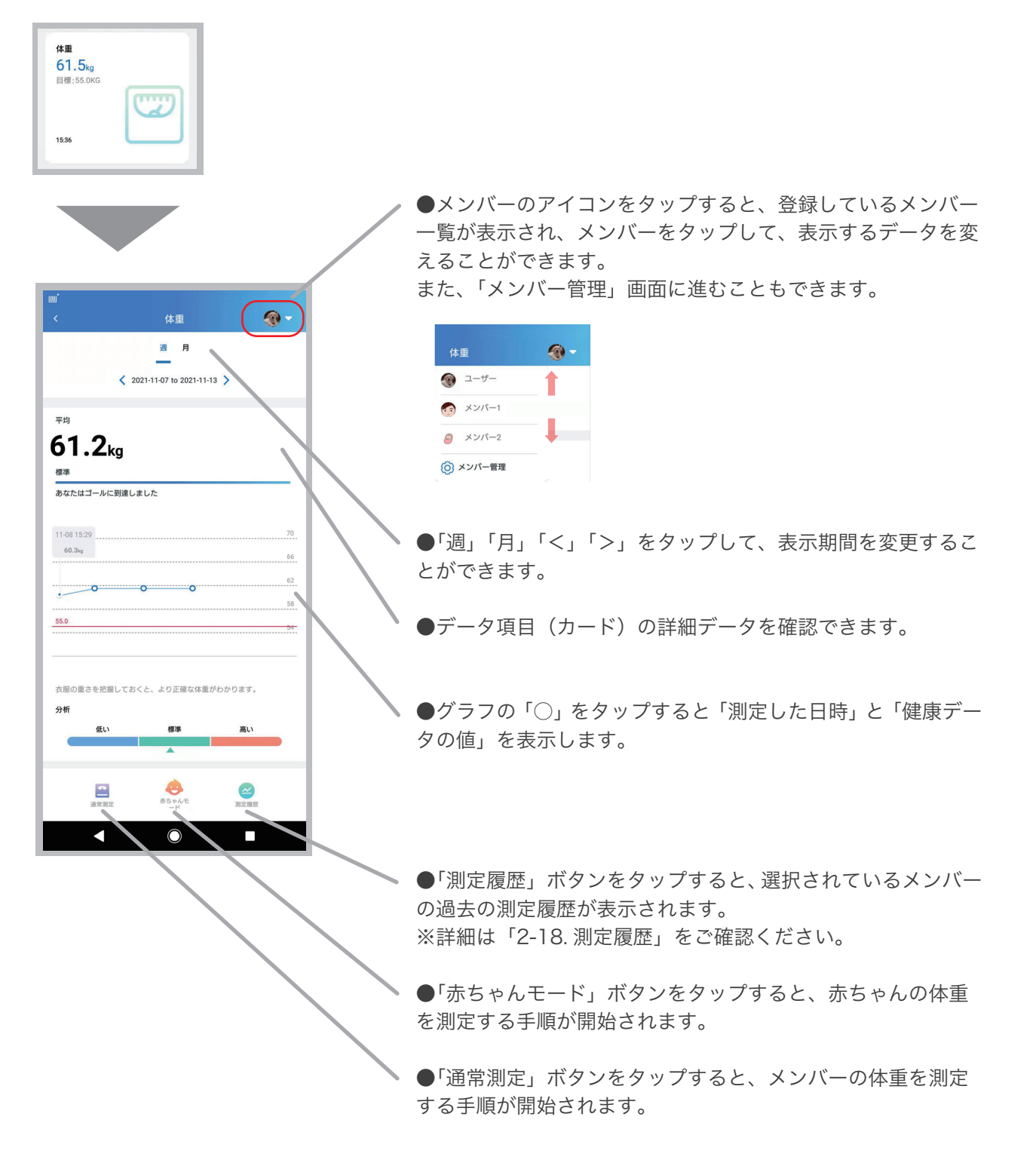

2-3. カード情報 ( 体重 )

衣服の重さを把握しておくと、より正確な体重がわかります。

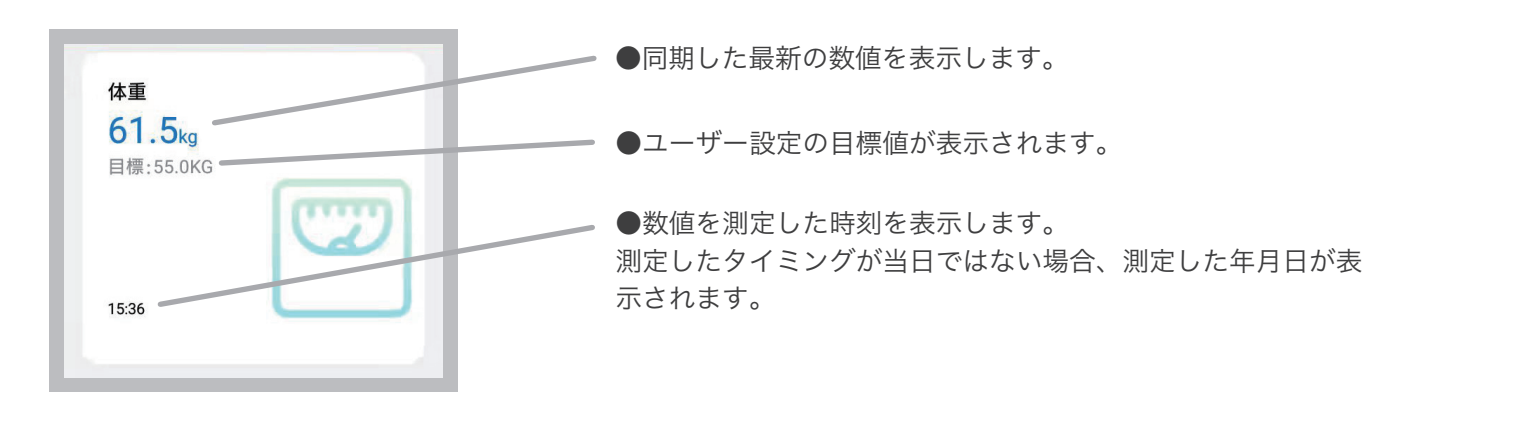

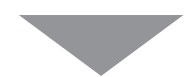

データ項目(カード)をタップすると、 週/月ごとの詳細を確認することができます。

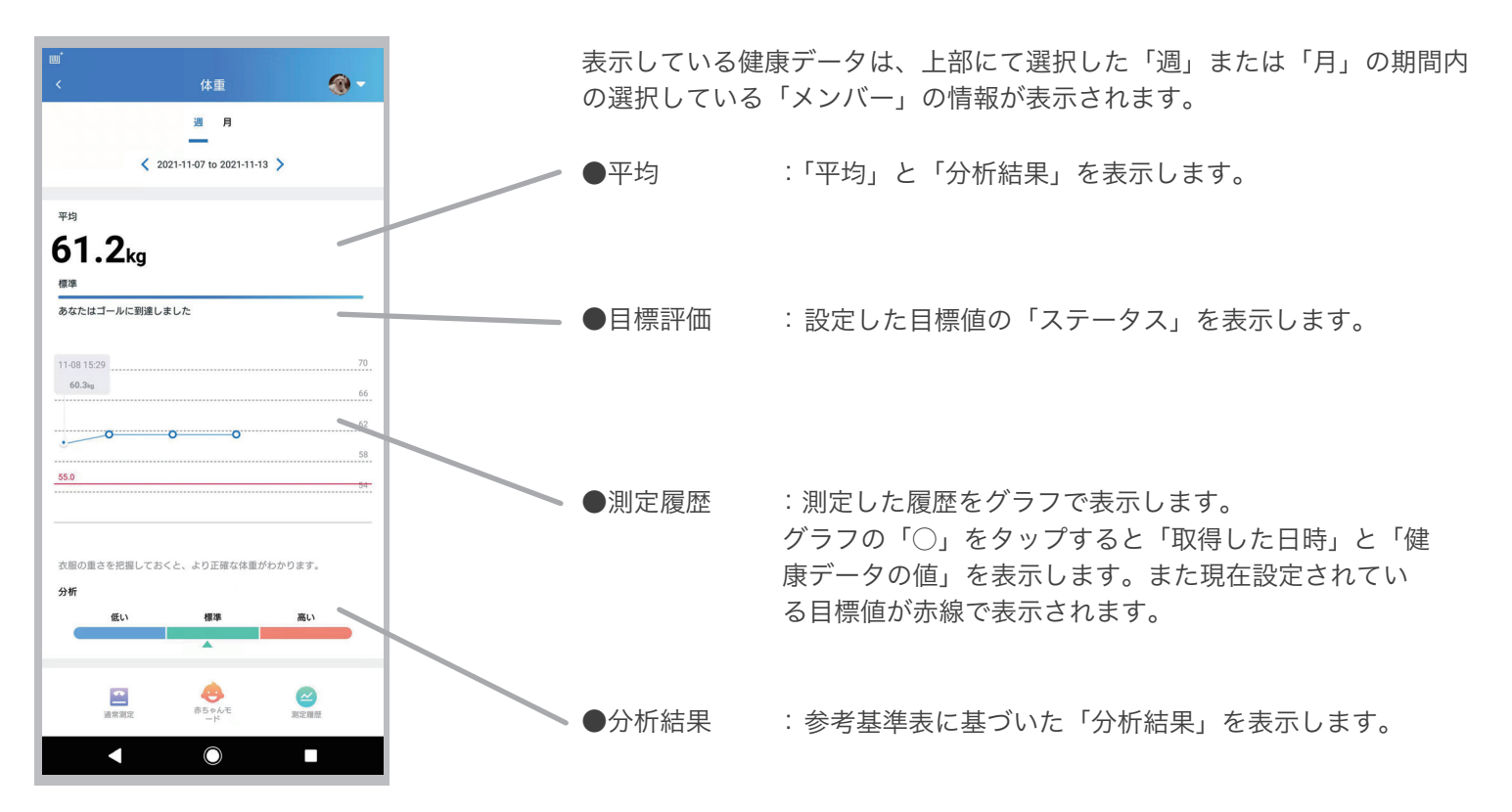

体重

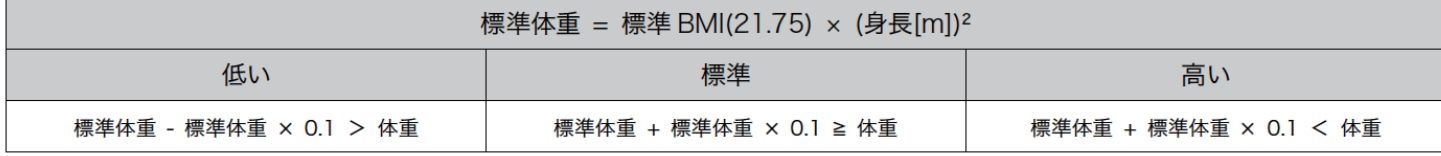

## 2-4. カード情報 ( 体脂肪率 )

体には2種類の脂肪があり、皮膚の下にあるのが「皮下脂肪」、内臓まわりにつくのが「内臓脂肪」で す。この2つの脂肪を合わせたものが体脂肪で、体脂肪率とは、体重に占める体脂肪の割合をパーセ ンテージで表したものです。

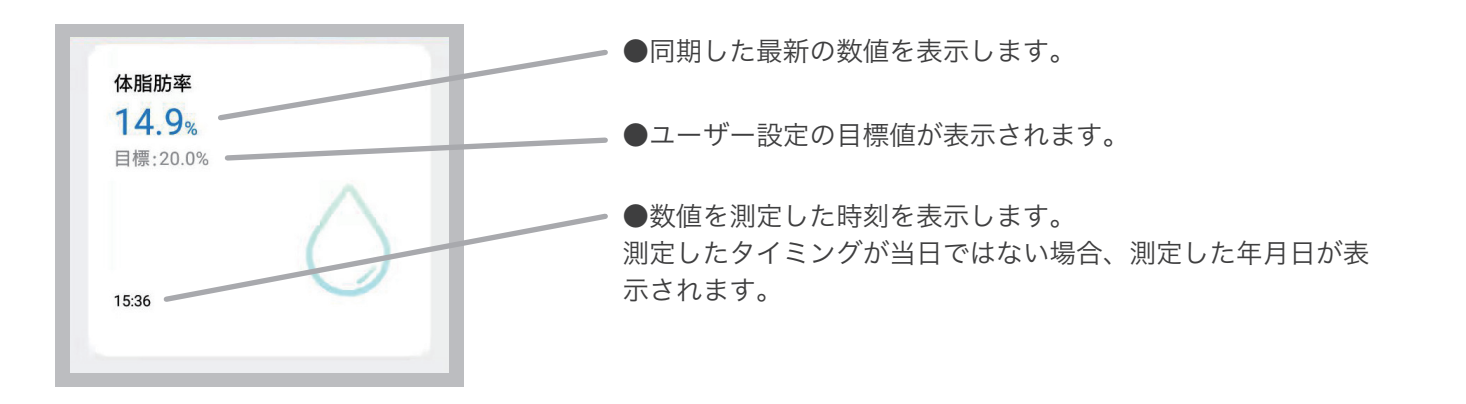

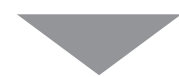

データ項目(カード)をタップすると、 週/月ごとの詳細を確認することができます。

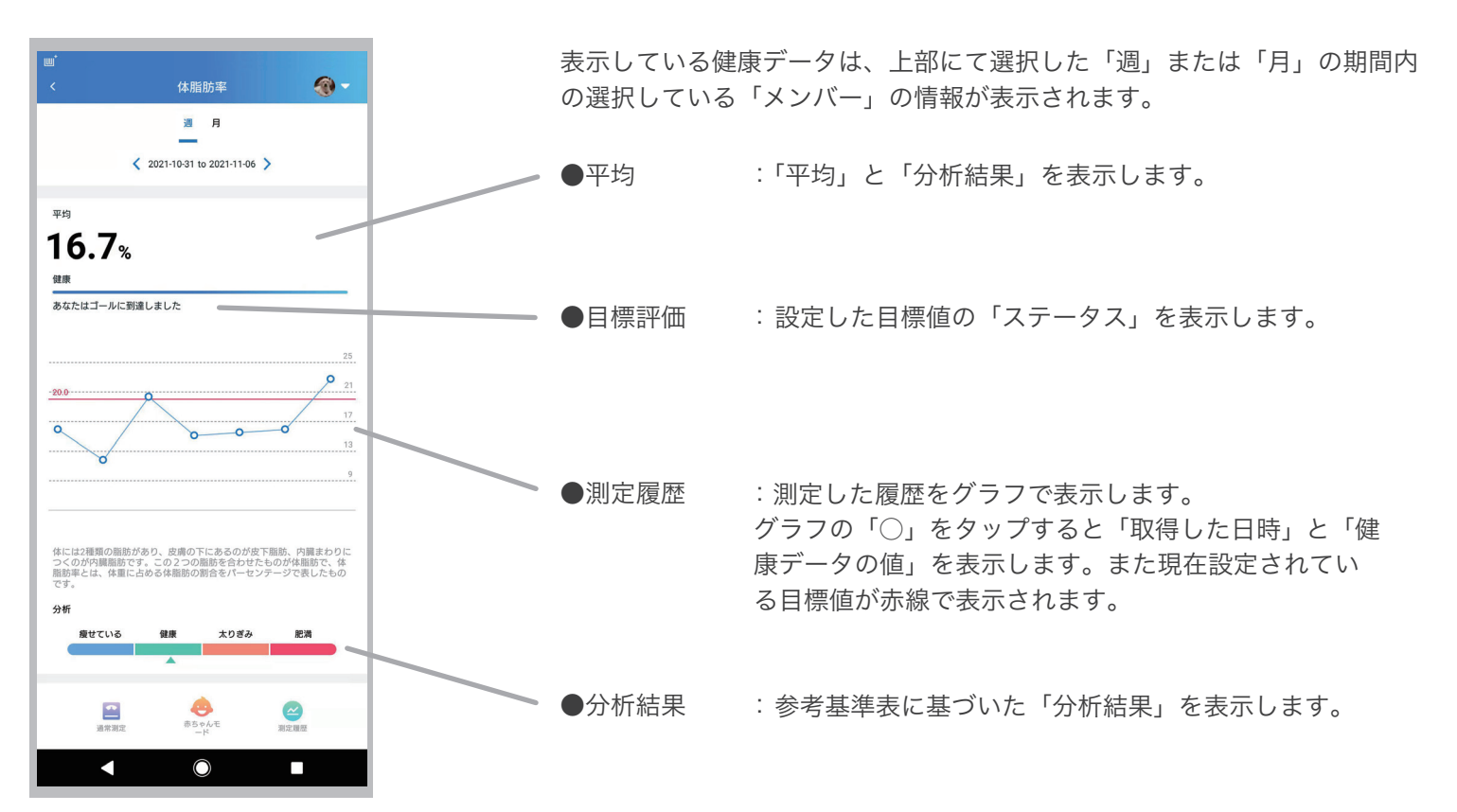

#### ●体脂肪率

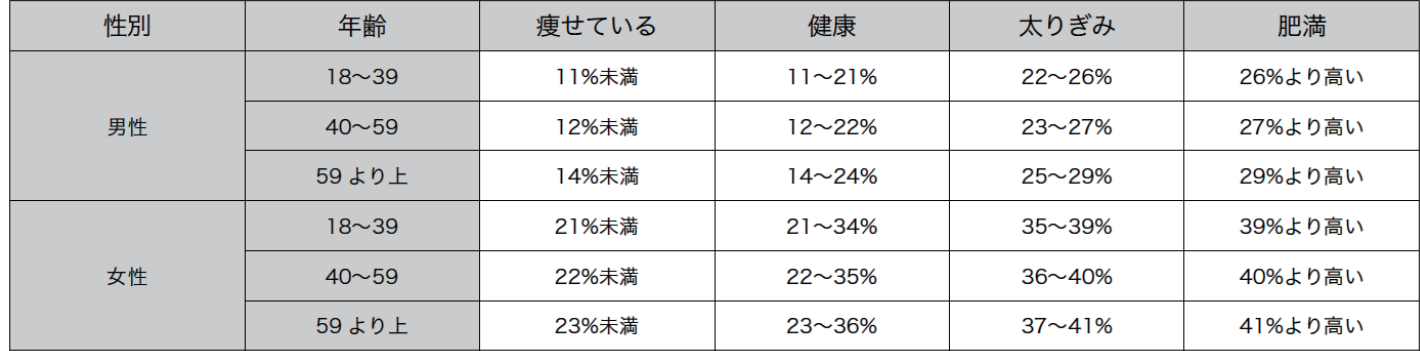

## 2-5. カード情報 ( 体水分率 )

体内に含まれる水分のことを体水分といいます。具体的には、血液、リンパ液、細胞外液、細胞内液などを指します。 体水分率は、体重に占める体水分量の割合を表します。体水分は栄養を運搬したり、老廃物を回収したり、体温を一定 に保つなど体にとって重要な働きがあります。体水分率は女性よりも男性の方が高い傾向にあり、加齢とともに減少す る傾向が見られます。また、体脂肪率が高い人は低く、逆に体脂肪率が低い人は高い傾向にあります。

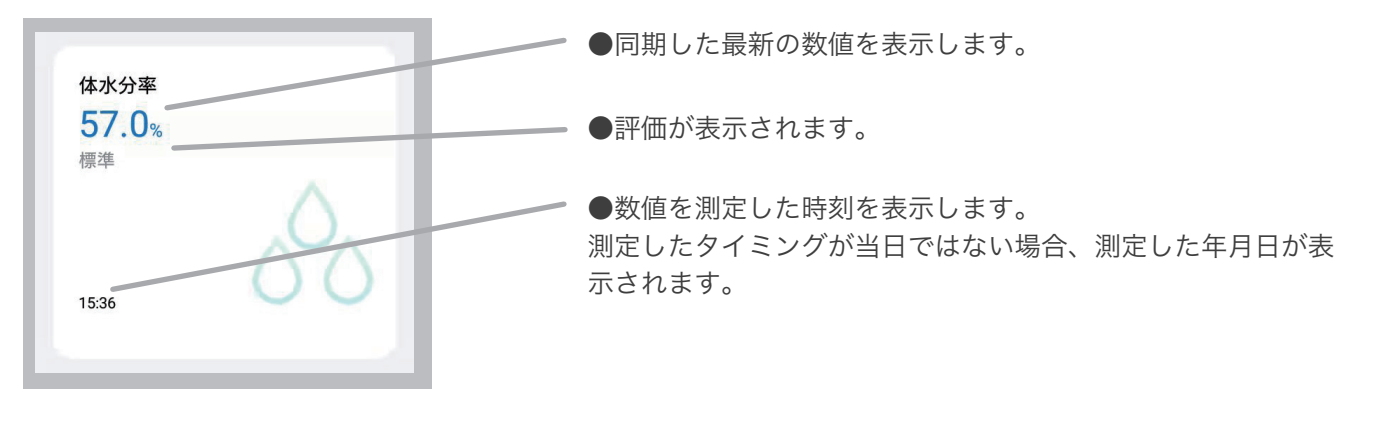

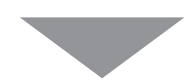

データ項目(カード)をタップすると、 週/月ごとの詳細を確認することができます。

表示している健康データは、上部にて選択した「週」または「月」の期間内  $\bigcirc$ の選択している「メンバー」の情報が表示されます。 週月  $\langle$  2021-10-31 to 2021-11-06 > ●平均 :「平均」を表示します。 亚钩  $55.4*$ 11-02 14:29  $56.3%$ 49 ●測定履歴 :測定した履歴をグラフで表示します。 グラフの「○」をタップすると「取得した日時」と「健 康データの値」を表示します。 : 参考基準表に基づいた「分析結果」を表示します。 ●分析結果

●体水分率

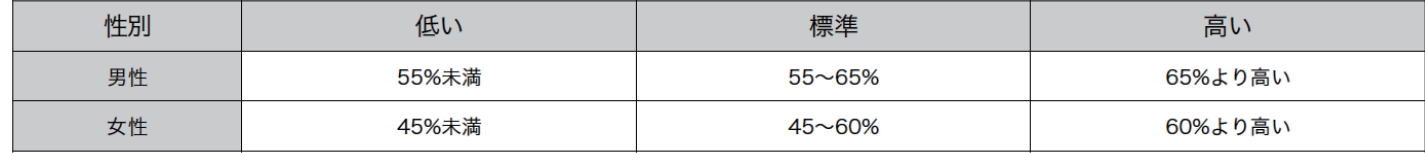

#### 2-6. カード情報 ( 筋肉量 )

筋肉量は、統計的に見ると成長に合わせて 20 才ごろまで増加し、その後、維持期を経て加齢とともに徐々に減少する傾 向があります。健常な成人においては、筋肉量が減るとエネルギー消費も減るため、脂肪が蓄積されやすくなって生活 習慣病などの原因にもなります。中高年以降も、日常生活の中に適度な運動を継続的に取り入れ、筋肉量の減少を防止 するよう心がけましょう。

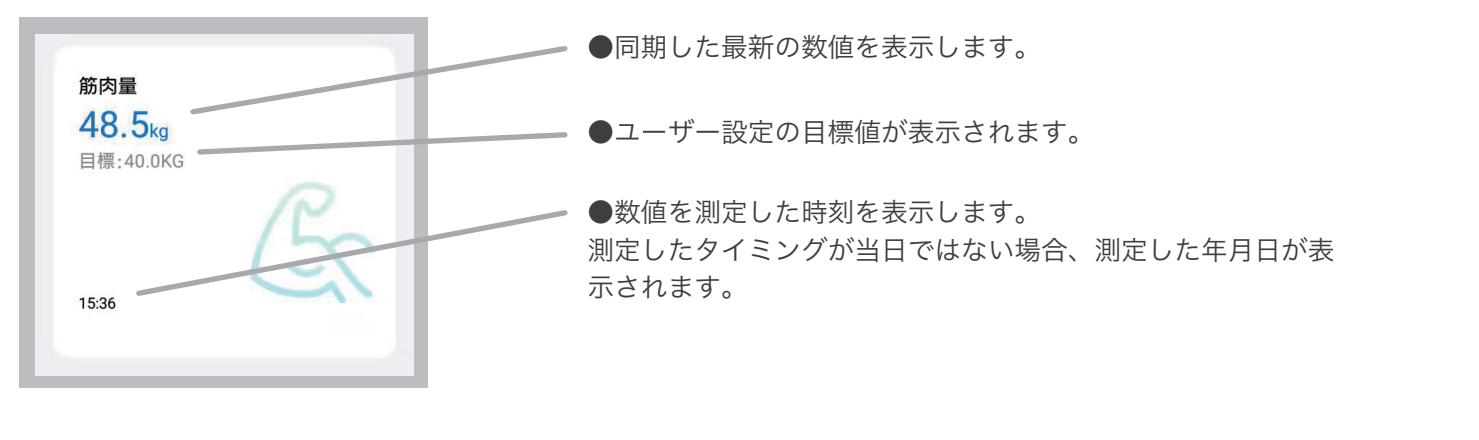

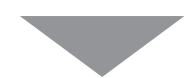

データ項目(カード)をタップすると、 週/月ごとの詳細を確認することができます。

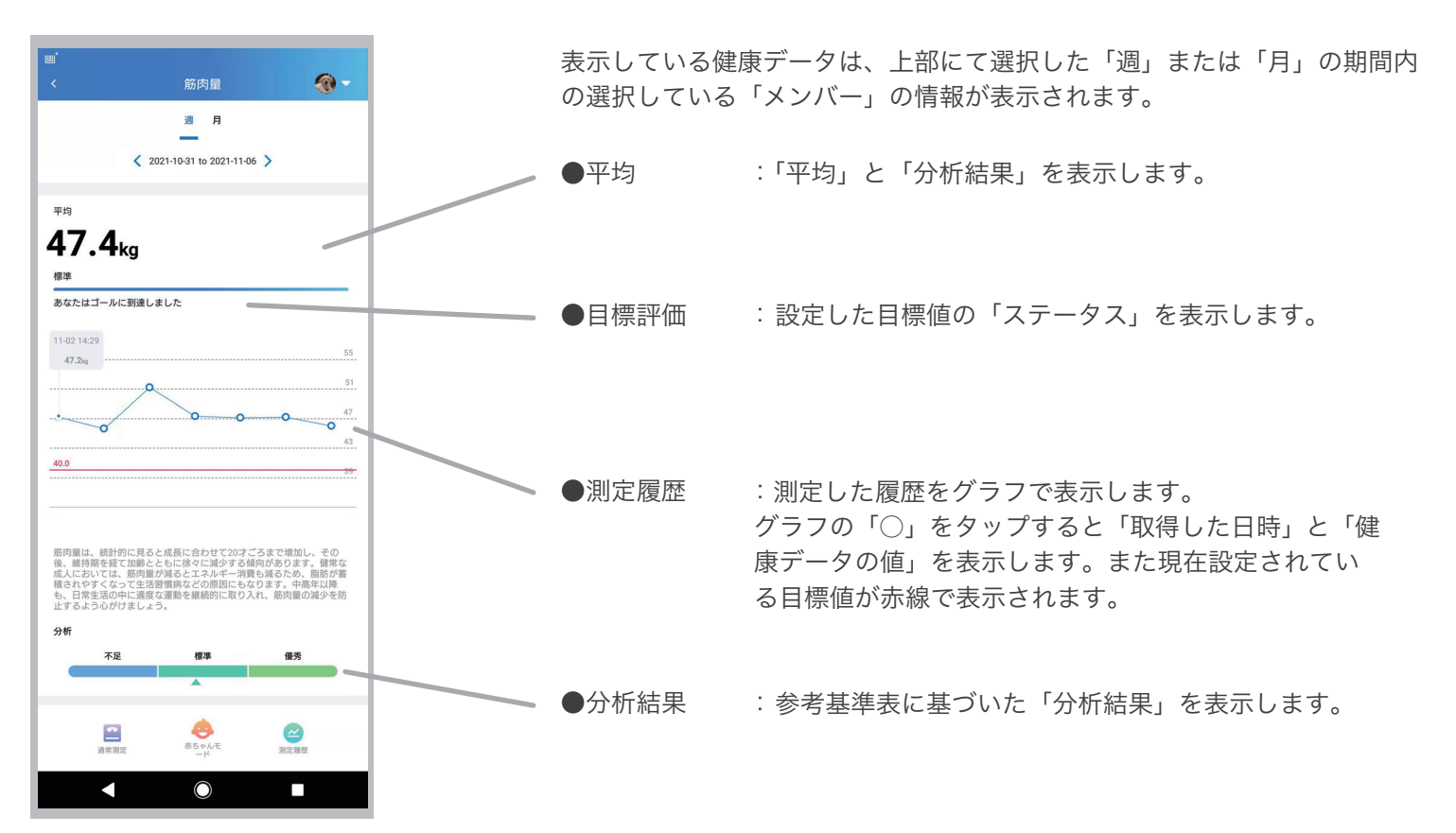

#### ●筋肉量

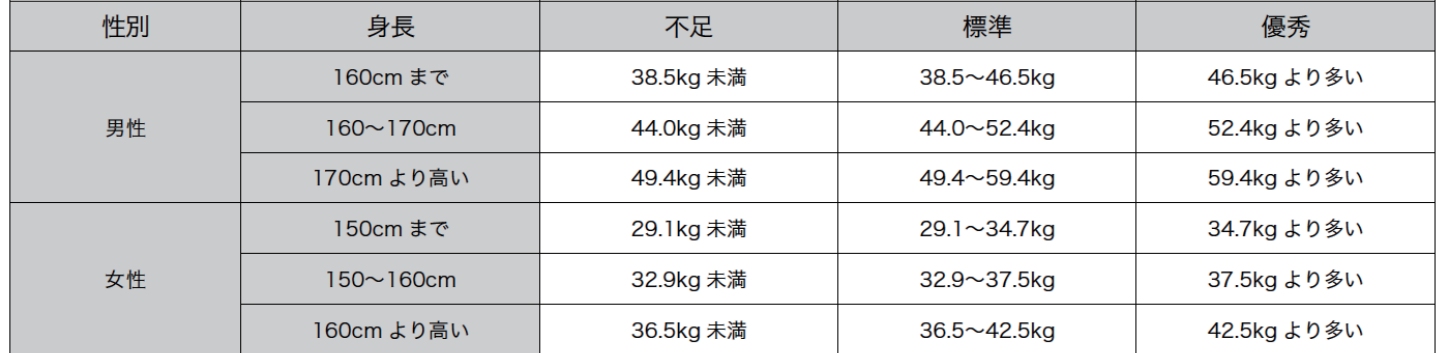

## 2-7. カード情報 ( 骨量 )

骨量とは、骨全体に含まれるミネラル ( カルシウムなど ) の量を意味します。骨量は筋肉量と同様、成長に合わせて増え、 特に思春期ごろに急激に増加し、20 才ごろにピークを迎え、その後、維持期を経て、加齢とともに徐々に減少する傾向 があります。

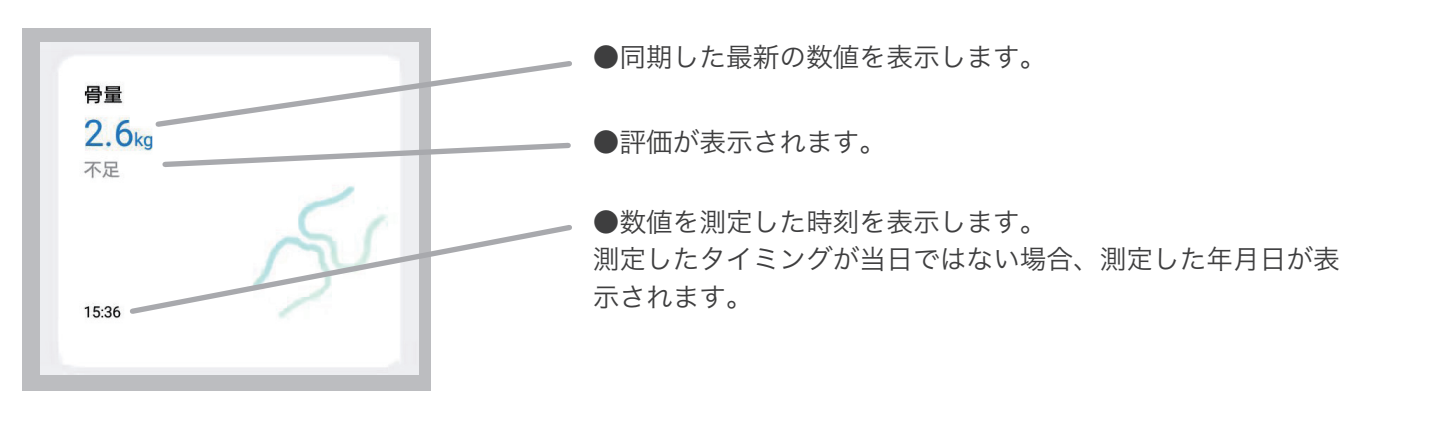

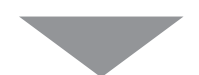

データ項目(カード)をタップすると、 週/月ごとの詳細を確認することができます。

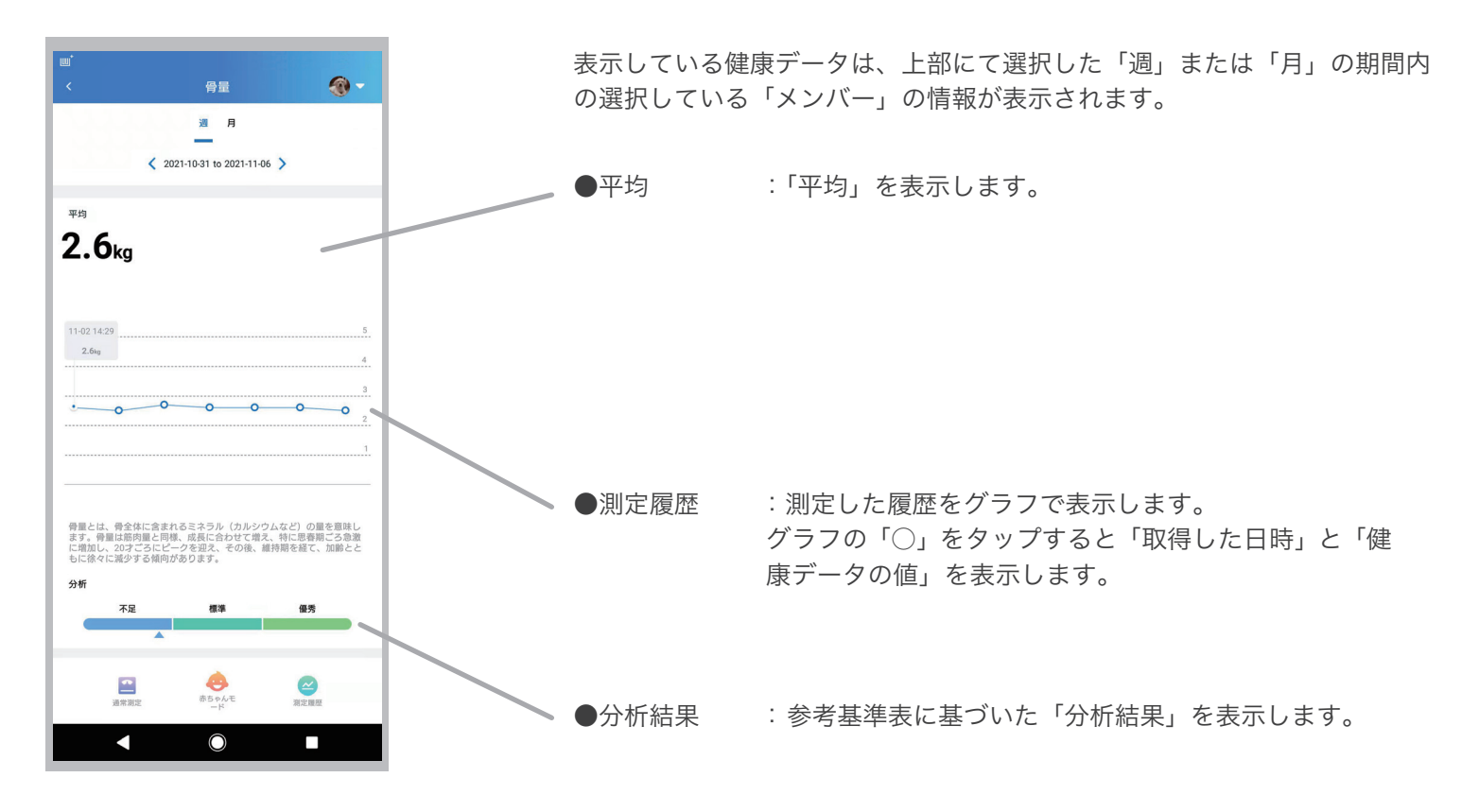

●骨量

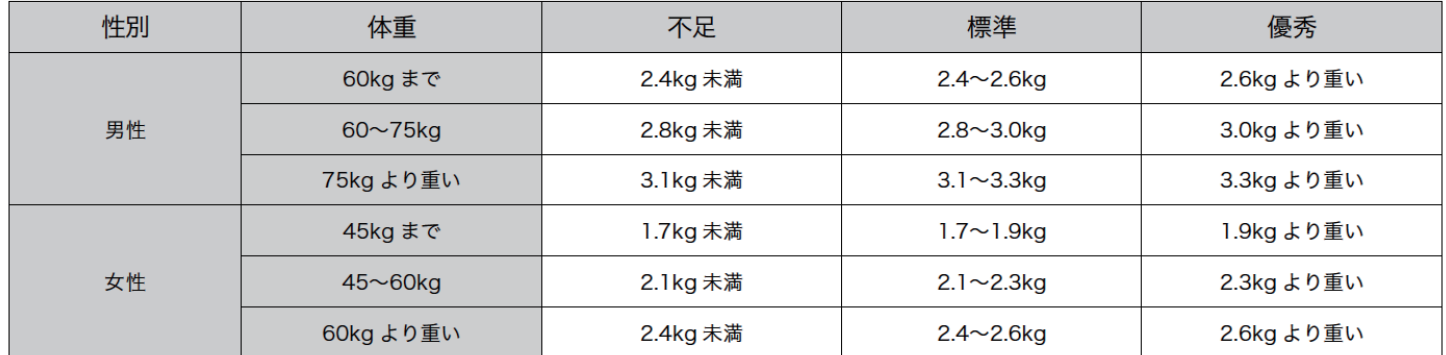

## 2-8. カード情報 ( 基礎代謝 - BMR)

BMR(Basal Metabolic Rate、基礎代謝率 ) とは、人が生命活動を行うために必要な、最小限のエネルギー消費量を示 す数値です。一日の総エネルギー消費量の約 7 割を占めており、筋肉量が増えると基礎代謝も増加します。

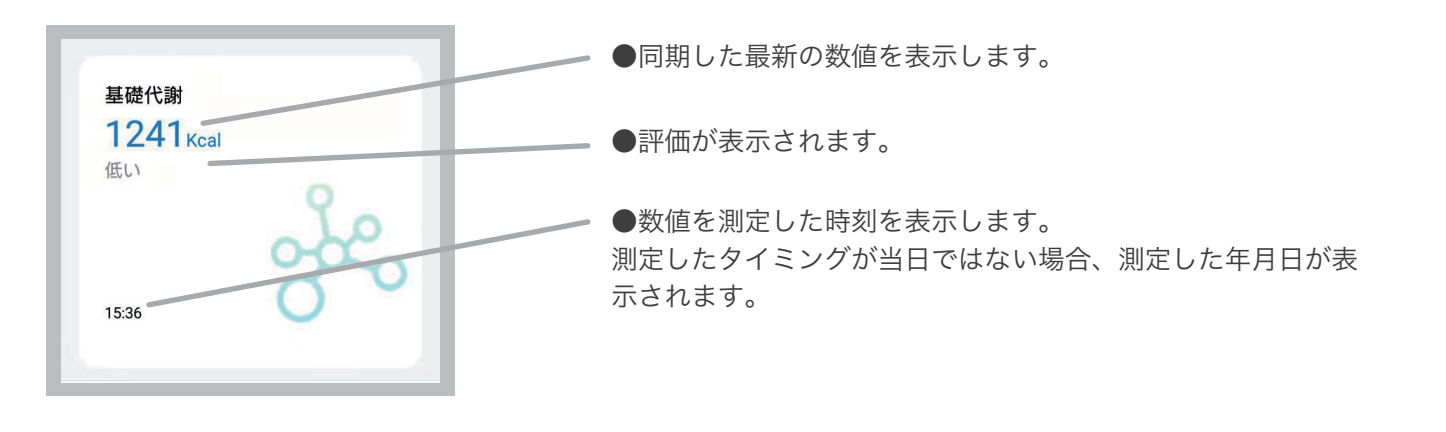

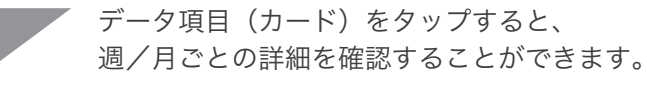

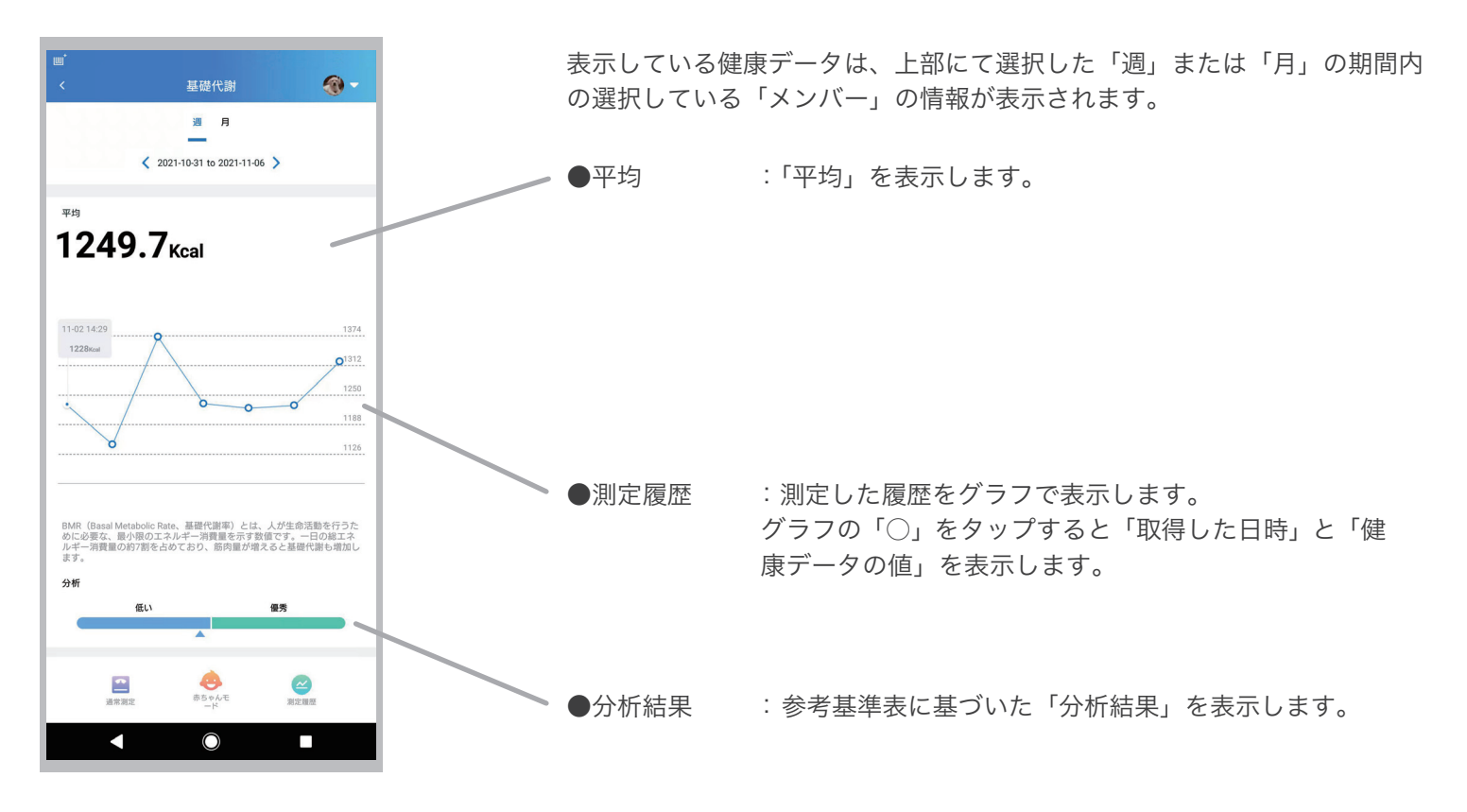

#### ●BMR (基礎代謝率)と基礎代謝基準値

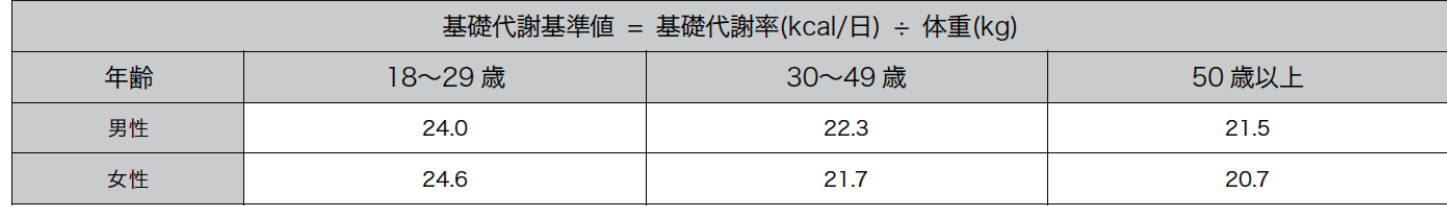

## 2-9. カード情報 ( 内臓脂肪レベル )

食事などから摂取した栄養 ( 糖や脂質 ) が消費できずに余ってしまうと、それらは脂肪となって蓄積されます。そのうち、 おなかを中心とした内臓まわりについた脂肪が内臓脂肪です。

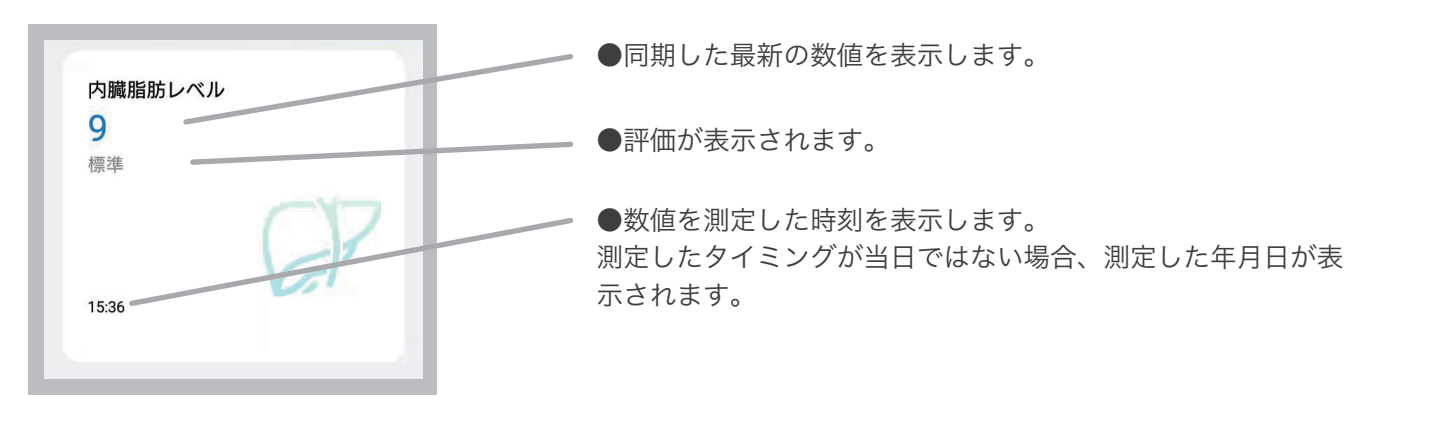

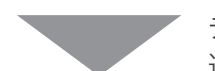

データ項目(カード)をタップすると、 週/月ごとの詳細を確認することができます。

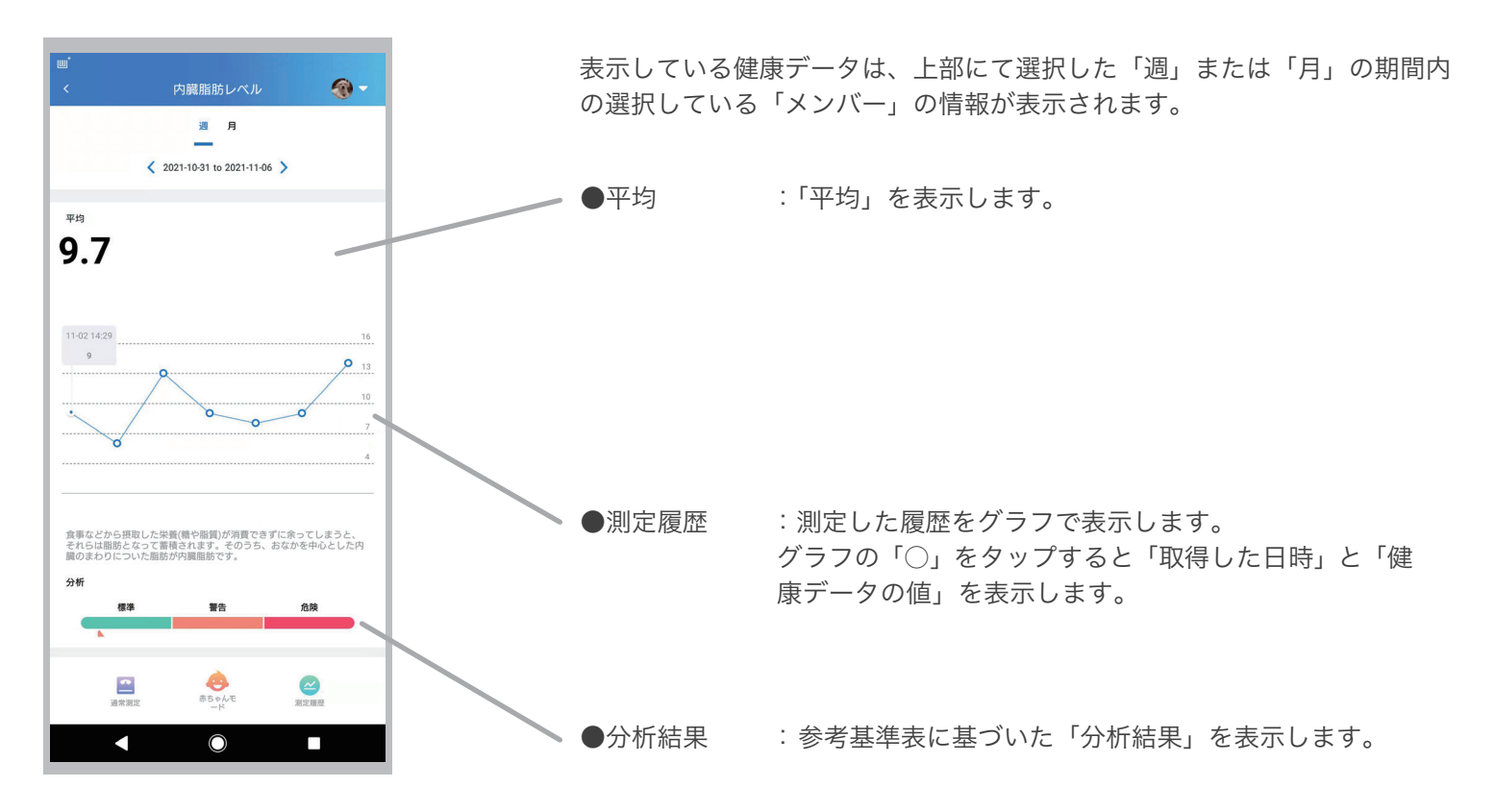

●内臓脂肪レベル

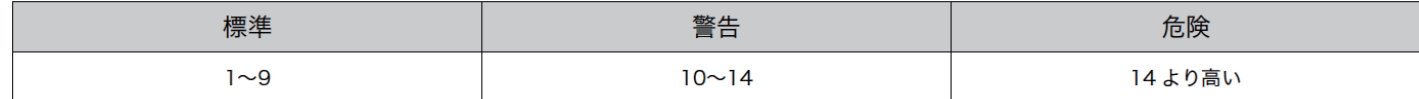

## 2-10. カード情報 (BMI)

BMI(Body Mass Index) はボディマス指数と呼ばれ、体重と身長から算出される肥満度を表す体格指数です。子供には 別の指数が存在しますが、成人では BMI が国際的な指標として用いられています。健康を維持するためには日頃から BMI を把握することが重要です。

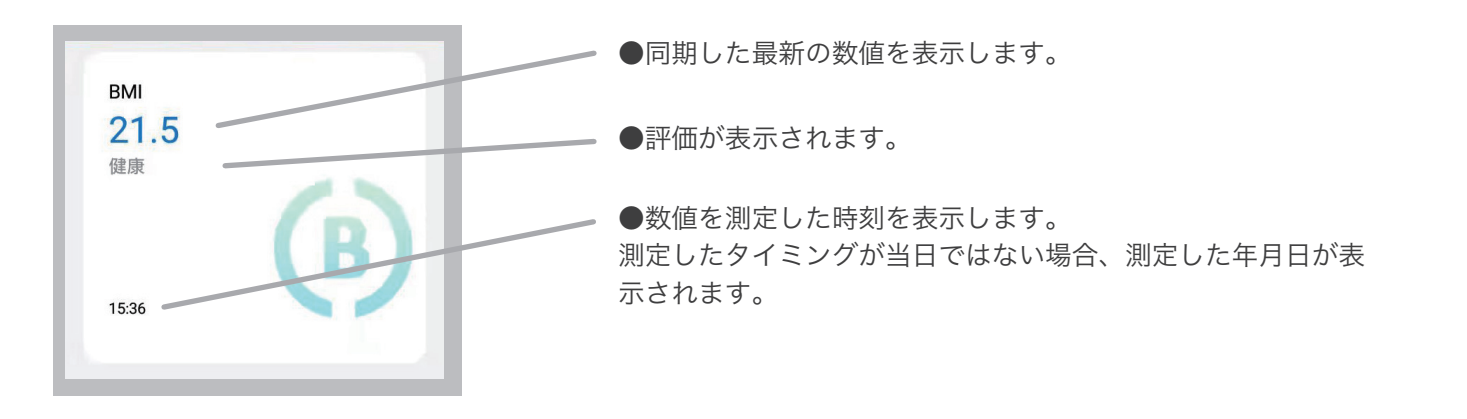

データ項目(カード)をタップすると、 週/月ごとの詳細を確認することができます。

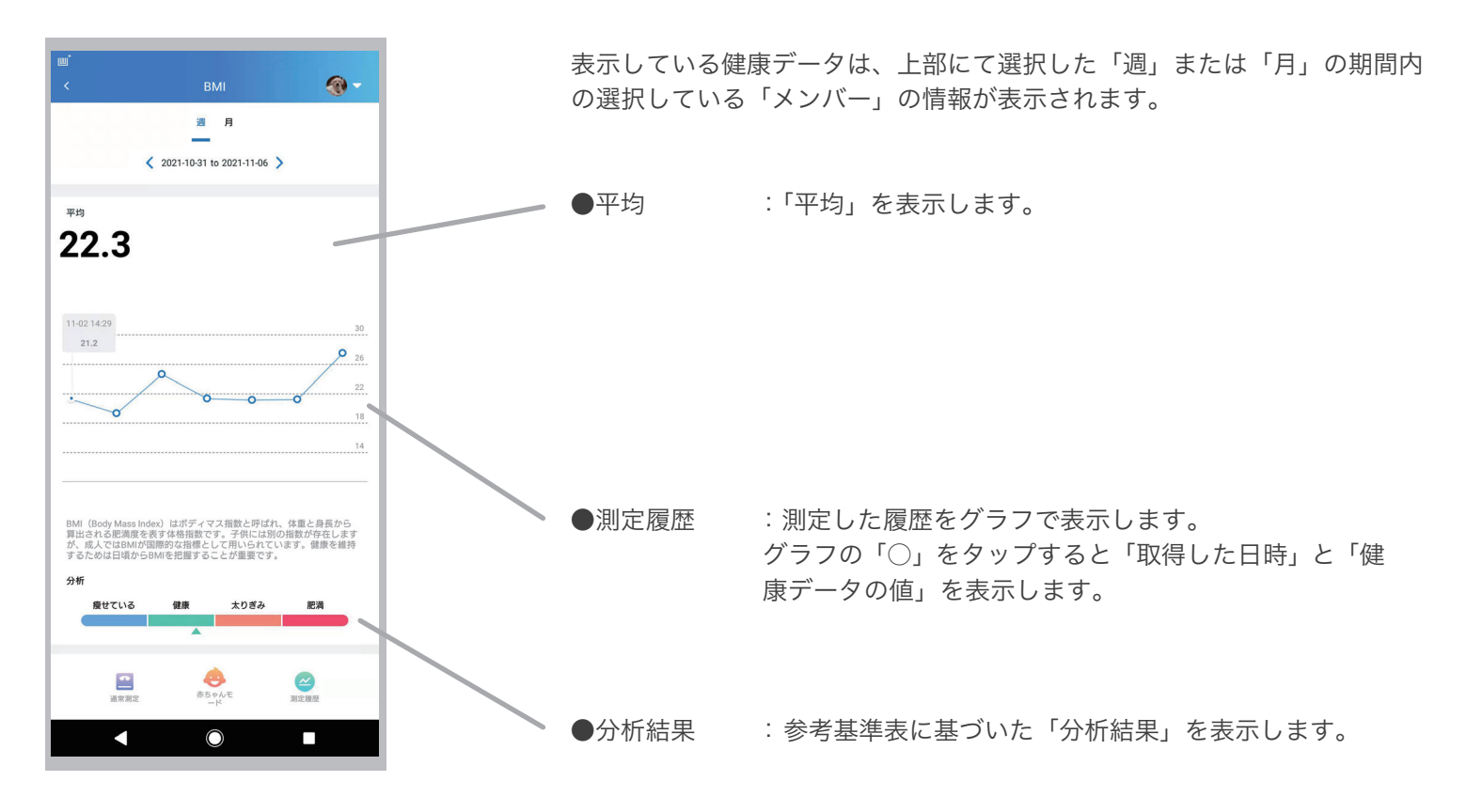

●BMI (体格指数)

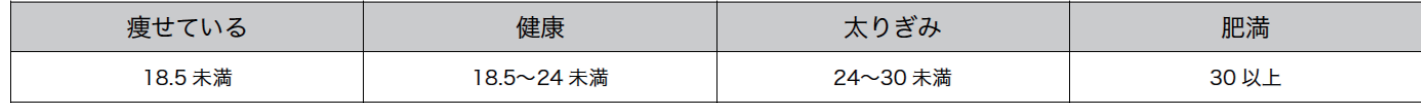

## 2-11. カード情報 (FFMI)

FFMI(Fat Free Mass Index、除脂肪量指数、マッチョ指数 ) とは、筋肉量の発達を評価し、 除脂肪体重 [kg] ÷ ( 身長 [m])² で求められます。

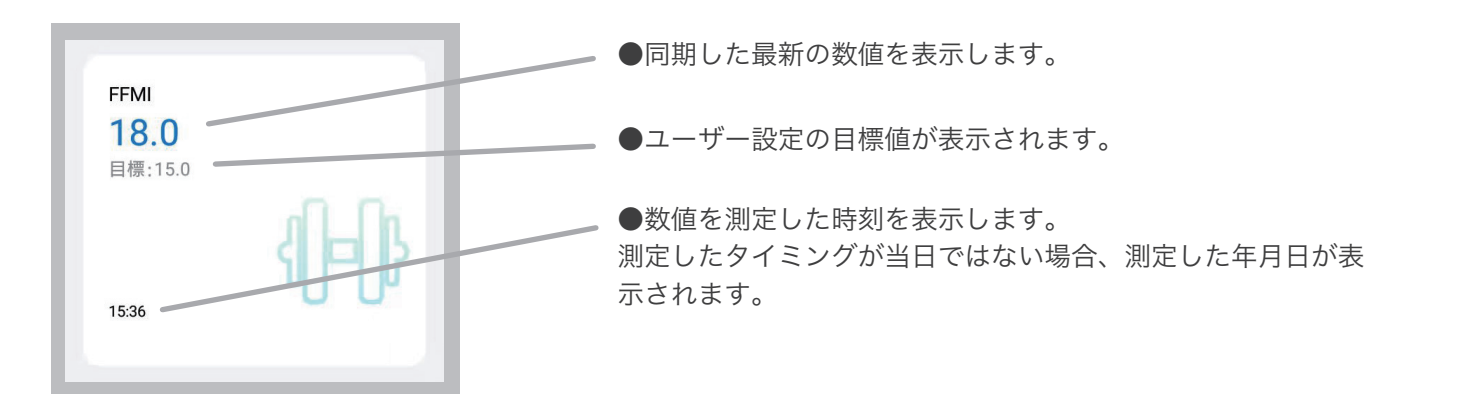

データ項目(カード)をタップすると、 週/月ごとの詳細を確認することができます。

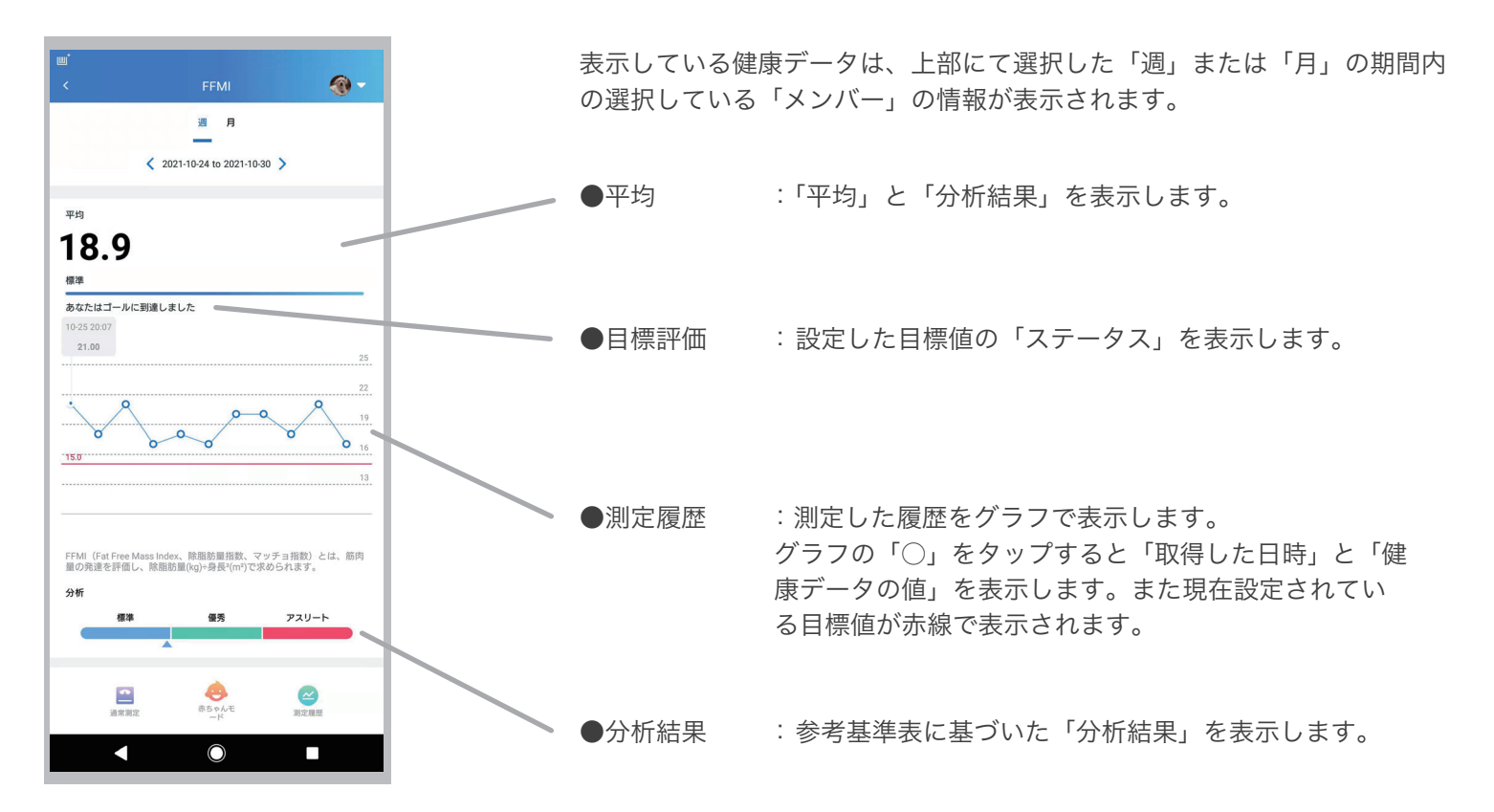

●FFMI (マッチョ指数)

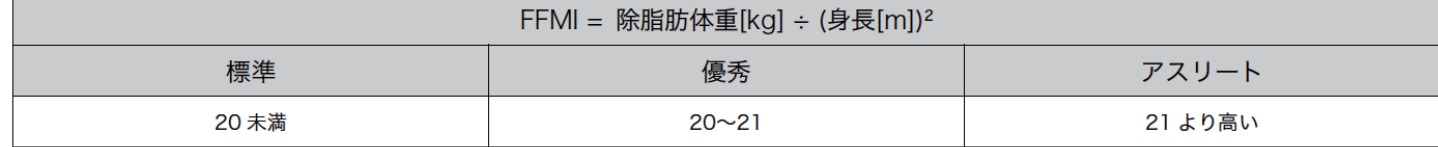

## 2-12. カード情報 ( 除脂肪体重 )

除脂肪体重は、体重において、体脂肪以外の、筋肉や骨、内臓などの総体重のことです。せっかく体重を落としても、 除脂肪体重が減ると基礎代謝量が低下し、太りやすい体になってしまう可能性があります。リバウンドの繰り返しによ る代謝の低下を防ぐためにも、除脂肪体重を維持しながら体脂肪を減らすことが大切になります。

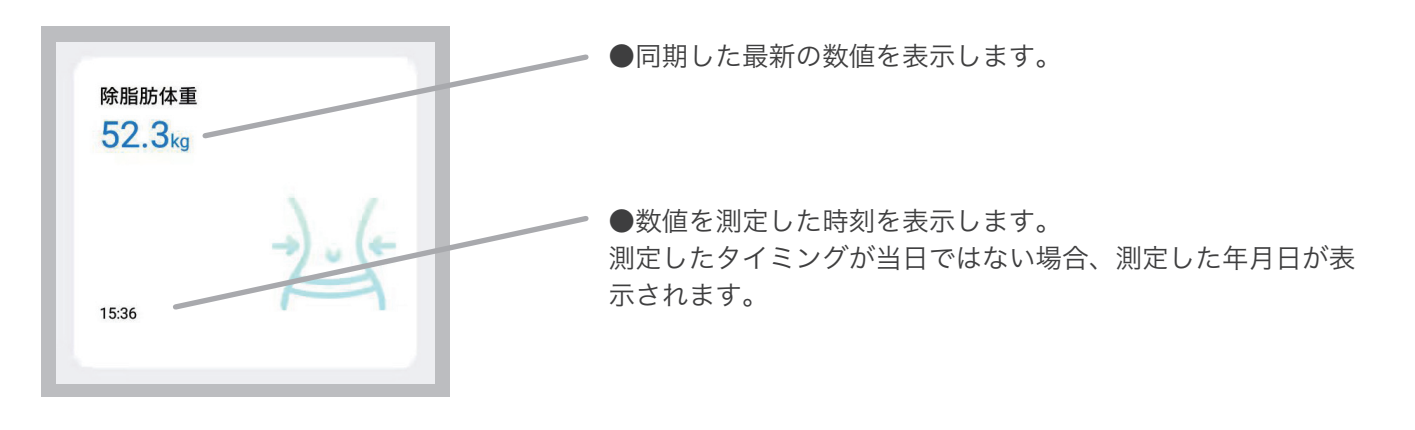

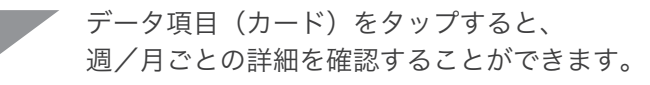

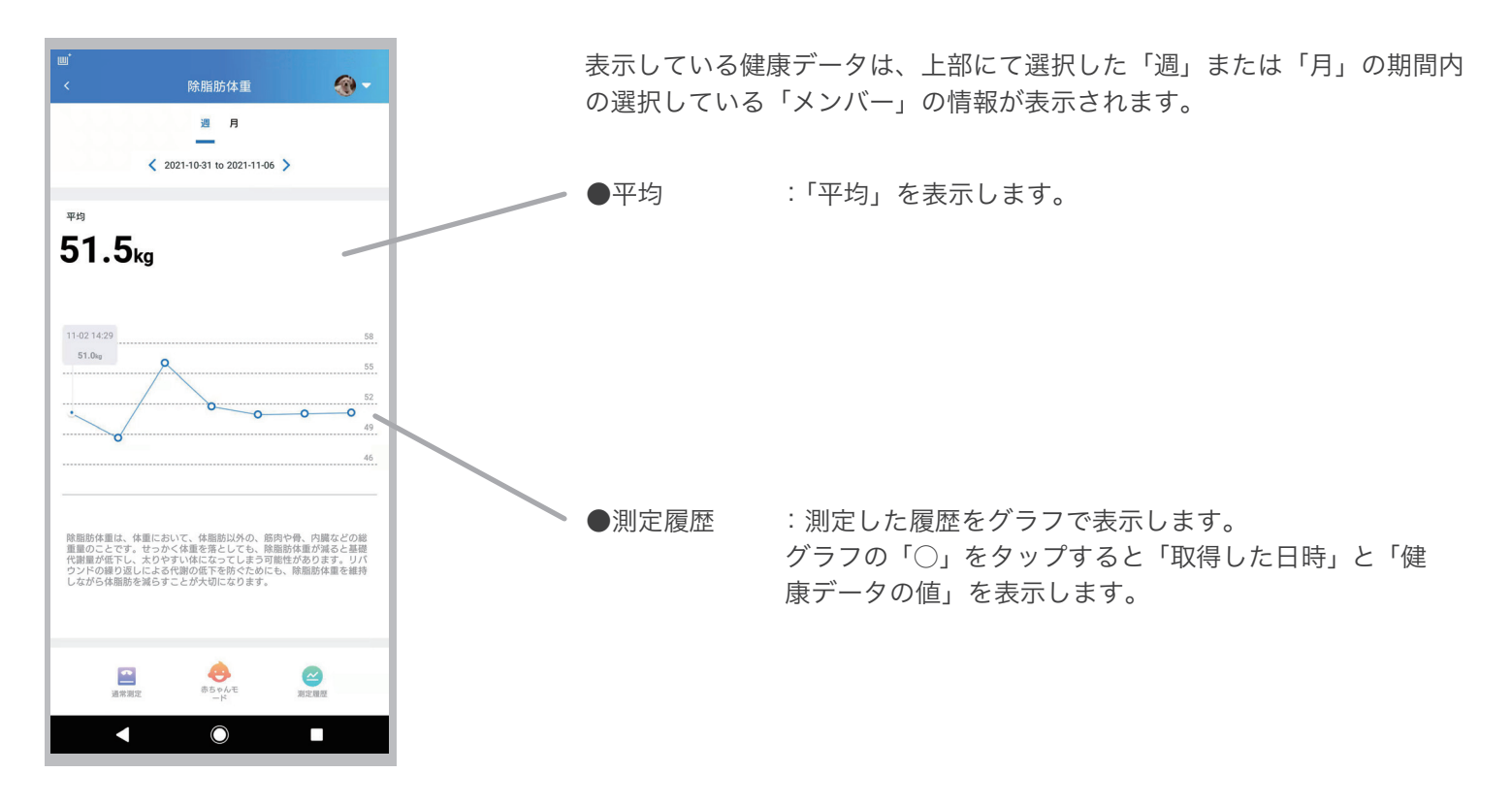

## 2-13. カード情報 ( 皮下脂肪率 )

体重に占める皮下脂肪の割合です。皮下脂肪は、内臓の伱間につく内臓脂肪とは異なり、皮膚の下につき、女性らしい 滑らかなボディラインを作る、皮膚に潤いを与えるなど、きれいなからだづくりに重要な要素です。しかし、皮下脂肪 が多すぎると、ボディラインが崩れてしまい、少なすぎると気温や衝撃から身を守れなくなってしまいます。

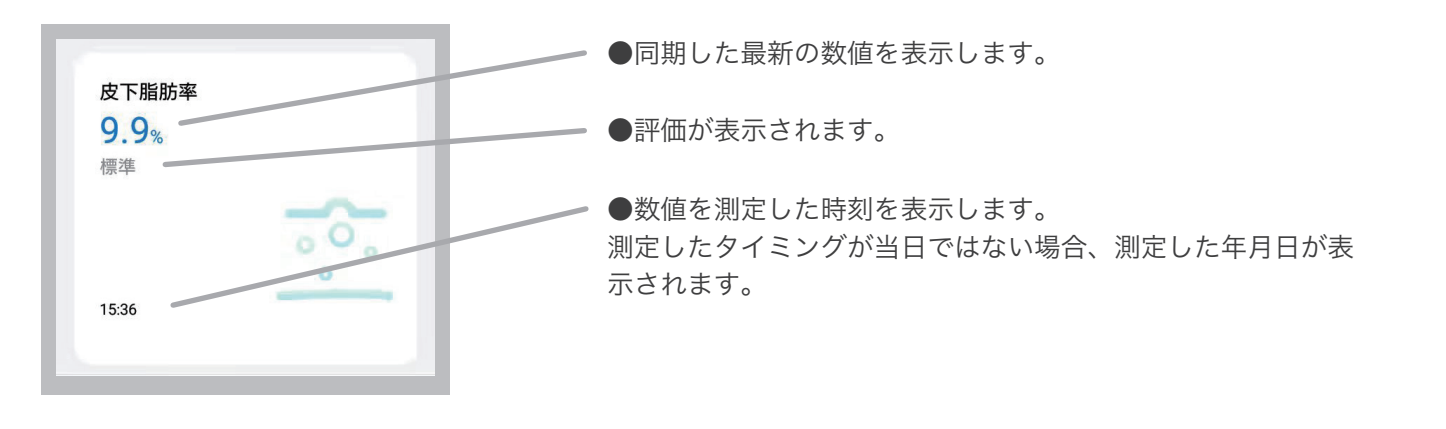

2 週/月ごとの詳細を確認することができます。 データ項目(カード)をタップすると、

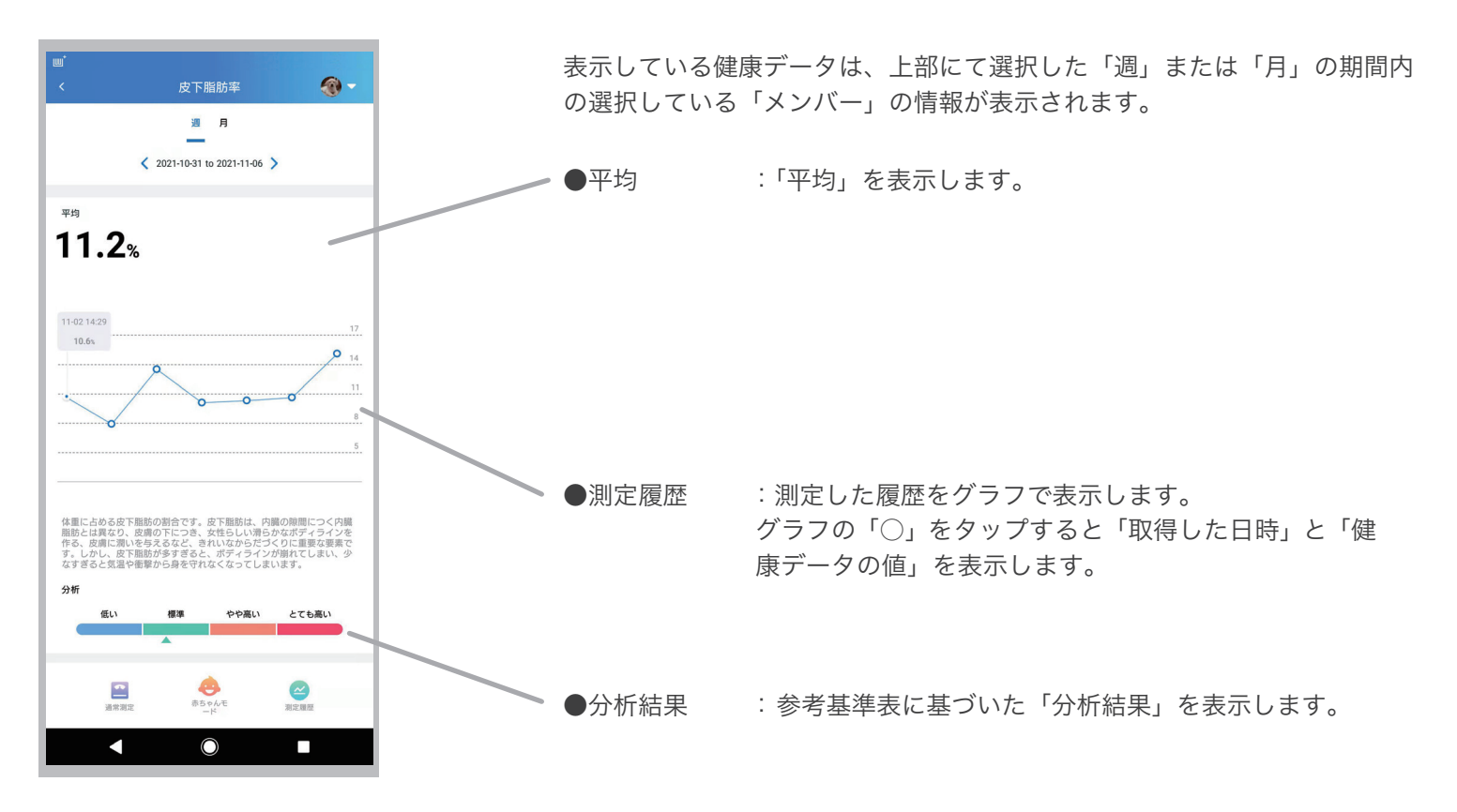

●皮下脂肪率

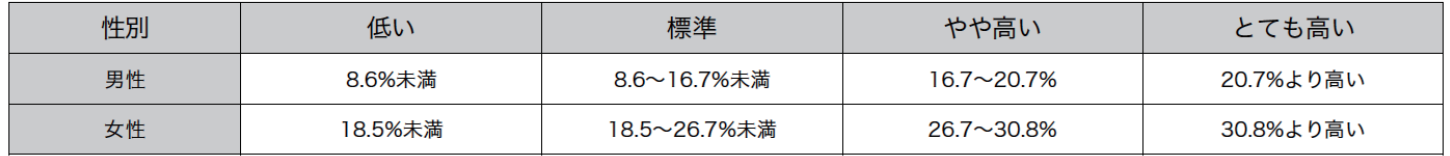

## 2-14. カード情報 ( 骨格筋率 )

骨格筋率は、体に占める骨格筋の割合を示す指標です。体の筋肉は、一般的な筋肉である「骨格筋」、心臓の筋肉である 「心筋」、臓器に存在する筋肉である「平滑筋」の3つに分けられます。このうち、「体を動かす」「姿勢を維持する」「エ ネルギーを生み出す」といった役割を担う、いわゆる「一般の筋肉」が骨格筋です。骨格筋率はトレーニングを行うと 増加し、加齢とともに減少します。

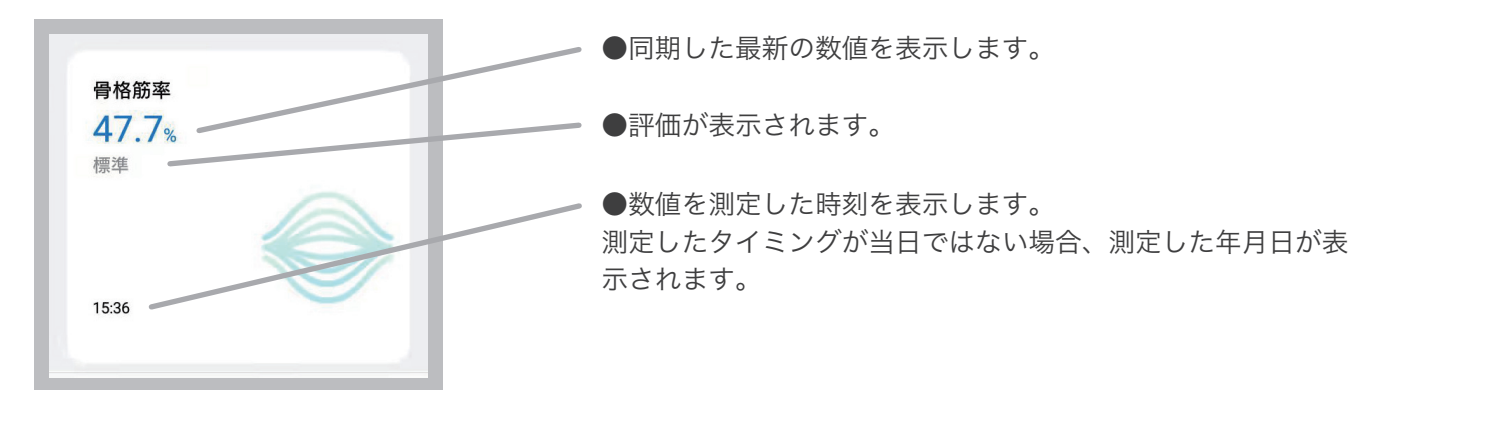

2 週/月ごとの詳細を確認することができます。 データ項目(カード)をタップすると、

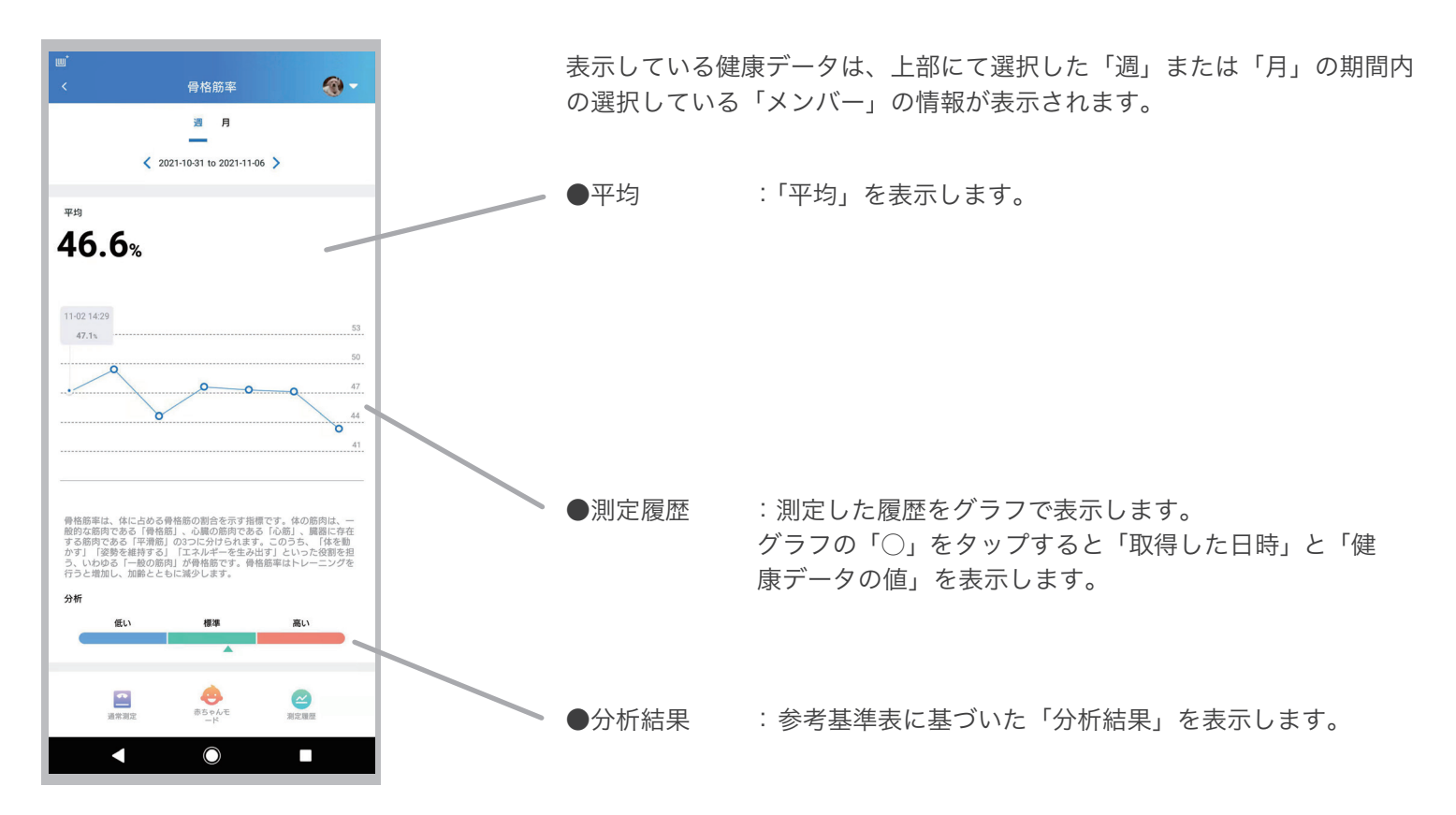

#### ●骨格筋率

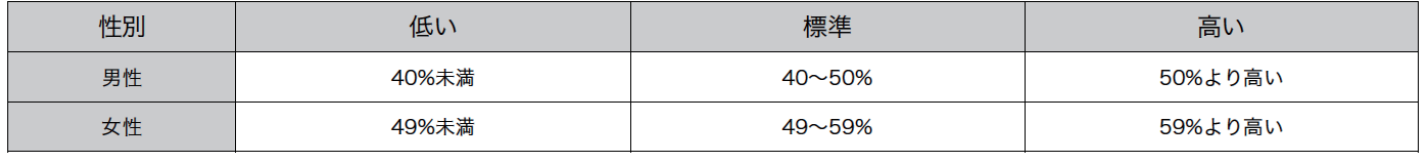

## 2-15. カード情報 ( たんぱく質率 )

たんぱく質は、身体細胞組織の重要な成分であり、成人の場合、体重の 18% 前後を占めます。生命活動を担う身体の主 要な部分は全てたんぱく質を必要としています。

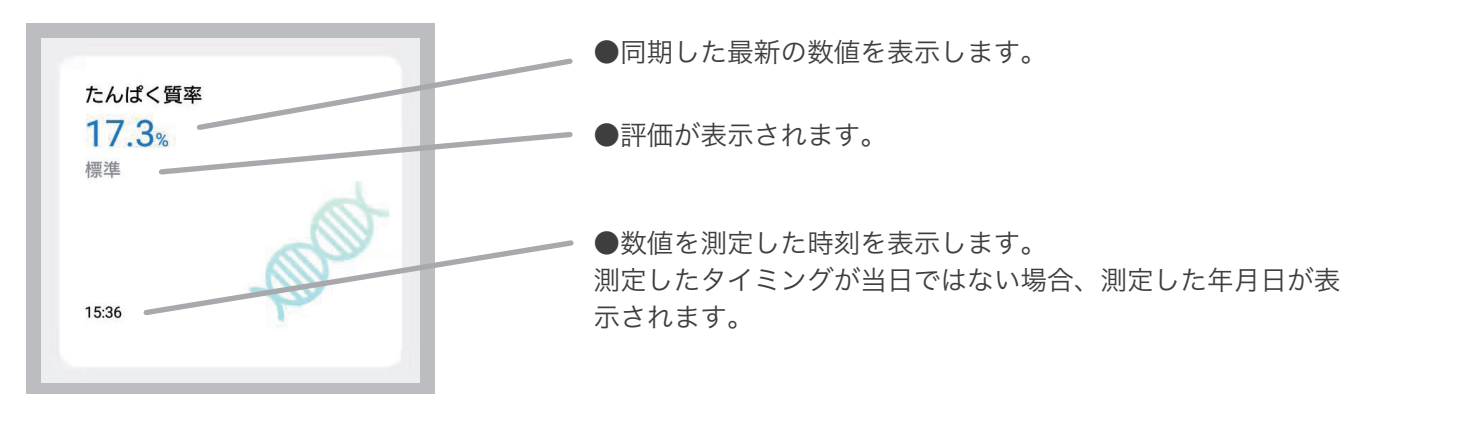

2 週/月ごとの詳細を確認することができます。 データ項目(カード)をタップすると、

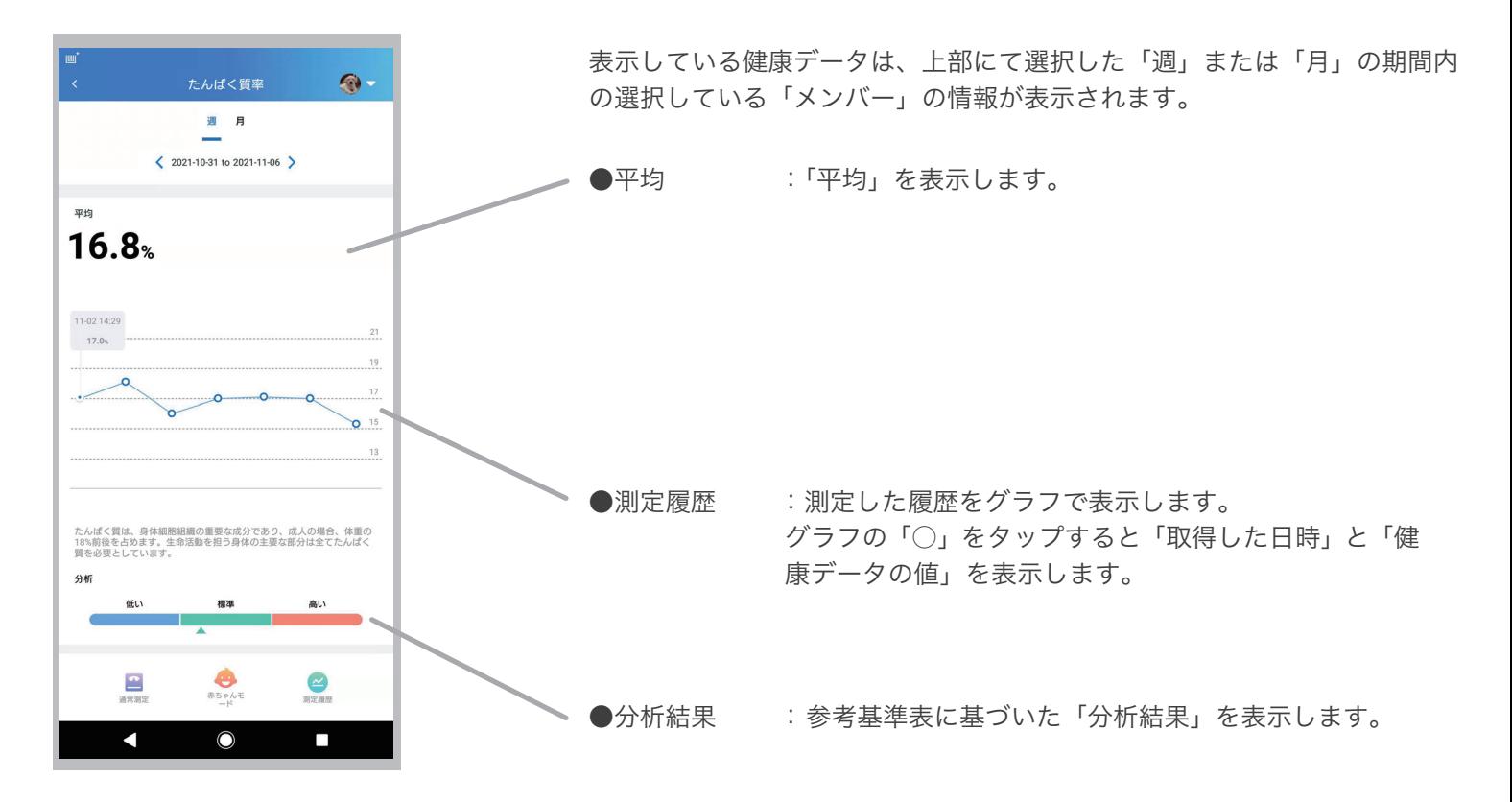

●たんぱく質率

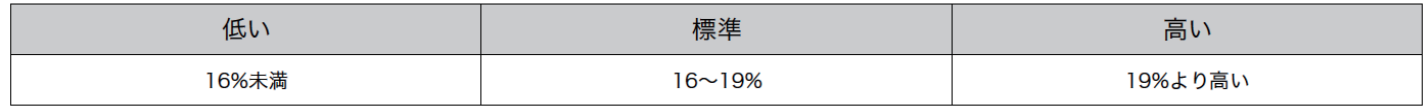

2-16. カード情報 ( 身体年齢 )

身体年齢は、体組成と基礎代謝量の年齢傾向から、どの年齢に近いかを表したものです。

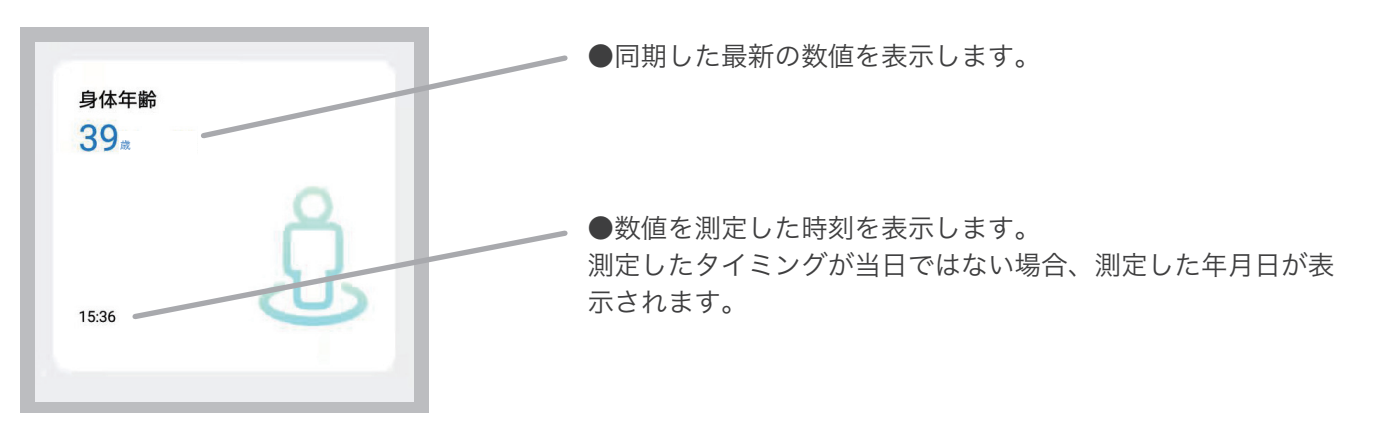

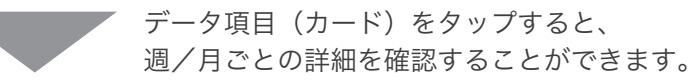

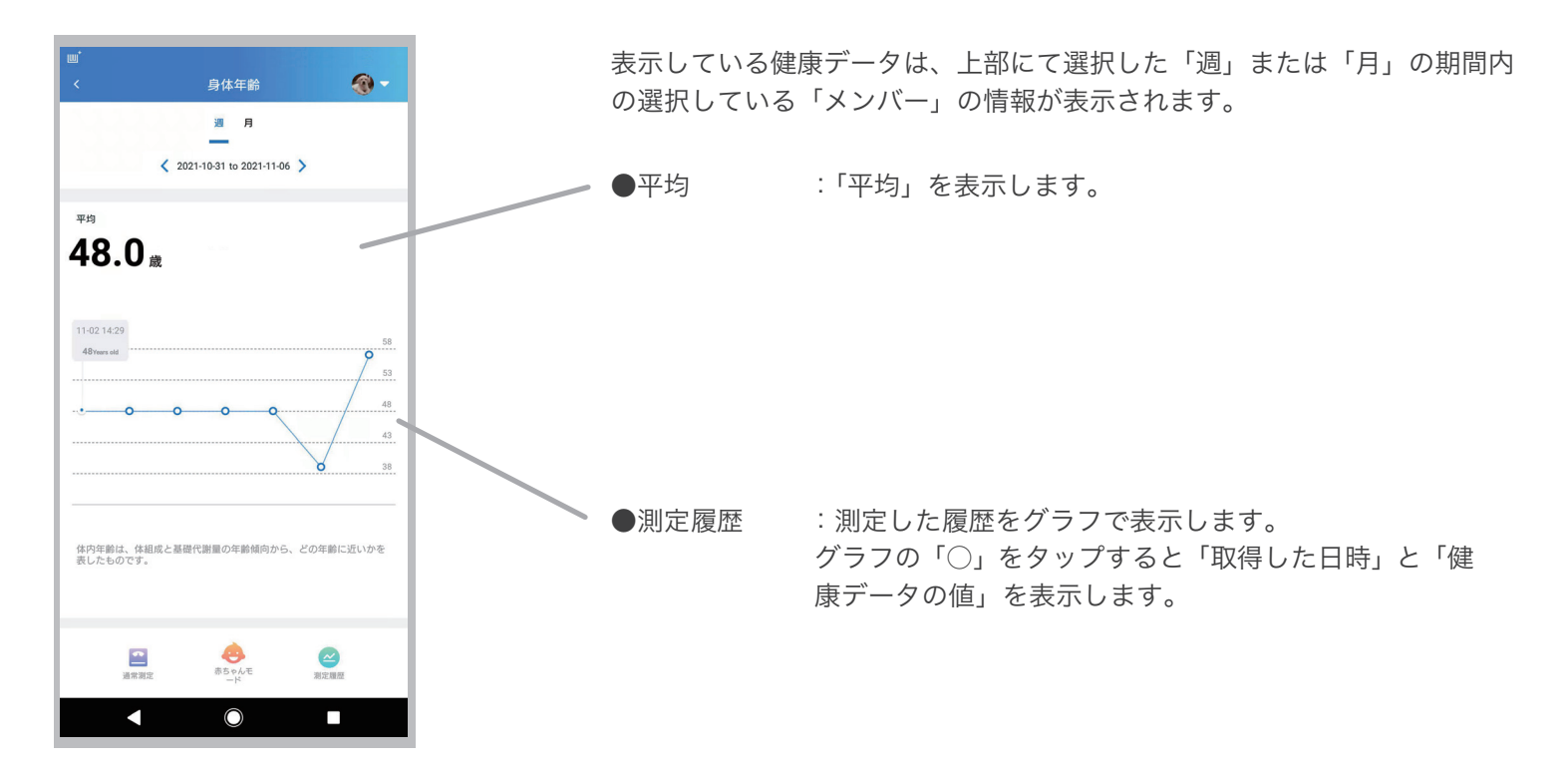

## 2-17. カード情報 ( 安静時心拍数 )

安静時心拍数とは、安静時の心拍の1分間の拍動回数のことです。

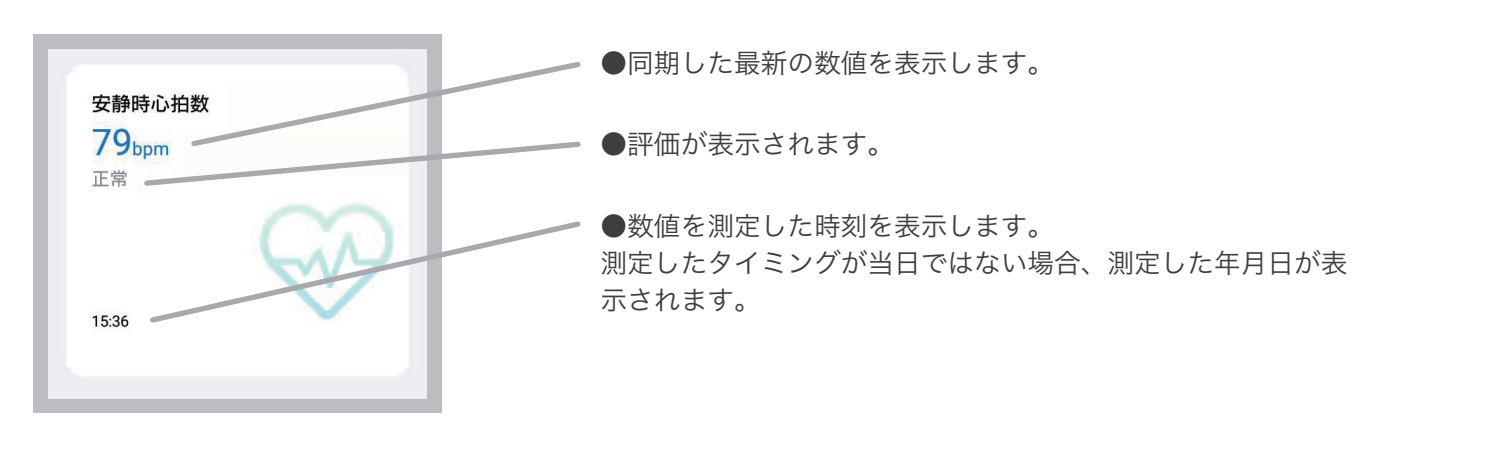

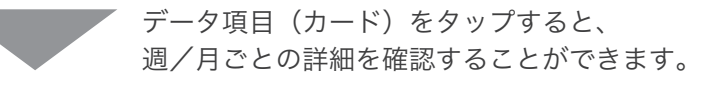

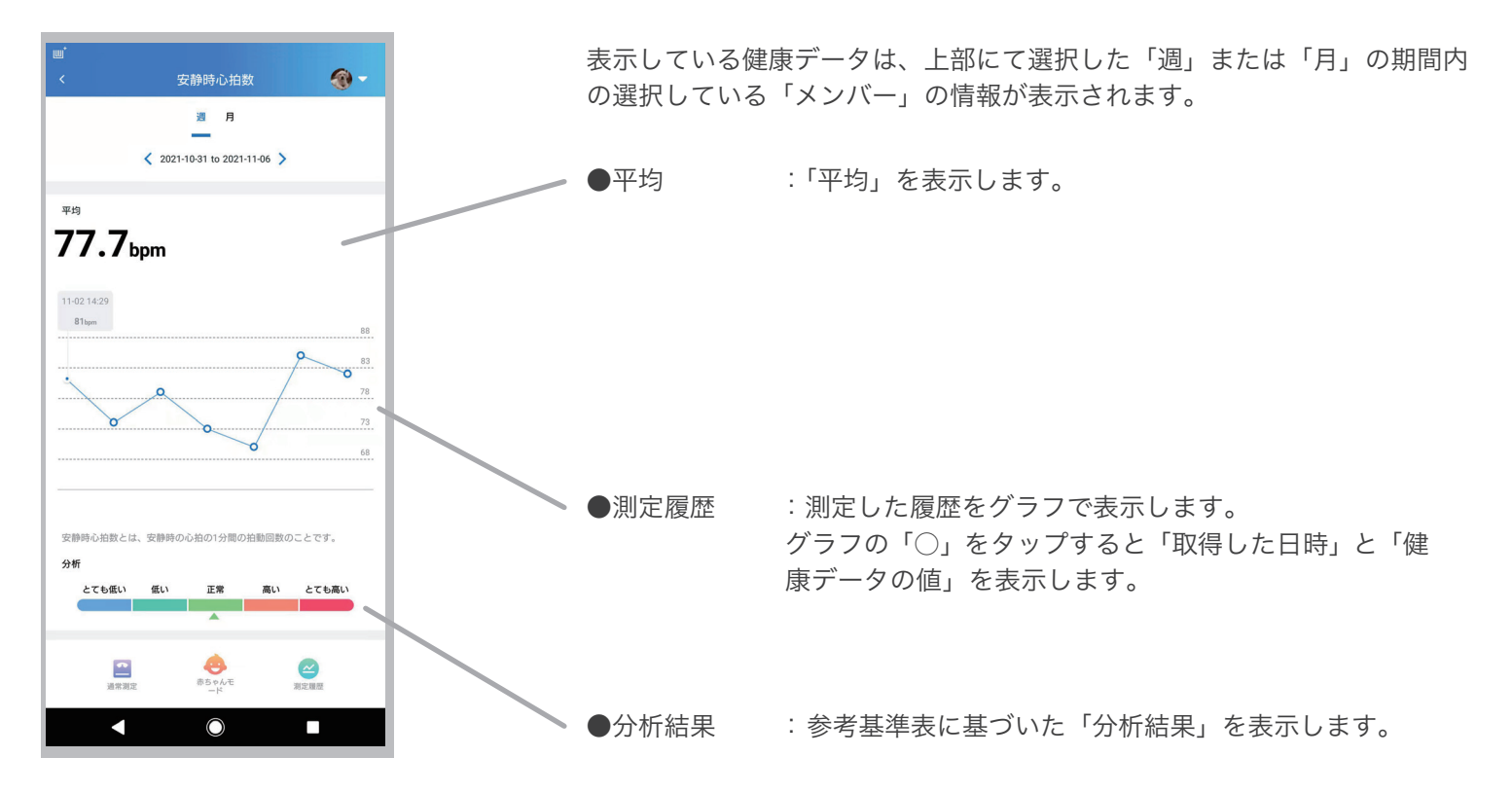

●安静時心拍数

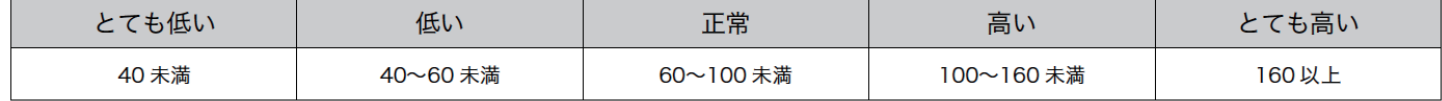

#### 2-18. 測定履歴

データ項目 ( カード ) の詳細画面で「測定履歴」をタップすることにより、選択している「メ ンバー」の測定履歴を見ることができます。

#### 1. 測定履歴の表示

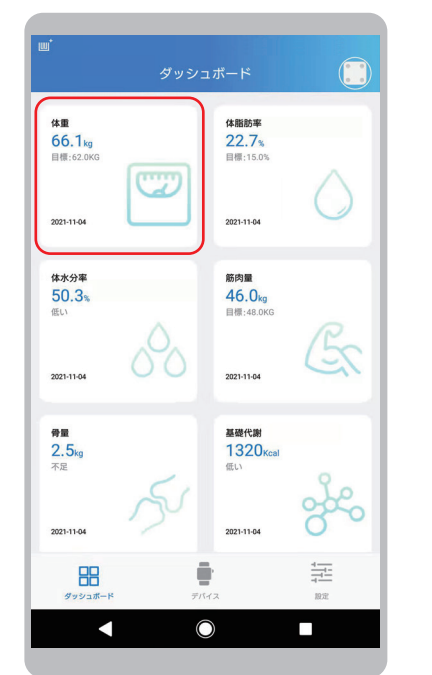

体重体組成計の15種類のいず れかのデータ項目 ( カード ) を タップします。

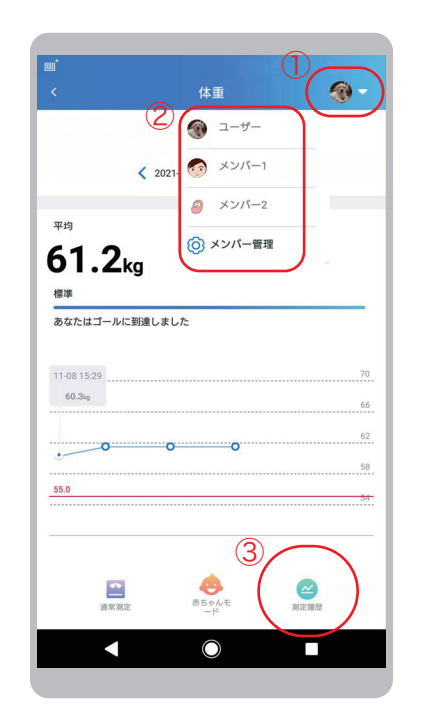

①「メンバー」アイコンをタッ プします。 ②表示したい「メンバー」を タップします。 ③「測定履歴」をタップします。

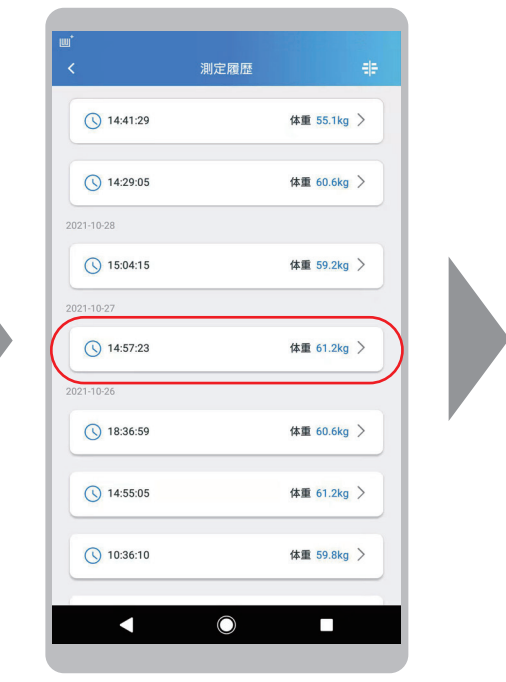

表示したい「測定日時」をタッ プします。

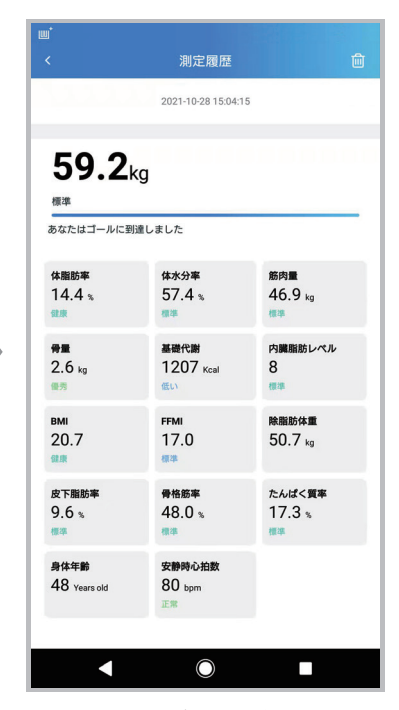

詳細な測定データが表示されま す。

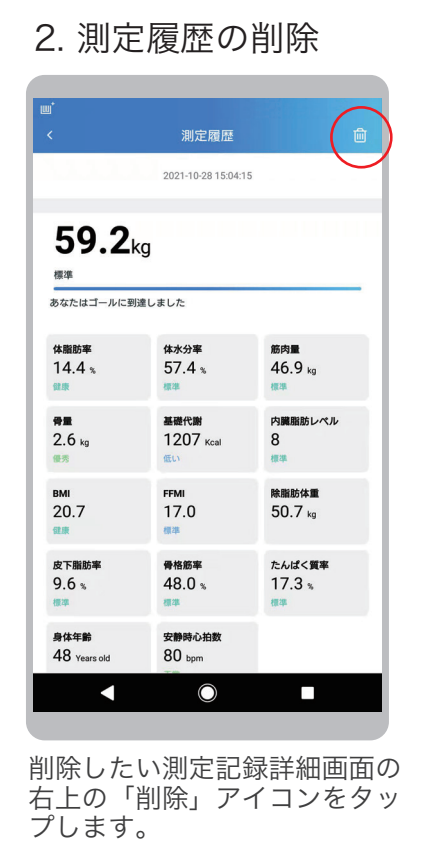

#### 3. 測定履歴の比較

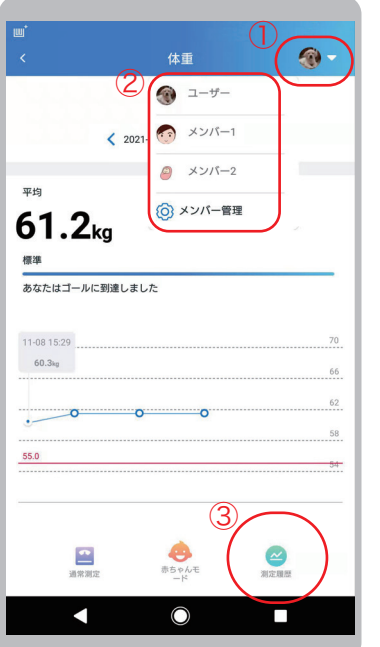

①「メンバー」アイコンをタッ プします。 ②表示したい「メンバー」をタッ プします。 ③「測定履歴」をタップします。

 $\sim$ 

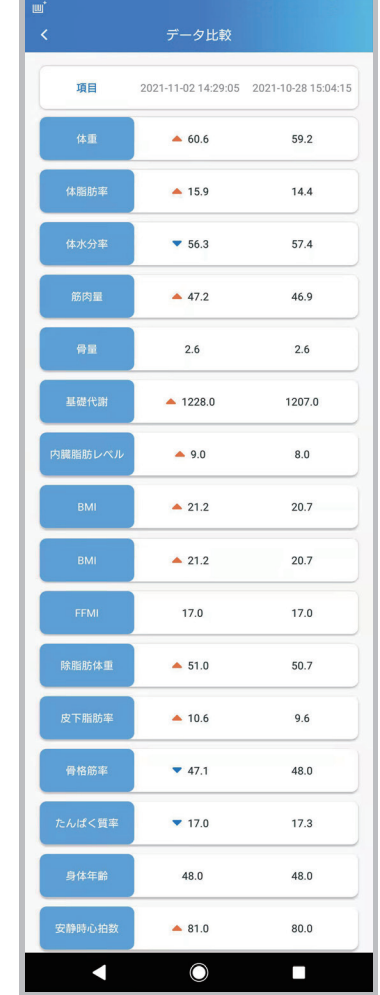

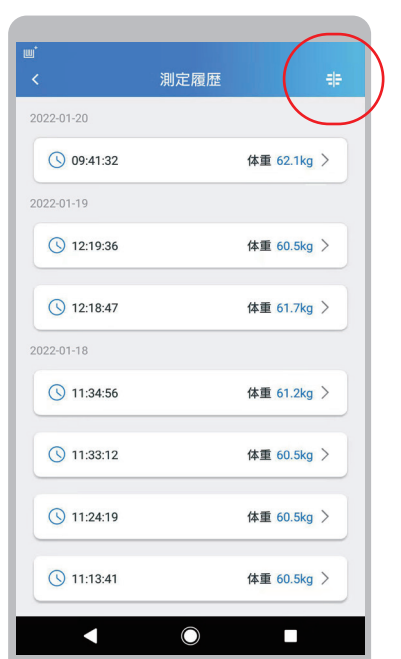

測定履歴一覧表示画面で、右上 の「比較」アイコンをタップし ます。

 $\overline{O}$  $-01 - 20$  $\bigcirc$  09:41:32 体重 62.1kg >  $01 - 19$  $\bigcirc$  12:19:36 体重 60.5kg > ◯ 12:18:47 体重 61.7kg >  $01 - 18$ 体重 61.2kg >  $\bigcirc$  11:34:56  $Q$  11:33:12 体重 60.5kg >  $Q$  11:24:19 体重 60.5kg >  $Q$  11:13:41 体重 60.5kg >  $\blacksquare$  $\overline{\phantom{a}}$  $\overline{O}$ 

①比較したい2つのデータの 左側のラジオボタンをタップ します。 ②「比較」をタップします。

比較データが表示されます。

# 3. その他の操作

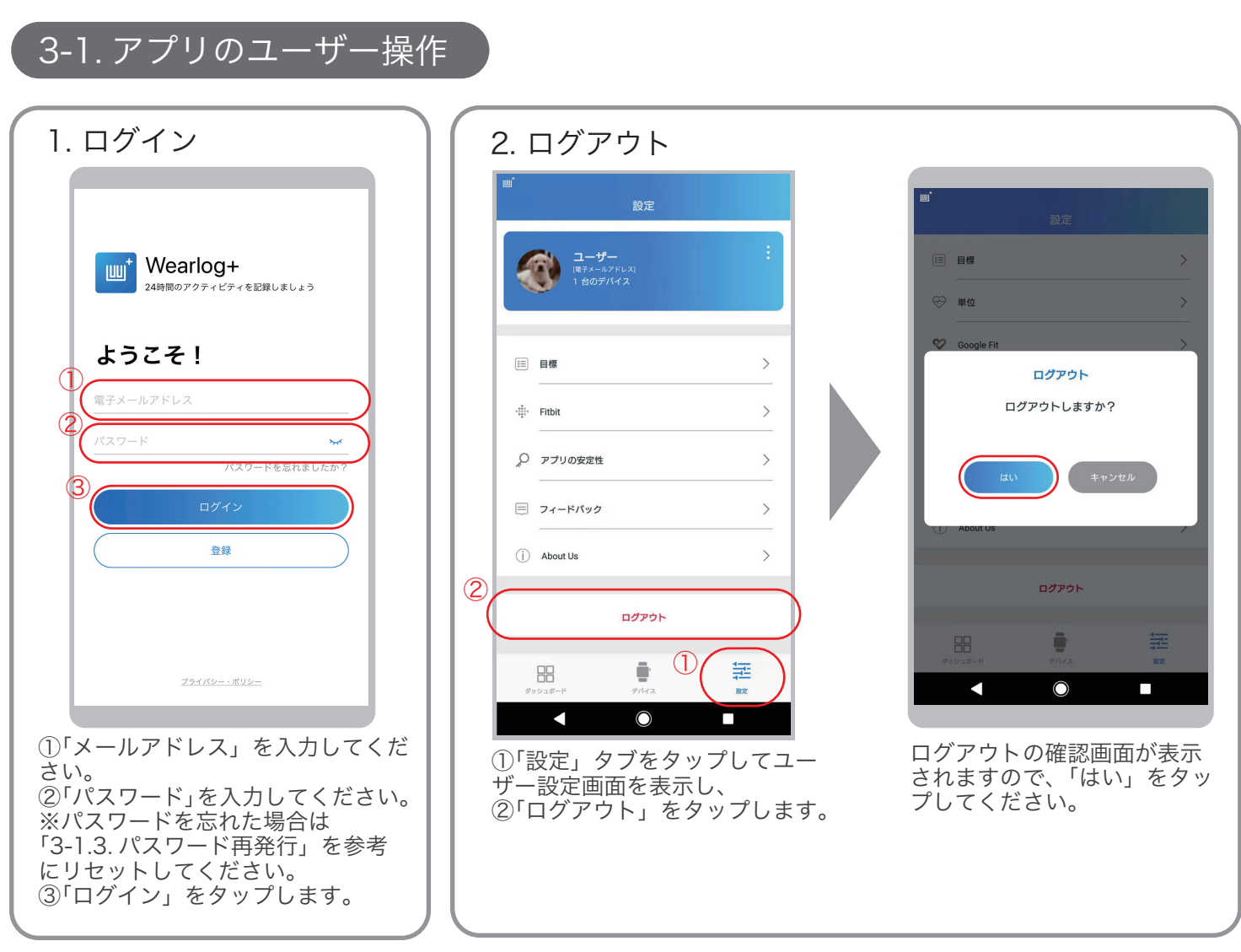

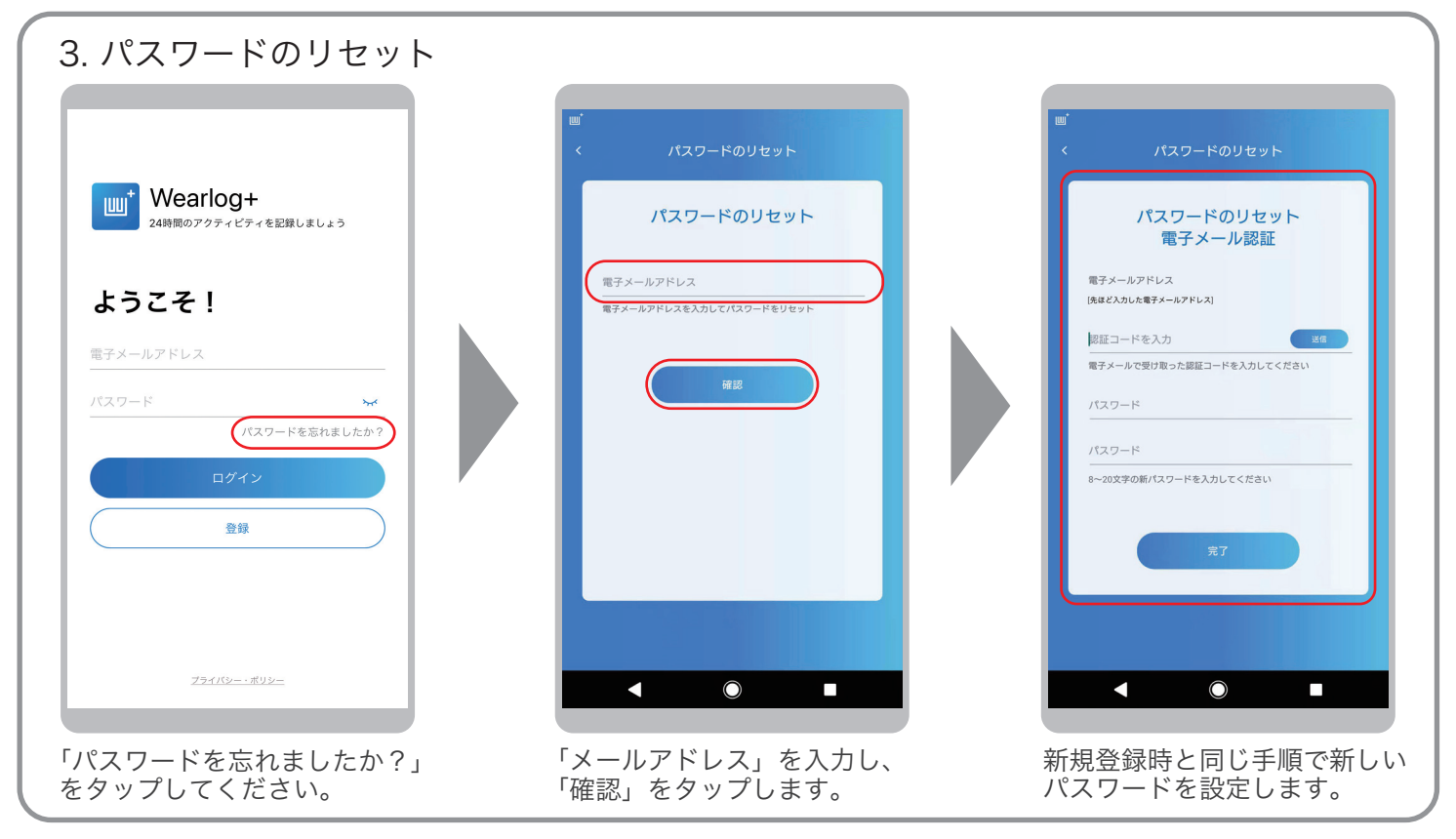

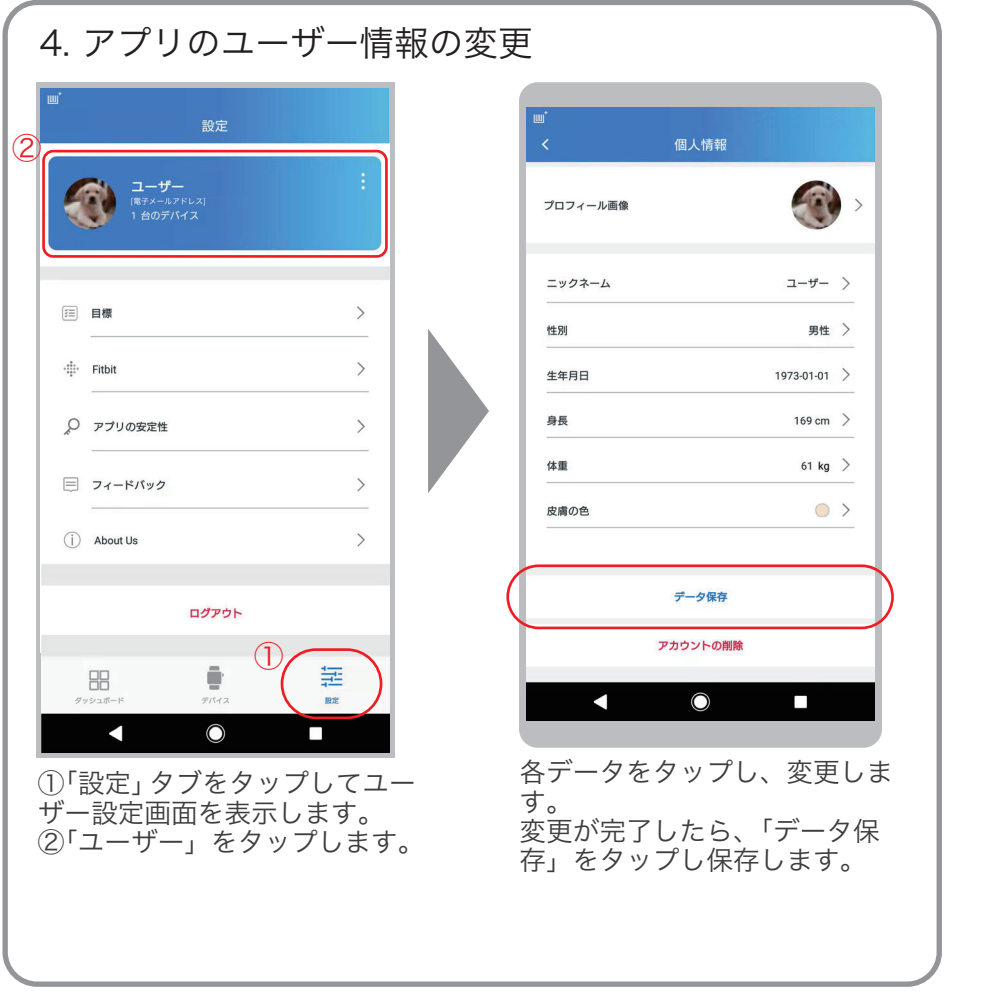

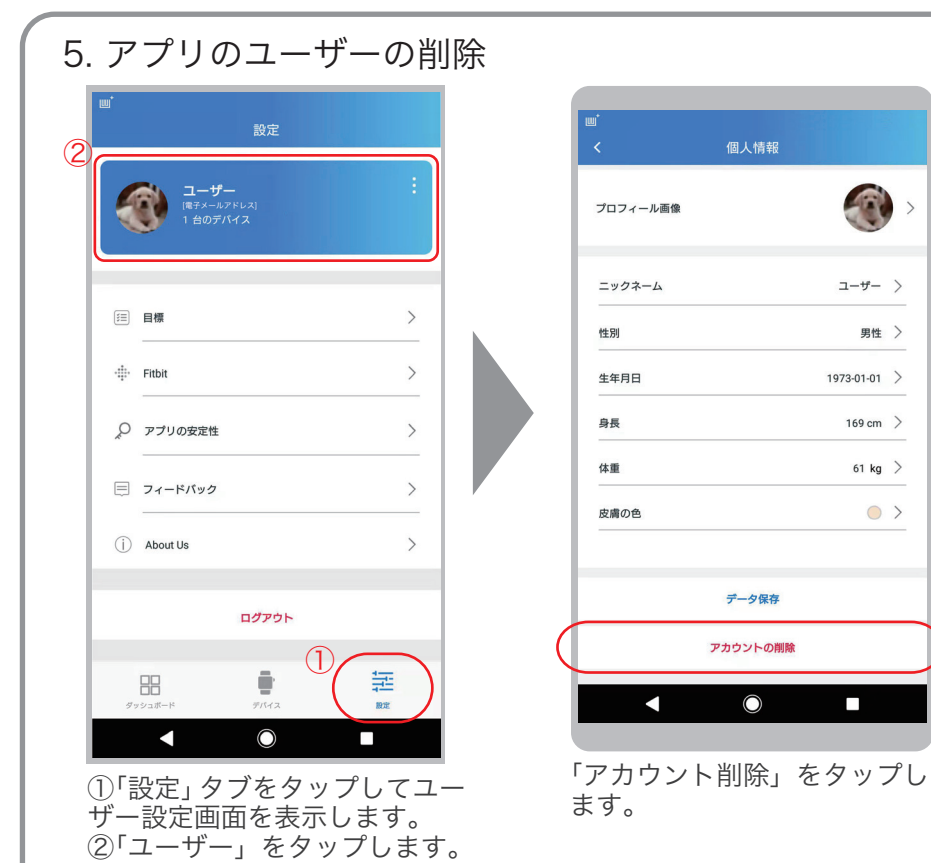

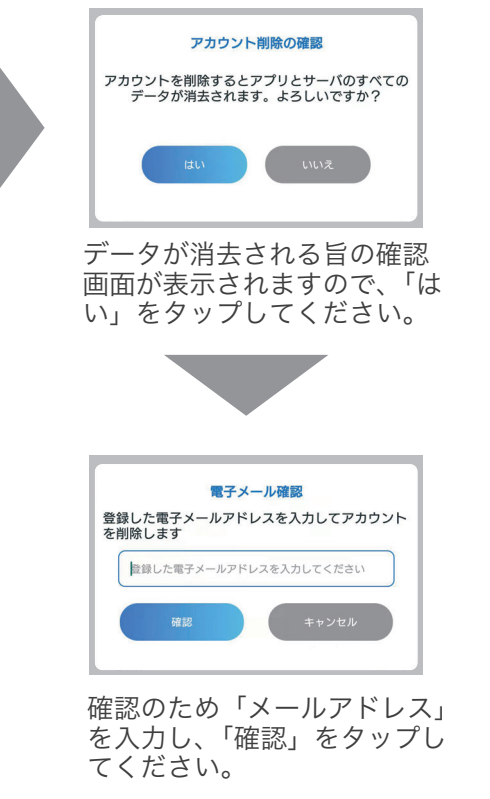

 $\bullet$ 

 $\begin{tabular}{ccccc} $\mathbb{L}$ & $\mathbb{L}$ & $\mathbb{L}$ \\ $ \mathbb{L} \leftarrow \mathcal{V} \leftarrow$ & $\mathbb{L}$ \\ $ \end{tabular}$ 

 $1973 - 01 - 01$  >

169 cm  $\left.\rule{0.3cm}{.0cm}\right)$ 

61 kg  $>$ 

 $\circ$  >

 $\Box$ 

男性 >

 $\rightarrow$ 

## 3-2. デバイスの削除

#### 登録デバイスを削除します。

●登録したデバイスを「修理交換」や「譲渡」した場合などに、デバイス一覧から古い登録情報を削除することができます。

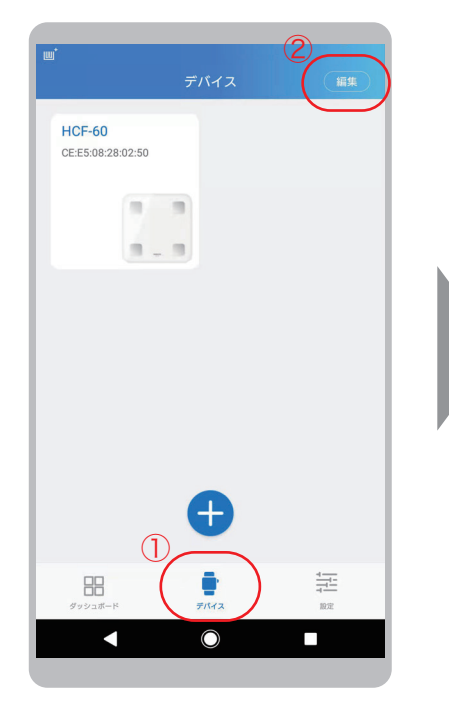

①「デバイス」をタップします。 ②「編集」をタップします。

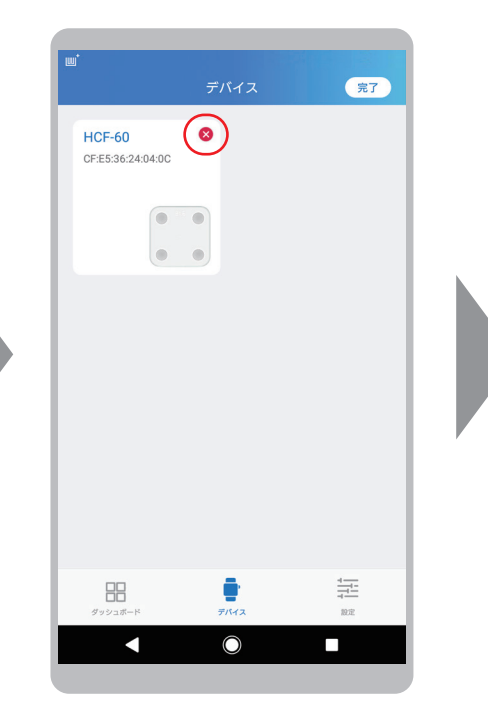

消したいデバイスの右上に表示さ れた「×」をタップします。

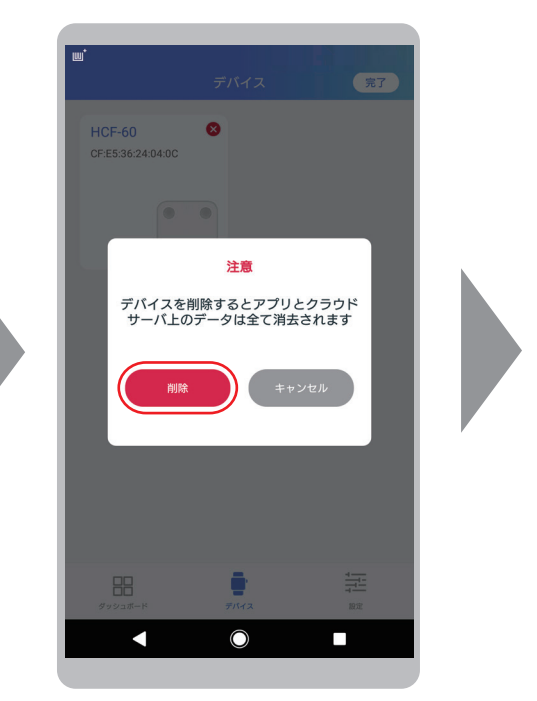

確認メッセージが表示されますの で「削除」をタップしてください。

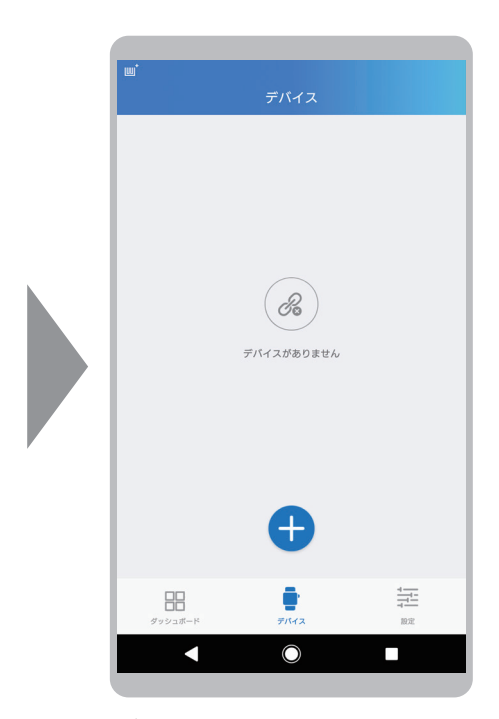

デバイスが消去されたことを 。<br>確認してください。

## 3-3. メンバーの操作

1. メンバー情報の変更

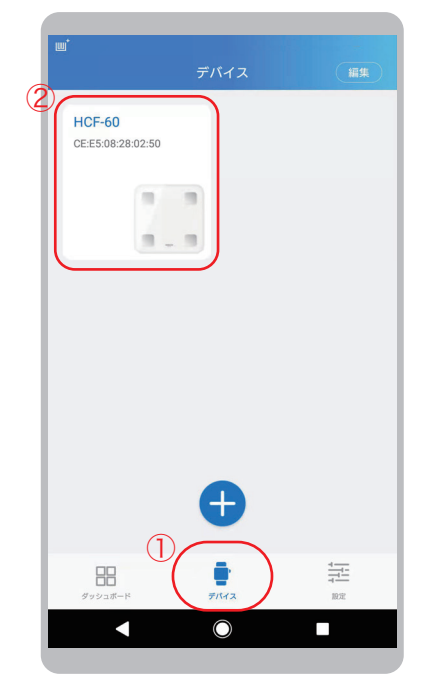

①「デバイス」タブをタップします。 ②設定したい登録した「デバイス」 をタップします。

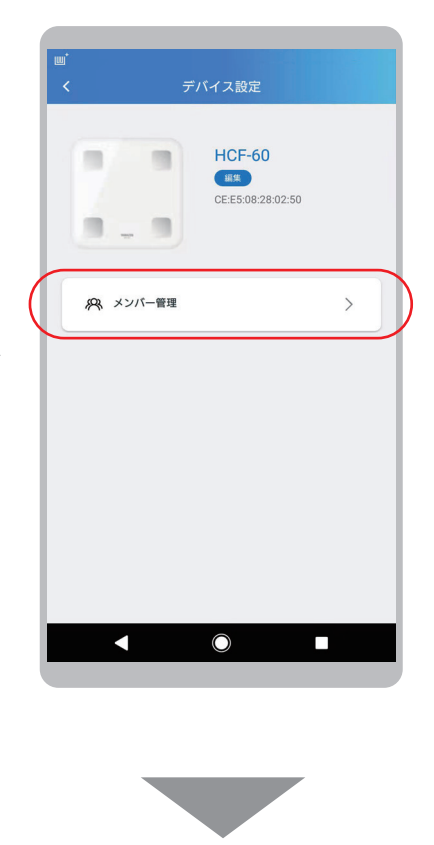

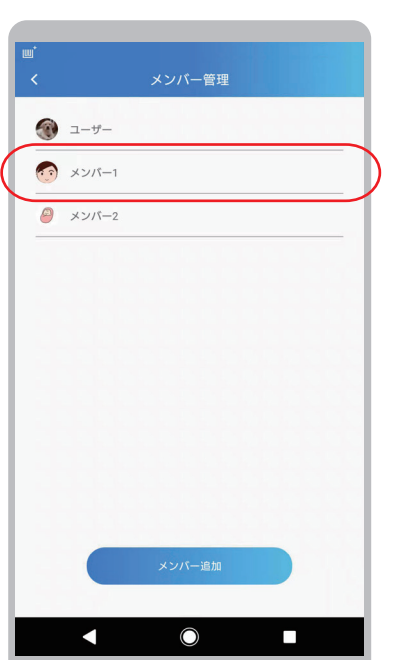

修正したい「メンバー」をタッ プします。

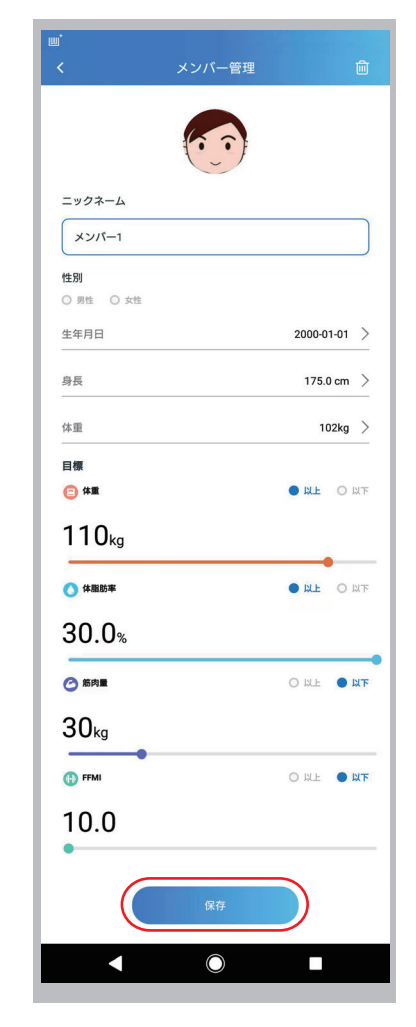

目標値などを修正し「保存」を タップします。

#### 2. メンバーの削除

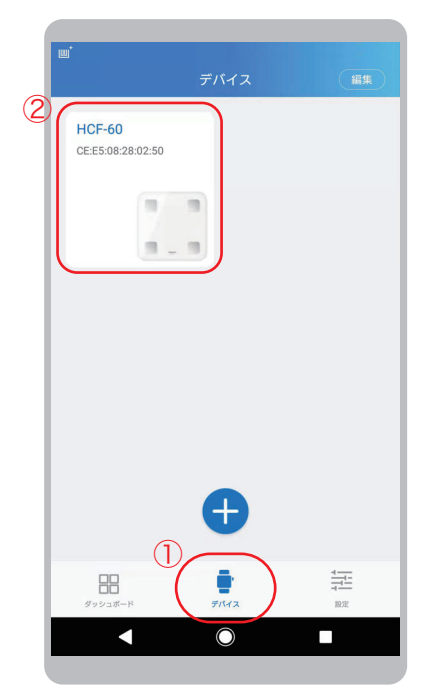

①「デバイス」タブをタップします。 ②設定したい登録した「デバイス」 をタップします。

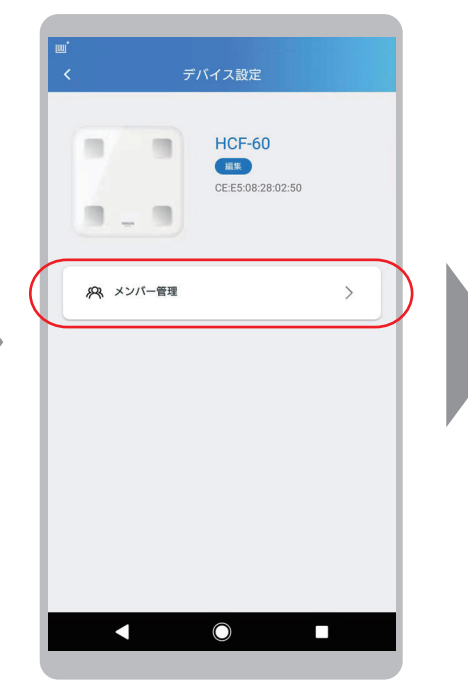

「メンバー管理」をタップしま す。

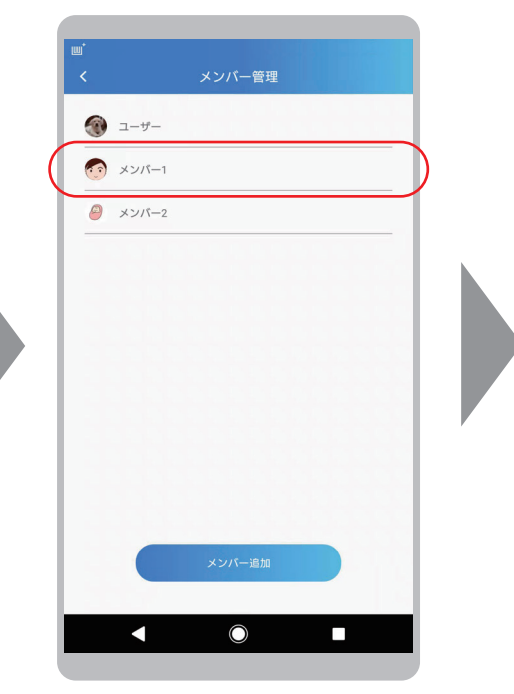

削除したい「メンバー」をタッ プします。

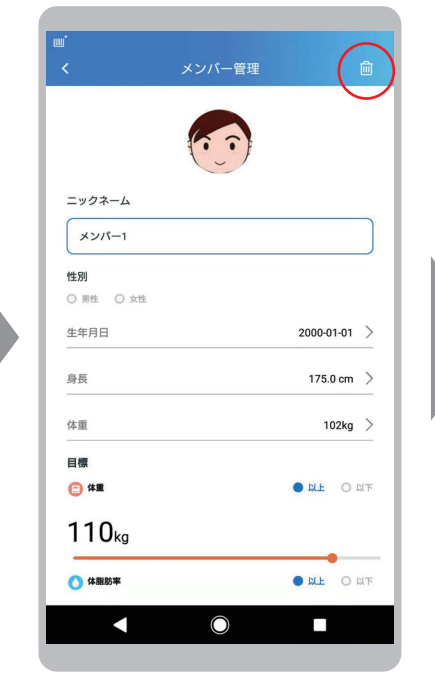

ニックネーム このメンバーのすべてのデータを削除し<br>ますか? 削 g 目標  $\bigoplus$  #  $\bullet$  BLE  $\circ$  BLTF  $110<sub>kg</sub>$ ● 体脂肪率 ORE OR  $\blacksquare$  $\Box$  $\overline{\mathsf{O}}$ 

「ゴミ箱のアイコン」をタップ します。

「削除」をタップします。

#### 3-4. アプリの更新

アプリを更新します。

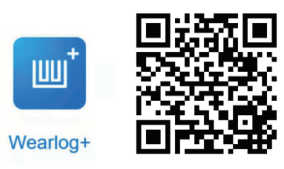

お使いのスマートフォンで、左の QR コードをスキャンするか、 または Google play や、APP Store 内で「WearLog+」を検索 して、アプリを更新してください。

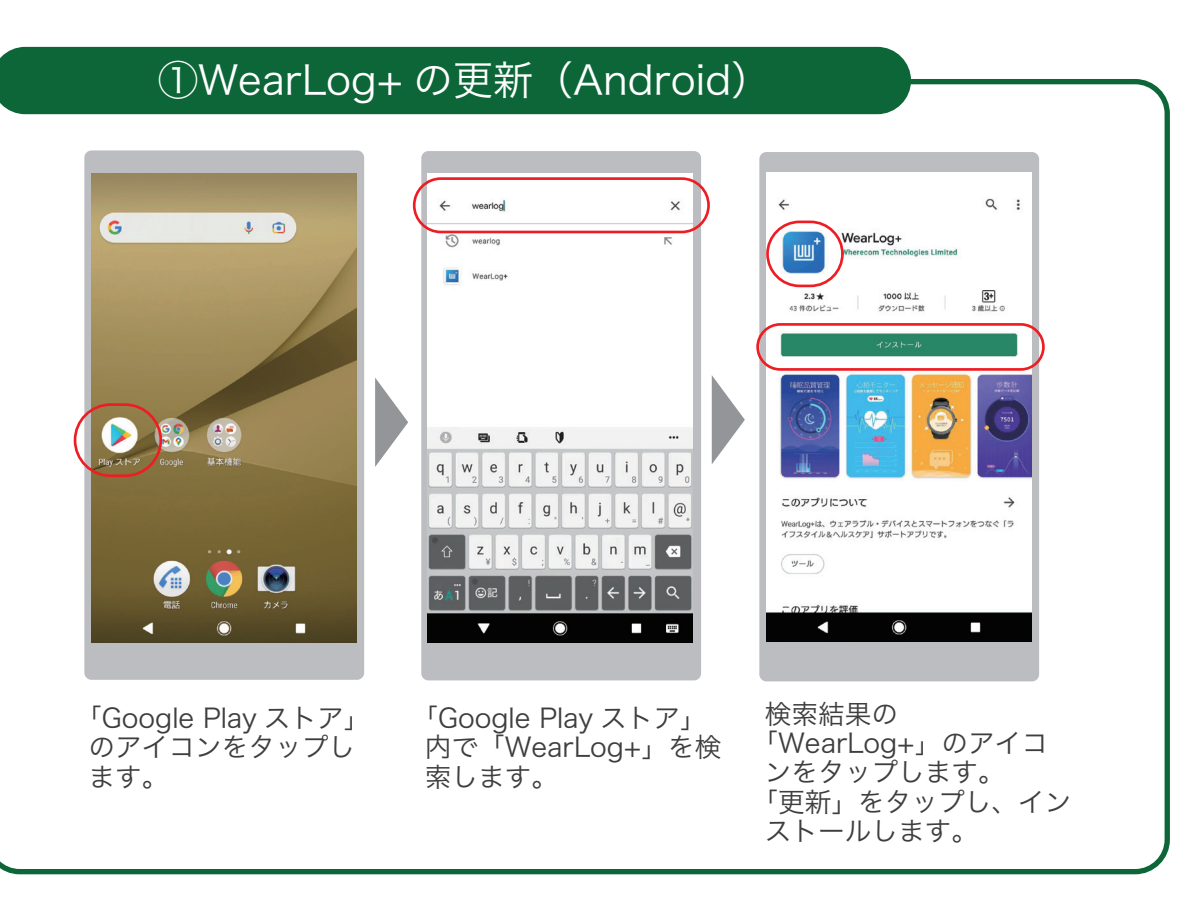

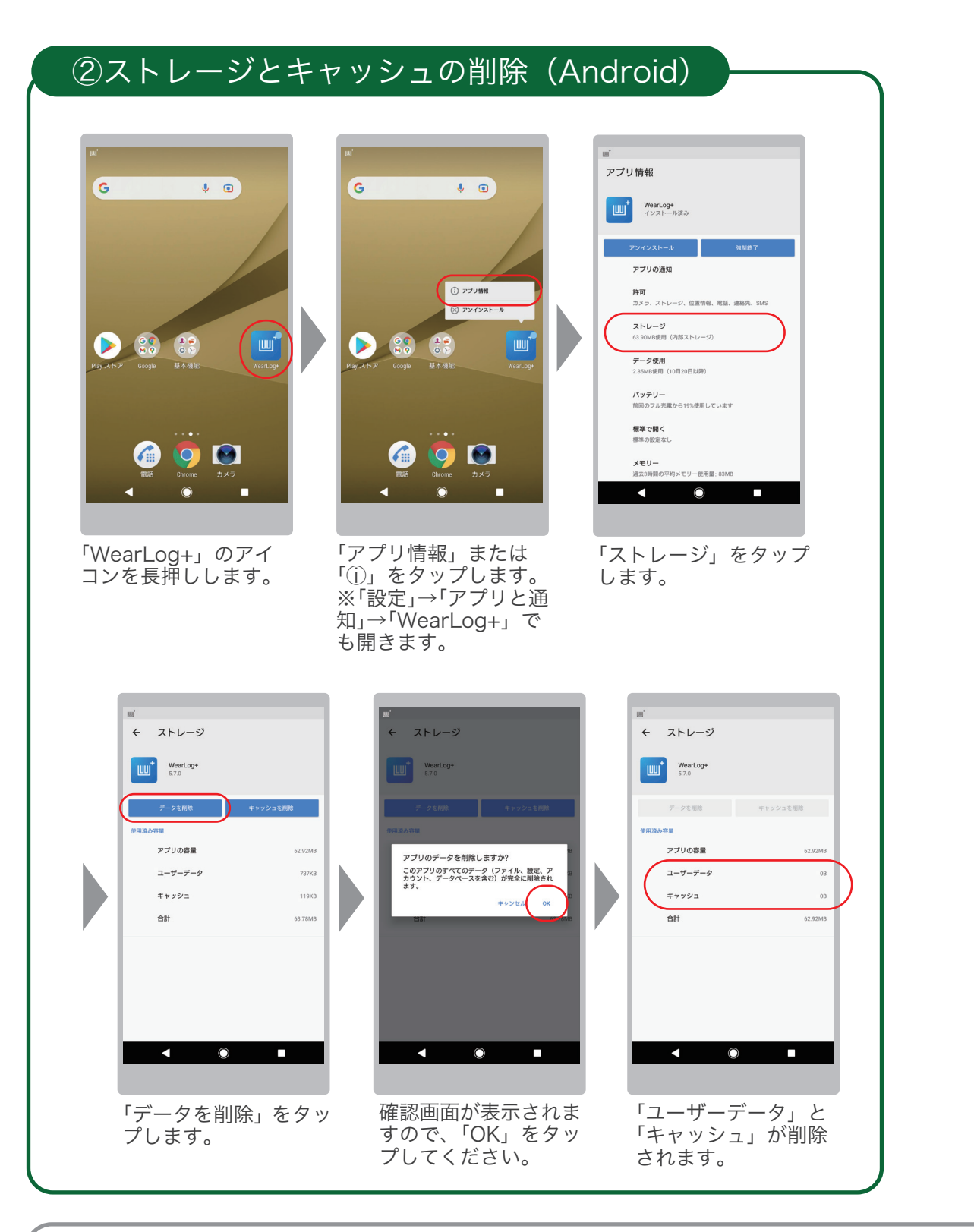

●Android の場合、アプリを再インストールするだけでは、スマートフォン内にユーザーデータや画面キャッシュなど のデータが残ってしまう場合があります。

上記②の手順を実施いただくことにより、それらのデータがクリアされ、新規インストールと同様の状態になります。

## WearLog+ の更新 (iOS)

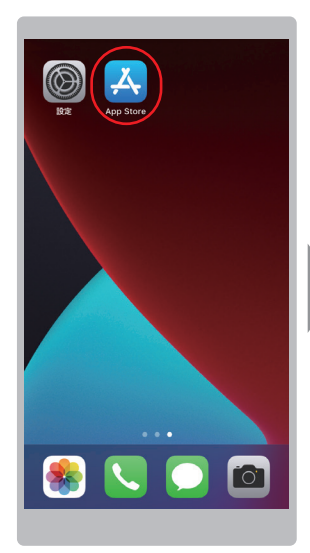

「App Store」のアイ コンをタップします。

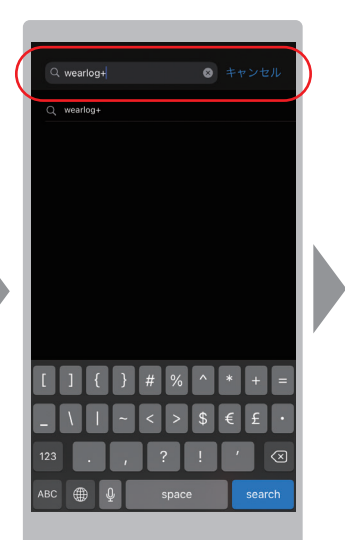

「App Store」内で 「WearLog+」を検索し ます。

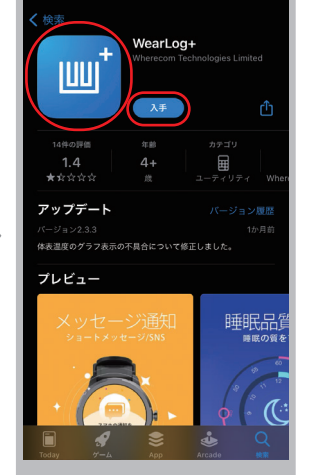

検索結果の 「WearLog+」のアイ コンをタップします。 「アップデート」をタッ プし、インストールし ます。

## 3-5. アプリの再インストール

アプリの再インストールをします。

●「データが表示されない」、「グラフが表示されない」などの際に、アプリ (WearLog+) を再インストールすることに より改善できる場合があります。

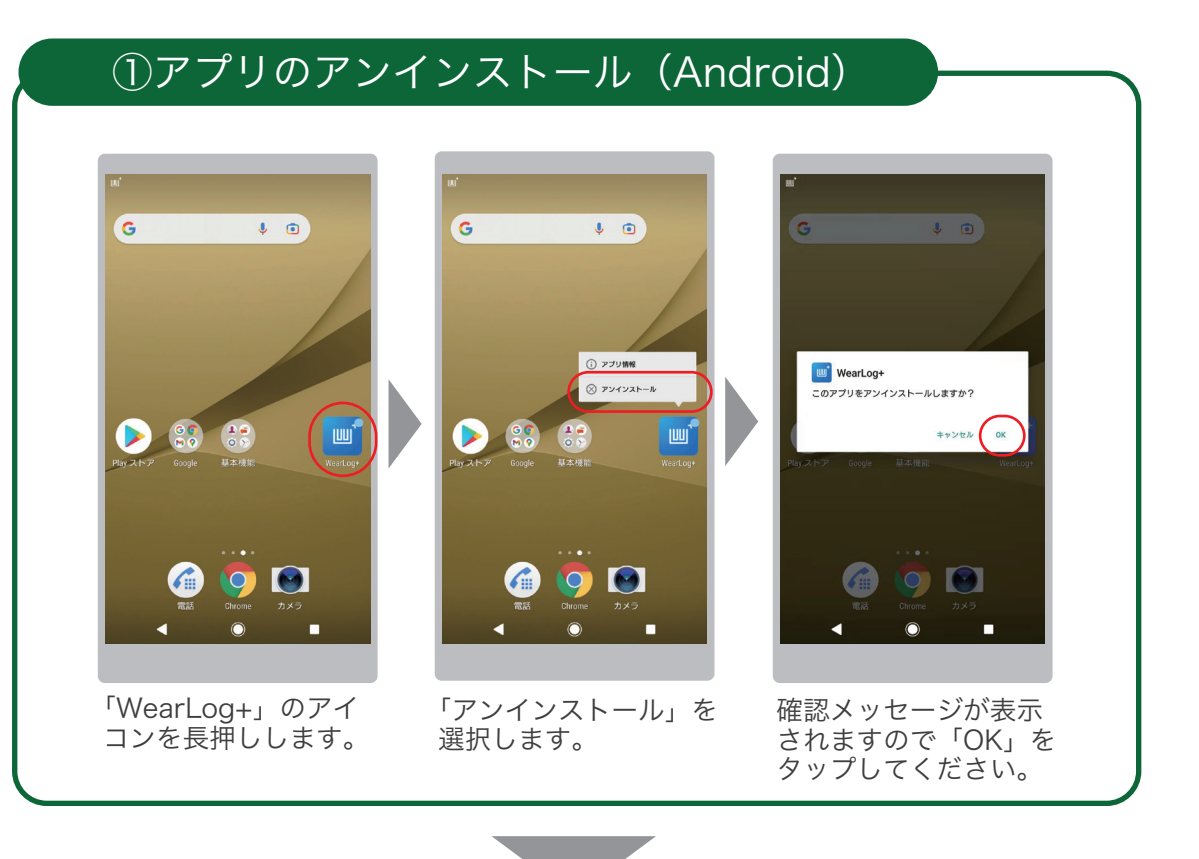

## ②アプリの再インストール(Android)

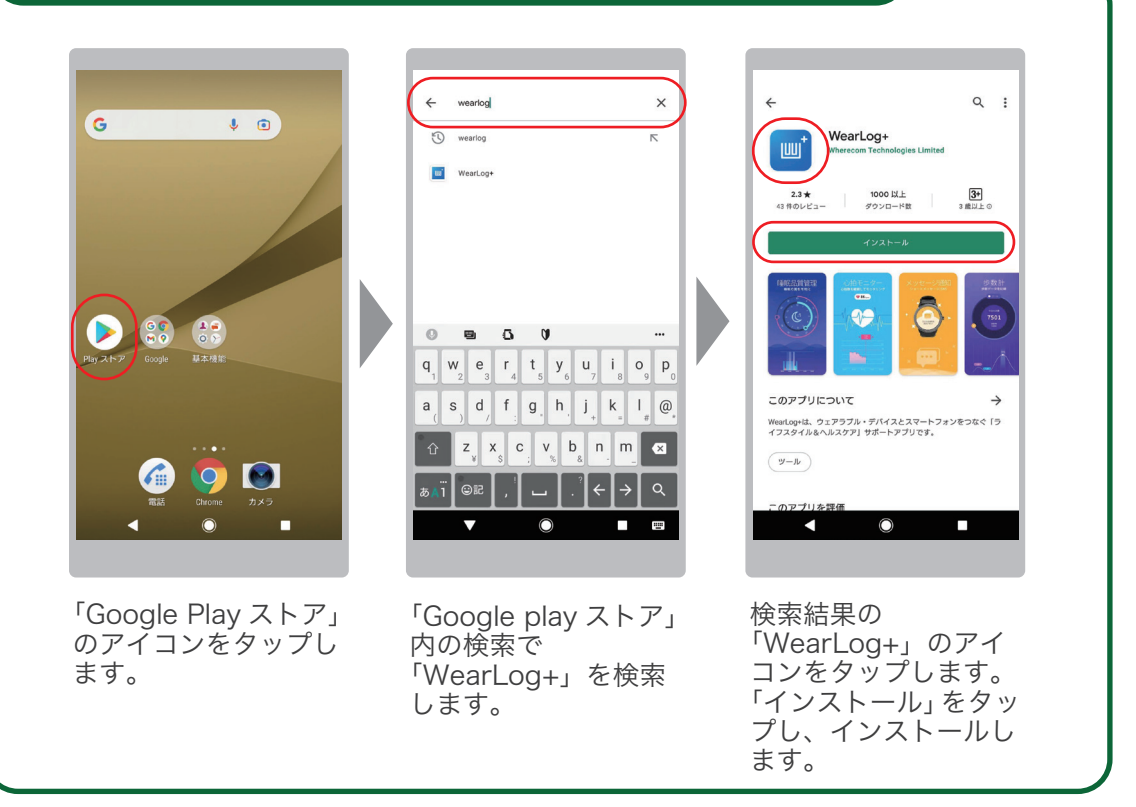

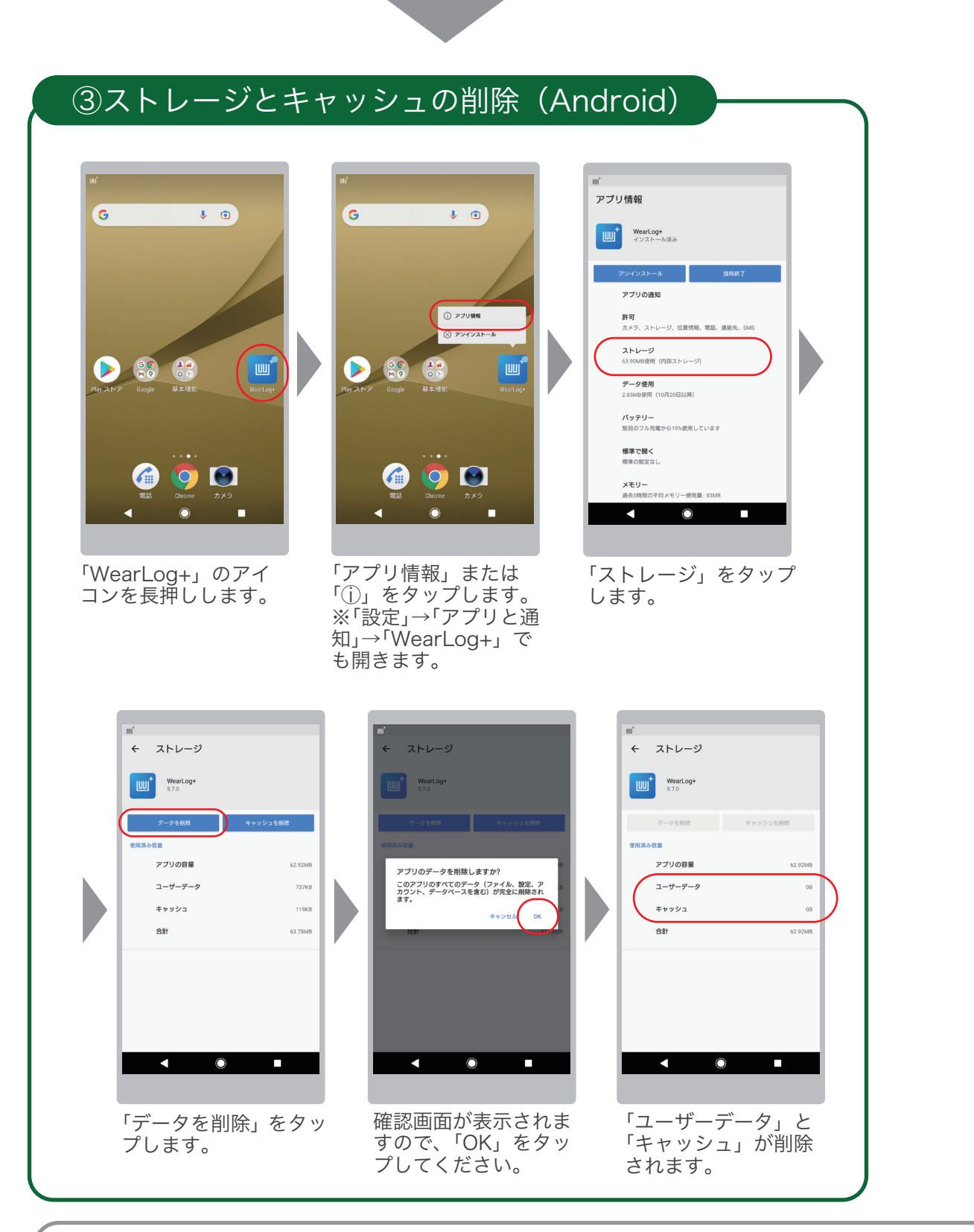

●Android の場合、アプリを再インストールするだけでは、スマートフォン内にユーザーデータや画面キャッシュなど のデータが残ってしまう場合があります。

上記③の手順を実施いただくことにより、それらのデータがクリアされ、新規インストールと同様の状態になります。

### ①アプリのアンインストール(iOS)

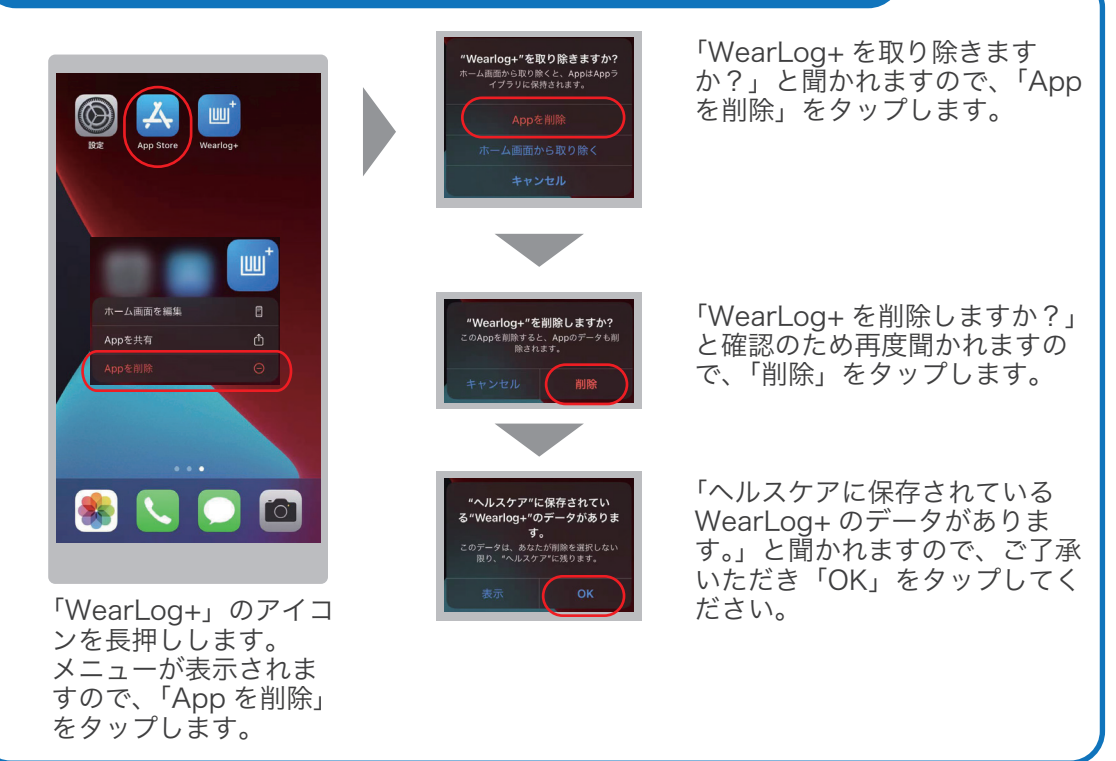

### ②アプリの再インストール (iOS)

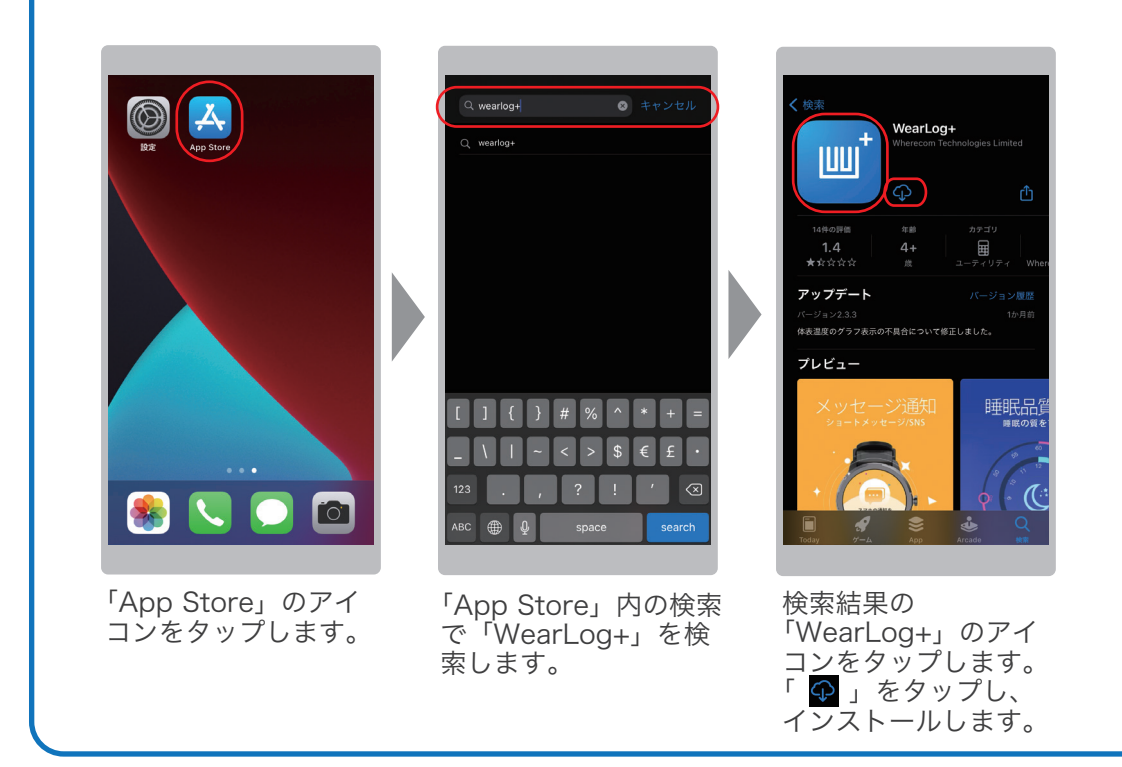

3-6. 故障かなと思ったら

■ 修理を依頼される前に、次のことをお調べください

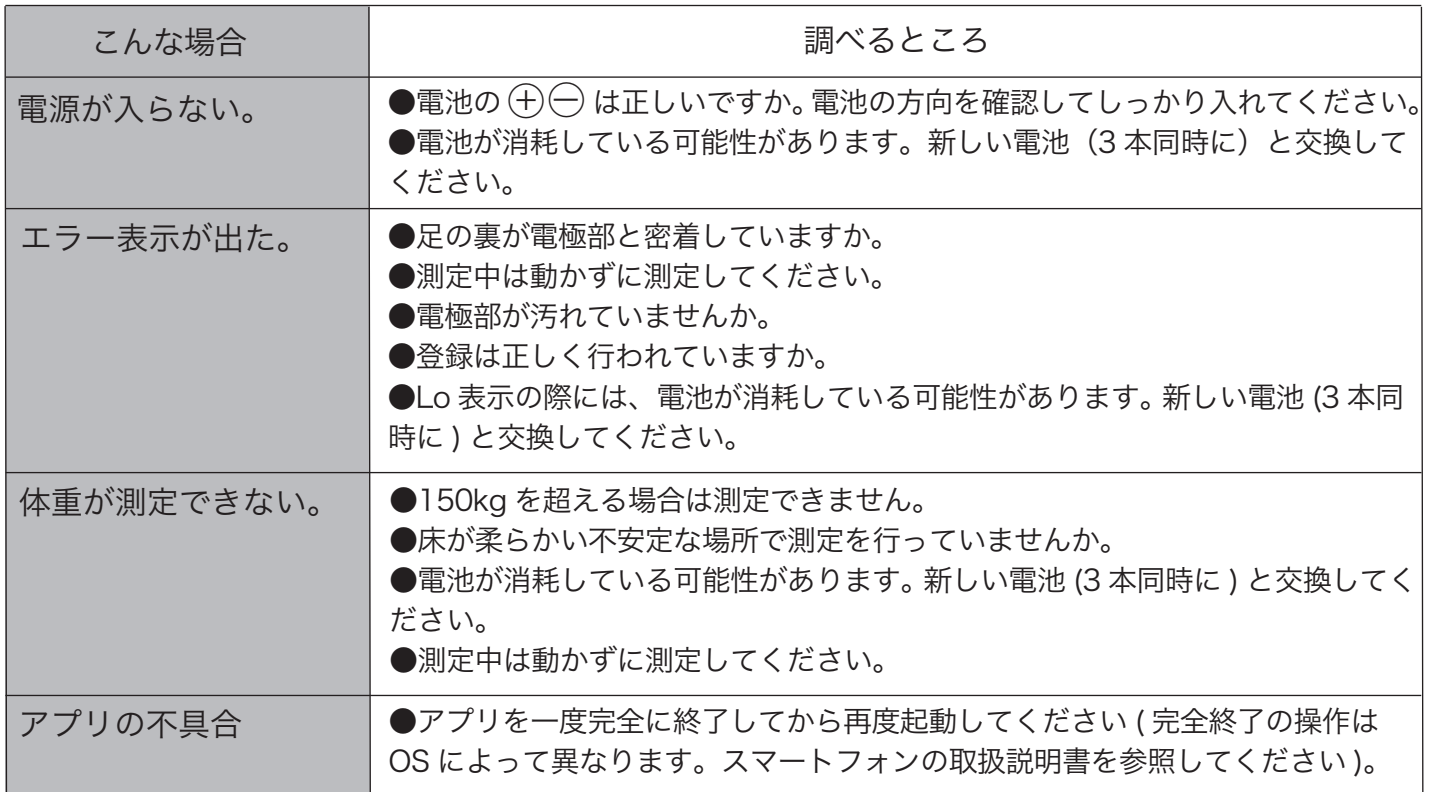

3-7. 使用上の注意点

■ 次のような場合は正常な測定ができません

●正しく電極部にのっていない場合。 ●足の内ももがついている場合。 ( 乾いた布などを挟んで測定を行ってください。) ●靴下などを履いたり、足の裏が汚れている場合。 ●座ったまま、ひざを曲げた状態で測定を行った場合。 ●食事や起床直後や、あまり体を動かしていない場合。 ●体調の悪い (発熱、暴飲暴食直後、二日酔いなど)場合。 ●多量の発汗後。 ( 長湯、サウナ、激しい運動を行った後など ) ●かかとが固く (角質が厚く)なっている場合。 ●妊娠中の方は、体内水分量などの体組成が平均的な値と大きく異なるため、正しく測定でき ない場合があります。そのため、体組成測定を目的としたご使用はおすすめできません。

220203

# 株式会社 | | | 三三 家庭機器事業部

50